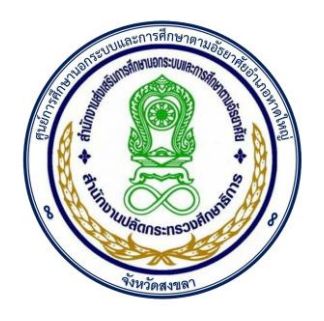

# คู่มือการใช้ระบบการจัดการเรียนออนไลน์

# HATYAINFE LMS

# ส าหรับครู

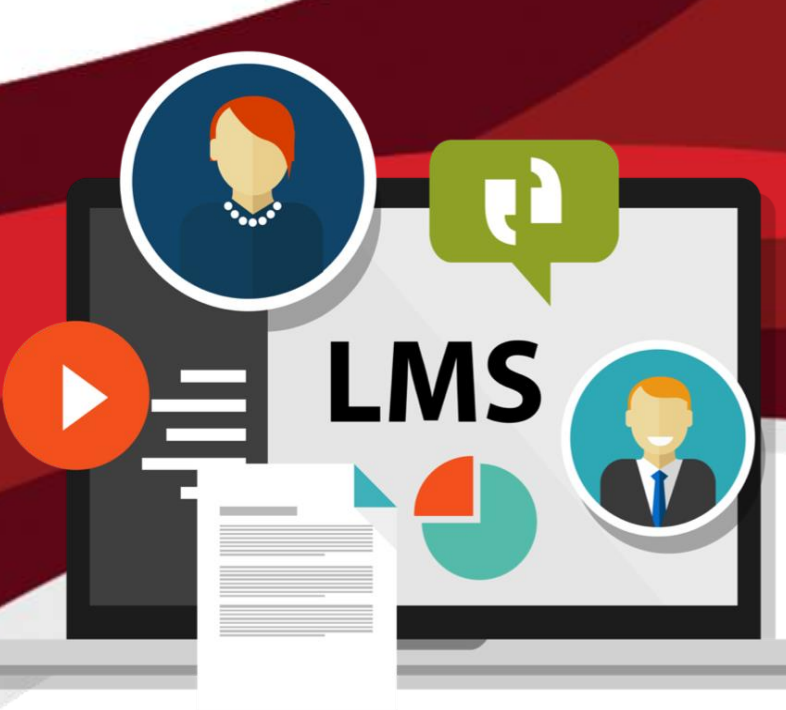

ศูนย์การศึกษานอกระบบและการศึกษาตามอัธยาศัยอำเภอหาดใหญ่ ส านักงานส่งเสริมการศึกษานอกระบบและการศึกษาตามอัธยาศัยจังหวัดสงขลา ้ ๖๔ ถนนกาญจนวนิช ซอย ๔ ตำบลคอหงส์ อำเภอหาดใหญ่ จังหวัดสงขลา 90110 โทร 0๗๔-๒๑๙๓๑๖ โทรสาร 0๗๔-๒๑๙๓๑๘

คํานํา

คู่มือเล่มนี้จัดทําขึ้นเพื่อใช้เป็นคู่มือการใช้งานระบบการจัดการความรู้ออนไลน์ ในการพัฒนาและ ส่งเสริมการจัดการความรู้ระบบออนไลน์สำหรับศูนย์การศึกษานอกระบบและการศึกษาตามอัธยาศัยอำเภอหาดใหญ่ เพื่อเป็นฐานข้อมูลบริการแหล่งเรียนรู้ต่าง ๆ แก่ผู้เรียน และบุคคลทั่วไปเป็นแหล่งค้นคว้า ลดภาระครูผู้สอน ลด ทรัพยากรธรรมชาติโดยเฉพาะกระดาษ ลดภาวะโลกร้อน เข้าสู่ยุคไทยแลนด์ 4.0 ช่วยให้ระบบการเรียนการสอน มี ประสิทธิภาพเพิ่มขึ้นเพิ่มโอกาสทางการศึกษา สามารถกระจายแหล่งเรียนรู้ไปได้ทุกๆ ที่ ที่สามารถเชื่อมต่อกับระบบ เครือข่ายอินเทอร์เน็ต ศูนย์การศึกษานอกระบบและการศึกษาตามอัธยาศัยอำเภอหาดใหญ่ ขอขอบพระคุณหน่วยงาน และบุคลากรผู้ที่ให้การสนับสนุนจนกระทั่งคู่มือฉบับนี้สําเร็จได้ด้วยดีหวังเป็นอย่างยิ่งว่าคู่มือฉบับนี้จะเป็นประโยชน์ ต่อการดําเนินงาน ในการจัดการศึกษาเพื่อสร้างโอกาสทางการศึกษาต่อไป

FANM M/S

 (นายไพโรจน์ คเชนทองสุวรรณ์) ผู้อำนวยการ กศน.อำเภอหาดใหญ่

สารบัญ

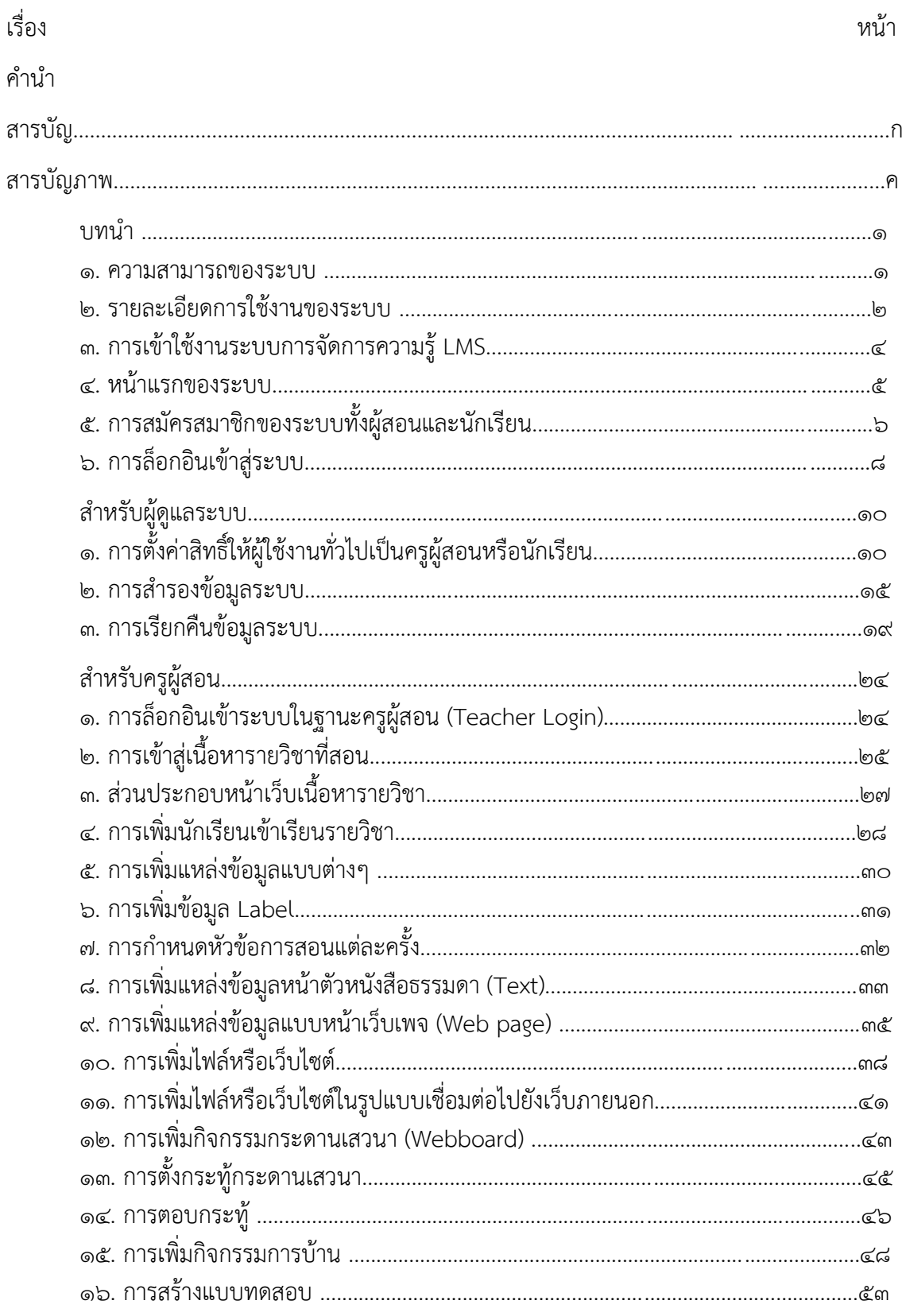

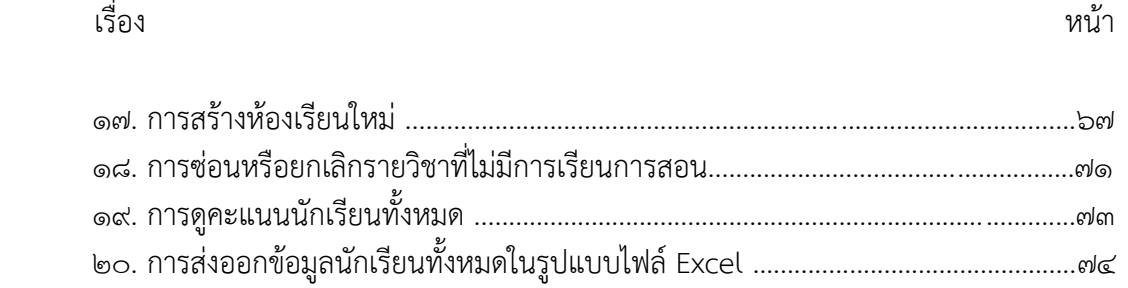

## สารบัญภาพประกอบ

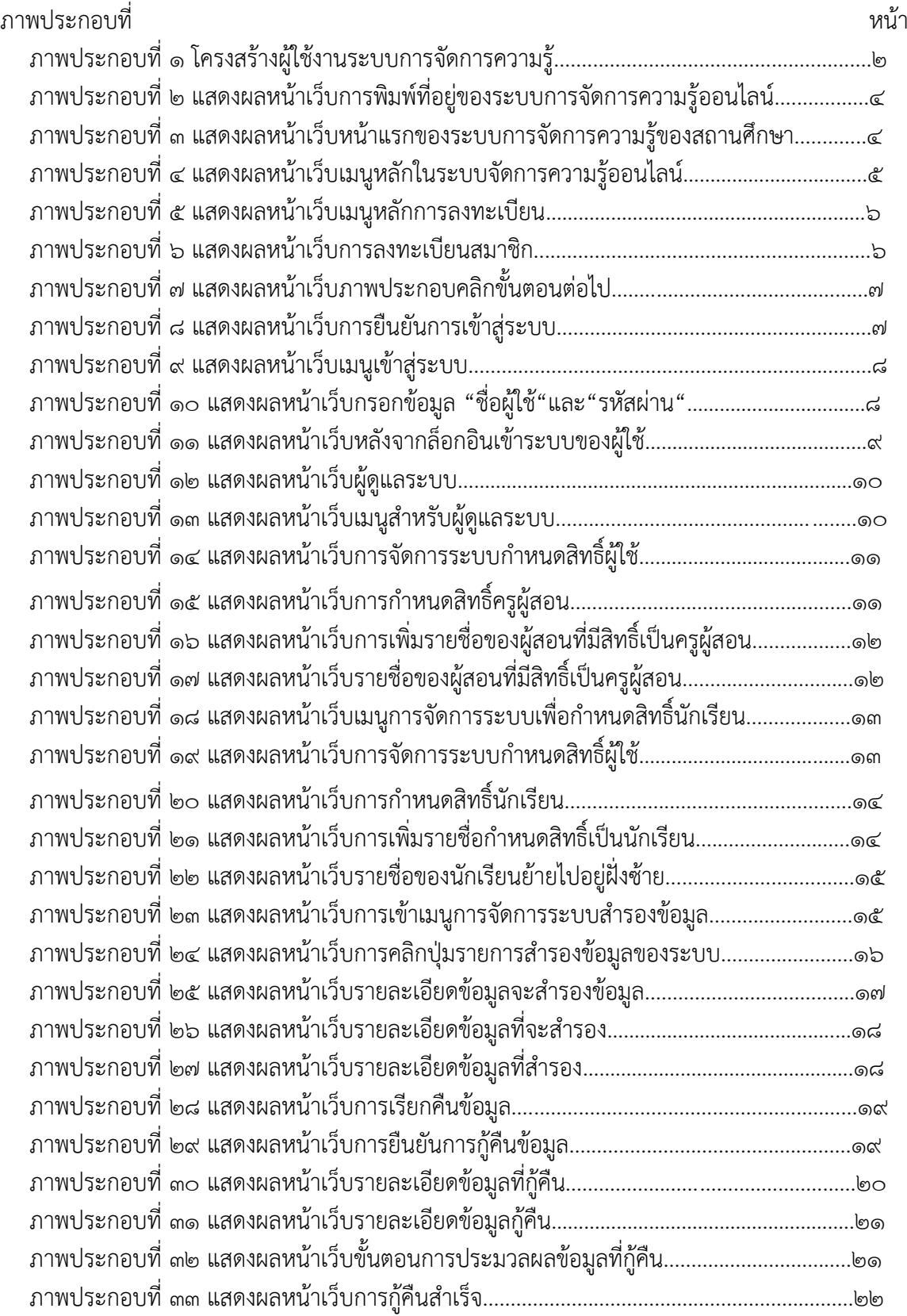

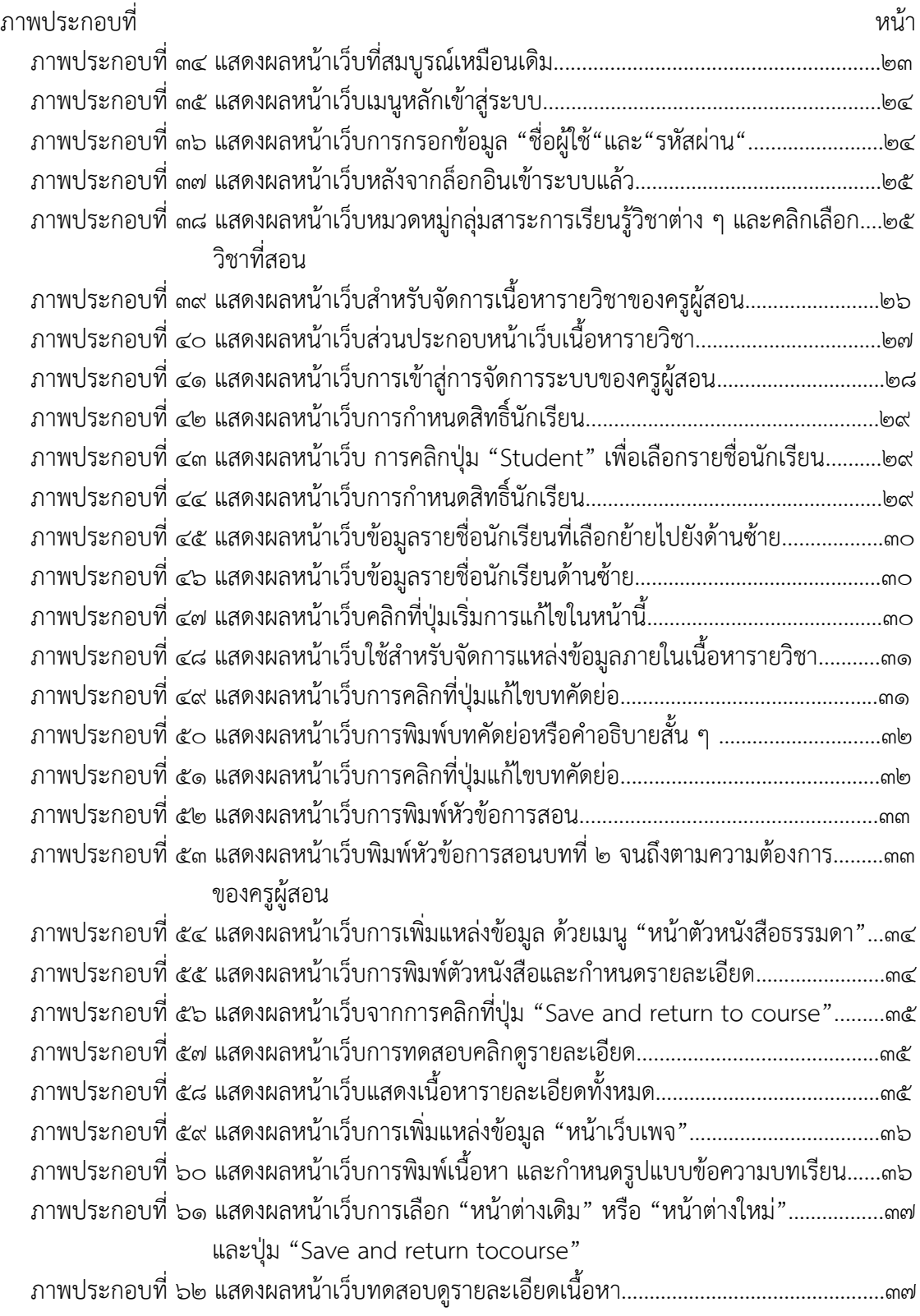

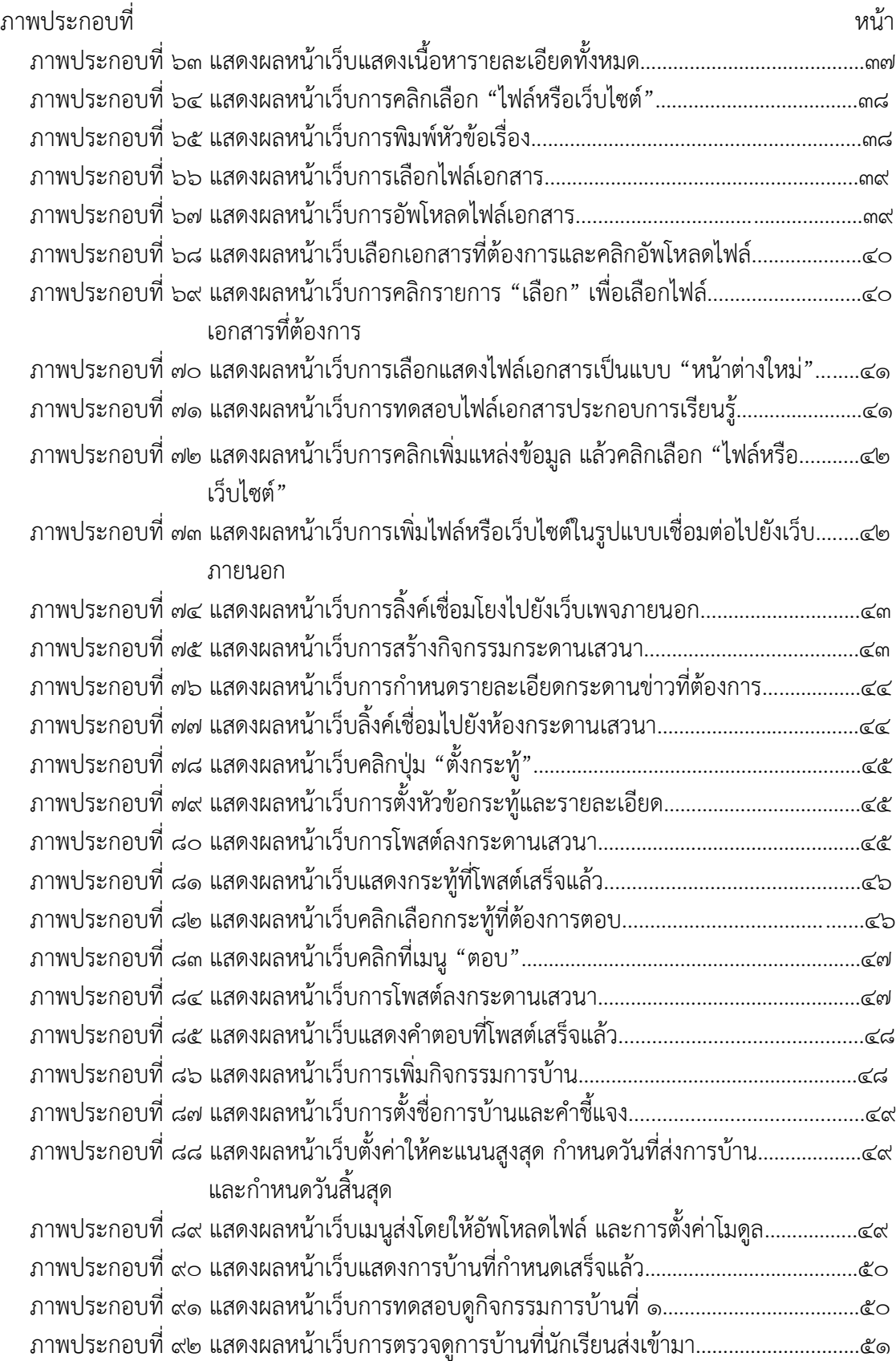

# จ

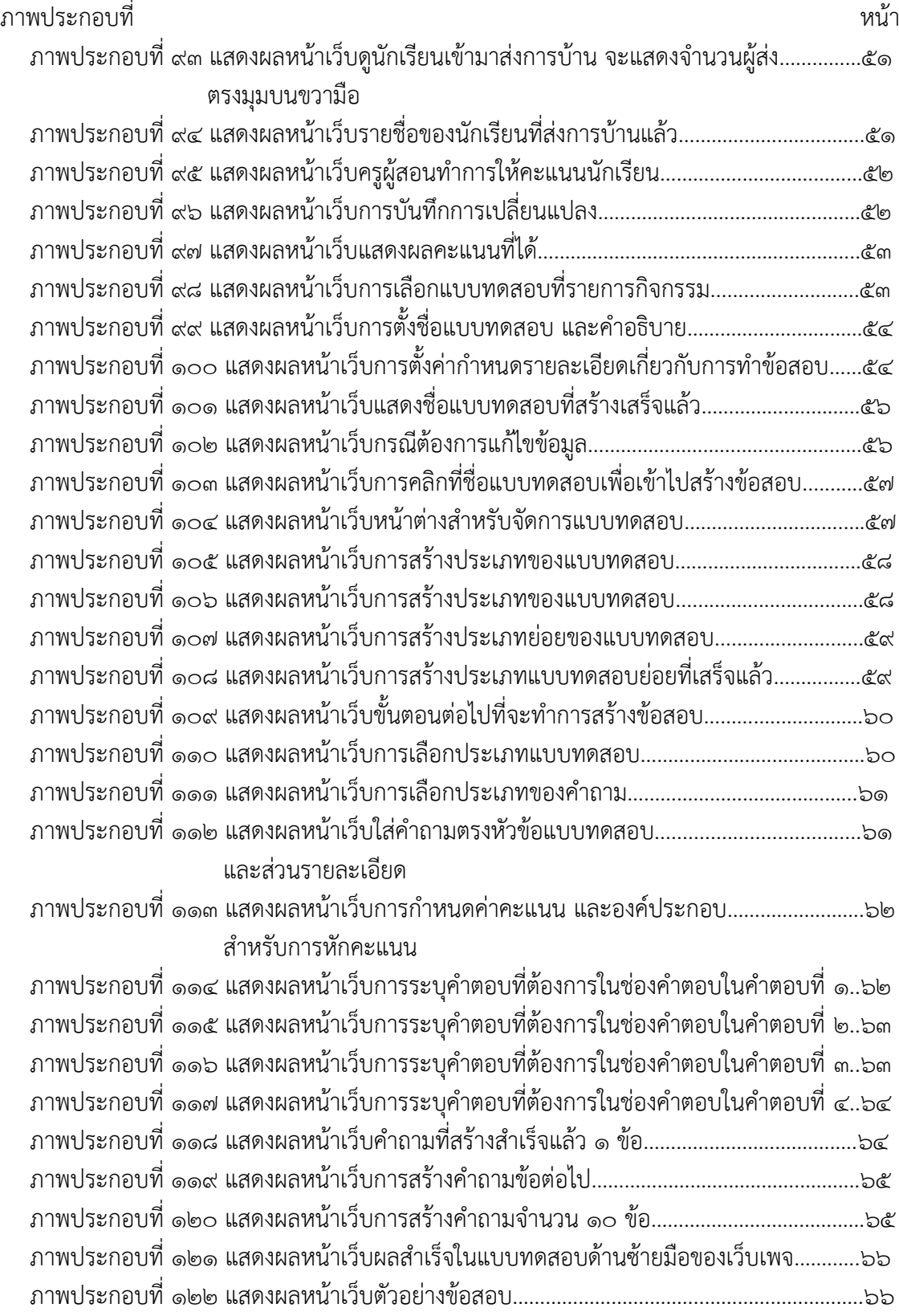

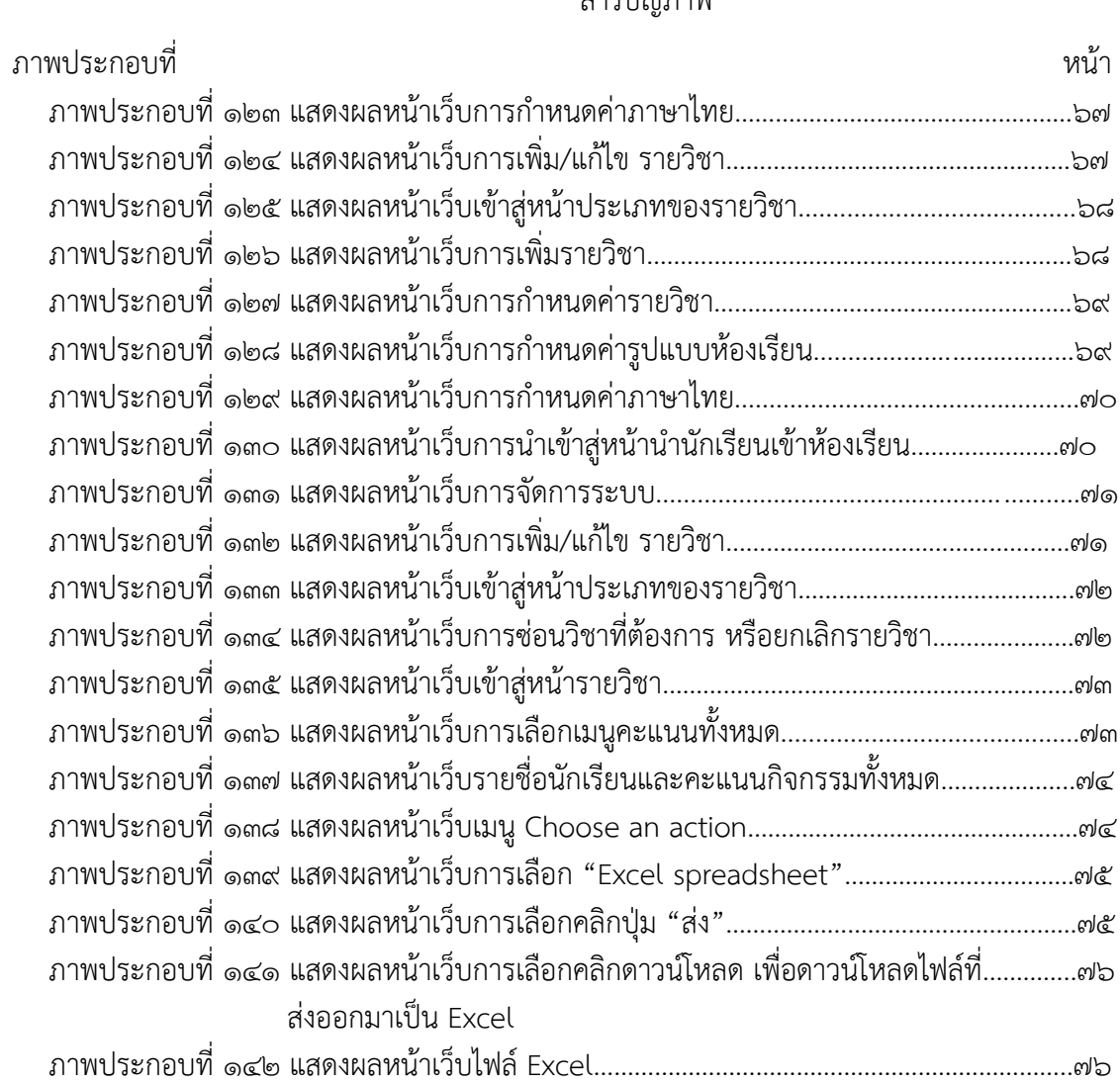

#### **บทนํา**

ระบบการจัดการเรียนรู้หรือระบบการจัดการความรู้ออนไลน์ (Learning Management System : LMS) เป็นระบบที่ช่วยในการจัดการเรียนการสอนผ่านเครือข่ายอินเตอร์เน็ตหรือระบบออนไลน์บริหารจัดการข้อมูล ้ ผู้เรียนผู้สอนและเนื้อหาประกอบการเรียน การสอนเป็นสื่อกลางที่จะพัฒนาการเรียนการสอนในการนำไปสู่การ เรียนรู้แบบ "ผู้เรียนเป็นศูนย์กลาง" (Student center) ผู้เรียนสามารถสร้างการเรียนรู้ได้ ทุกที่และทุกเวลา

#### **1. ความสามารถของระบบ**

1.1. จัดการข้อมูลผู้เรียน ผู้สอน รายวิชา และเอกสารประกอบการเรียนการสอน 1.2 สามารถสร้างห้องเรียน บทเรียนและแบบทดสอบแบบต่างๆ

1.3 สามารถประเมินผลนักเรียนผ่านระบบ

1.4 สามารถปฏิสัมพันธ์กันระหว่างผู้สอนกับนักเรียน ผ่านเว็บบอร์ด และโปรแกรมห้องสนทนา

๑.๕ ส่งการบ้าน และทำแบบทดสอบผ่านระบบ

1.6 รองรับไฟล์ต่างๆ เช่น Word Excel Power point PDF ไฟล์ภาพประกอบ และไฟล์มัลติมีเดีย

ต่างๆ

1.7 รองรับผู้ใช้งานในคราวเดียวกันได้เป็นจํานวนมาก 1.8 สามารถสํารองข้อมูลต่าง ๆ ในระบบ

ระบบบริหารจัดการเรียนการสอน LMS โดยระบบจัดการความรู้ออนไลน์เป็นระบบบริหารจัดการเรียนการ สอน LMS ซึ่งพัฒนาจากโปรแกรม Moodle ซึ่งย่อมาจาก Modular Object-Oriented Dynamic Learning Environment ซึ่งเป็นโปรแกรมที่ช่วยในการจัดการเรียนการสอน (LMS) แบบออนไลน์ และเป็นระบบสนับสนุนการ เรียนการสอนและจัดการเรียนการสอนแบบออนไลน์ (CMS) ซึ่งเป็นซอฟแวร์ลักษณะ Open source หรือที่เรียกว่า ซอฟแวร์เสรีจึงไม่มีค่าใช้จ่ายใดๆทั้งสิ้น ซึ่งสามารถนํามาติดตั้งได้ทั้งในระบบปฏิบัติการ Linux Unix และWindows ซึ่งมีการทำงานในลักษณะ Web-Server และใช้งานจานข้อมูล MySQL และใช้ PHP ในการเปิดโปรแกรม Moodle เป็นซอฟต์แวร์สําหรับในการสร้างบทเรียนคอมพิวเตอร์ผ่านเครือข่าย (Web-based Instruction) กําหนดให้มีระบบ การจัดการบทเรียนรองรับกลุ่มผู้ใช้ ๓ กลุ่ม คือ ผู้ดูแลระบบ ผู้สอน และผู้เรียน ช่วยให้การจัดสภาพแวดล้อม ทางการเรียนการสอนผ่านเว็บไปได้อย่างมีประสิทธิภาพ เหมาะสําหรับสถาบันการศึกษา หรือ ครู เพื่อใช้เตรียม แหล่งข้อมูล กิจกรรม และเผยแพร่แบบออนไลน์ผ่านอินเทอร์เน็ตสามารถนำไปใช้ได้ทั้งองค์กรระดับ มหาวิทยาลัย โรงเรียน สถาบัน หรือครูสอนพิเศษ นอกจากนี้ด้วยคุณสมบัติของระบบการจัดการคอร์สของ Moodle จึงทําให้ Moodle สามารถนำไปประยุกต์ใช้ในงานหลายแขนง ไม่ว่าจะเป็น e-Training, e-Office หรือนำไปสู่การใช้งานใน ระดับบริหารจัดการองค์ความรู้ (Knowledge Management) ขององค์กร คุณลักษณะการใช้งานระบบ LMS ้สามารถแบ่งการใช้งานออกเป็น ๓ ส่วน คือ

ด. ระบบจัดการผู้ใช้ คือ การจัดการด้านข้อมูลของผู้ใช้งาน โดยสามารถแบ่งออกเป็น ๓ กลุ่ม คือ ผู้ดูแลระบบผู้สอน ผู้เรียน สามารถกําหนดสิทธิ์ของผู้ใช้แต่ละคนในการใช้งาน การจัดกลุ่มการเรียนของผู้เรียนบันทึก ข้อมูลของผู้เรียน วัน เวลา และจํานวนครั้งในการใช้งาน

2. ระบบจัดการการเรียน คือ การจัดการด้านข้อมูลเนื้อหาการเรียน และกิจกรรม ในการเรียน เช่น การสร้างรายวิชา สร้างบทเรียนบน LMS การ Upload file กําหนดระยะเวลา ในการเรียน กําหนดวิธีการเรียน กิจกรรมในการเรียนการสอน การสั่งงานและการส่งงาน การวัดและประเมินผล การสร้างข้อสอบ ซึ่งสามารถสร้างได้ ถึง ๙ ประเภท คือ ปรนัยถูกผิด อัตนัย เติมคำตอบด้วยตัวเลข คำนวณ จับคู่ คำอธิบาย สุ่มสร้างคำถามจับคู่จากอัตนัย เติมคําในช่องว่าง และช่วย ในการเรียน เช่น อภิธานศัพท์, การ Search หาข้อมูล, แหล่งข้อมูลเพิ่มเติม เป็นต้น

 3. ระบบจัดการการสื่อสาร คือ เครื่องมือด้านการสื่อสารที่มีอยู่ในระบบของ LMS มีหลายรูปแบบเพื่อให้เกิด การสื่อสารที่มีปฏิสัมพันธ์ระหว่างผู้เรียนกับผู้สอน ผู้เรียนกับผู้เรียน และผู้สอนกับผู้สอนด้วยกันเองเช่น การ Chat, Webboards สามารถใช้ได้ใน ๓ ลักษณะ คือ

- 1. เพื่อประกาศข่าวสาร
- 2. ใช้เพื่อการอภิปรายในประเด็นต่าง ๆ
- 3. ใช้เพื่อเป็นเครื่องมือในการถามตอบ E-mail ผู้ใช้สามารถส่ง E-mail ถึงกันได้ผ่านระบบของ

LMS

 $\ll$  ผู้ที่เกี่ยวข้องกับระบบ LMS ดังภาพประกอบที่ ๑

4.1 ผู้ดูแลระบบ (Admin) : ติดตั้งระบบ บํารุงรักษา กําหนดค่าเริ่มต้น และกําหนดสิทธ์การเป็น

ครูผู้สอน

 4.2 ครูผู้สอน (Teacher) : เพิ่มแหล่งข้อมูล เพิ่มกิจกรรม ให้คะแนน ตรวจสอบกิจกรรมผู้เรียน ตอบคําถาม และติดต่อสื่อสาร

 $\ll$ .๓ นักเรียน (Student) : เข้าศึกษาแหล่งข้อมูล และทำกิจกรรม ตามแผน  $\;$  การสอน

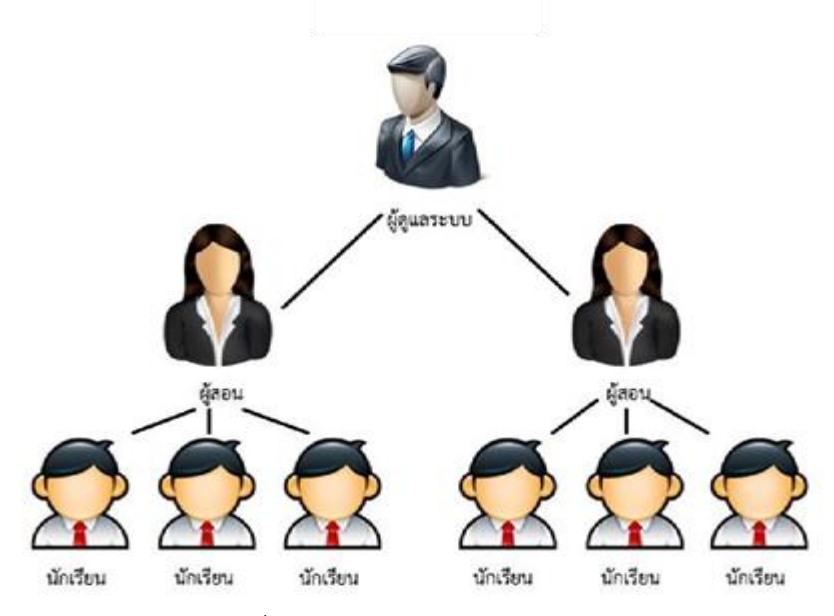

ภาพประกอบที่ ๑ โครงสร้างผู้ใช้งานระบบการจัดการความรู้

#### **2. รายละเอียดการใช้งานของระบบ LMS**

2.1 กิจกรรมของผู้ดูแลระบบ

- จัดการข้อมูลสมาชิกในระบบทั้งหมด รวมทั้งกําหนดสิทธิ์ในการเข้าใช้งานระบบ
- สํารองข้อมูล และบํารุงรักษาระบบ

2.2 กิจกรรมของครูผู้สอน

- สมัครสมาชิกด้วยตนเอง และรอผู้ดูแลระบบอนุมัติให้เป็นผู้สอน
- ผู้สอนสร้างห้องเรียนและกําหนดลักษณะของรูปแบบบทเรียนด้วยตนเอง
- เพิ่มเอกสาร บทเรียน และลําดับเหตุการณ์ตามความเหมาะสม
- ประกาศข่าวสาร หรือนัดสนทนา กับนักเรียนผ่านอินเทอร์เน็ต
- สามารถสํารองข้อมูลในรายวิชา
- สามารถกู้คืนข้อมูลที่เคยสํารองไว้ หรือนําไปใช้ในเครื่องอื่น
- สามารถดาวน์โหลดคะแนนนักเรียนที่ถูกบันทึกจากการทํากิจกรรม ไปใช้ใน Excels
- กําหนดกลุ่มนักเรียน เพื่อสะดวกในการจัดการนักเรียนจํานวนมาก
- สั่งยกเลิกการเป็นสมาชิกในรายวิชาของนักเรียนที่มีความประพฤติไม่เหมาะสม
- ตรวจสอบกิจกรรมของนักเรียนแต่ละคน เช่น ความถี่ในการอ่านแต่ละบท
- เพิ่มรายการนัดหมายหรือกิจกรรมแสดงด้วยปฏิทินกิจกรรมของนักเรียน
- สมัครสมาชิกด้วยตัวนักเรียนเอง รออนุมัติการเป็นสมาชิก และสมัครเข้าเรียนแต่ละวิชาด้วย

ตนเอง

- อ่านเอกสาร หรือบทเรียน ที่ผู้สอนกําหนดให้เข้าไปศึกษา ตามช่วงเวลาที่เหมาะสม
- ฝากคําถาม หรือข้อคิดเห็น หรือนัดสนทนาระหว่างเพื่อน ผ่านเครือข่ายอินเทอร์เน็ต
- ทํากิจกรรมตามที่ได้รับมอบหมาย เช่น ทําแบบฝึกหัด หรือส่งการบ้าน แก้ไขข้อมูลส่วนตัว
- ดูผลการทํากิจกรรมต่างๆ เช่น ดูคะแนนแบบทดสอบ ผลการตรวจการบ้าน คะแนนสะสม เป็นต้น

2.3 เตรียมความพร้อมในการเข้าใช้งานระบบ

- คอมพิวเตอร์ตั้งโต๊ะหรือโน้ตบุกที่สามารถเชื่อมต่ออินเตอร์เน็ต

 - โปรแกรมบราวเซอร์ที่ใช้ในการเข้าสู่ระบบ เช่น Internet Explorer, Mozilla Firefox, Google Chome

- เตรียมเนื้อหาประกอบการเรียนการสอนในรูปแบบไฟล์อิเล็กทรอนิกส์ เช่น Word, Excel, Power point หรือภาพประกอบ

2.4 Tip – ระบบการจัดการความรู้ออนไลน์แสดงผลได้ดีในโปรแกรมบราวเซอร์Mozilla Firefox เท่านั้น จึงแนะนําให้ใช้โปรแกรมนี้ในการเข้าสู่ระบบ ระบบการจัดการความรู้

ออนไลน์ทํางานผ่านเว็บแอพพลิเคชั่น จึงใช้โปรแกรมบราวเซอร์ ในการเข้าสู่ระบบ

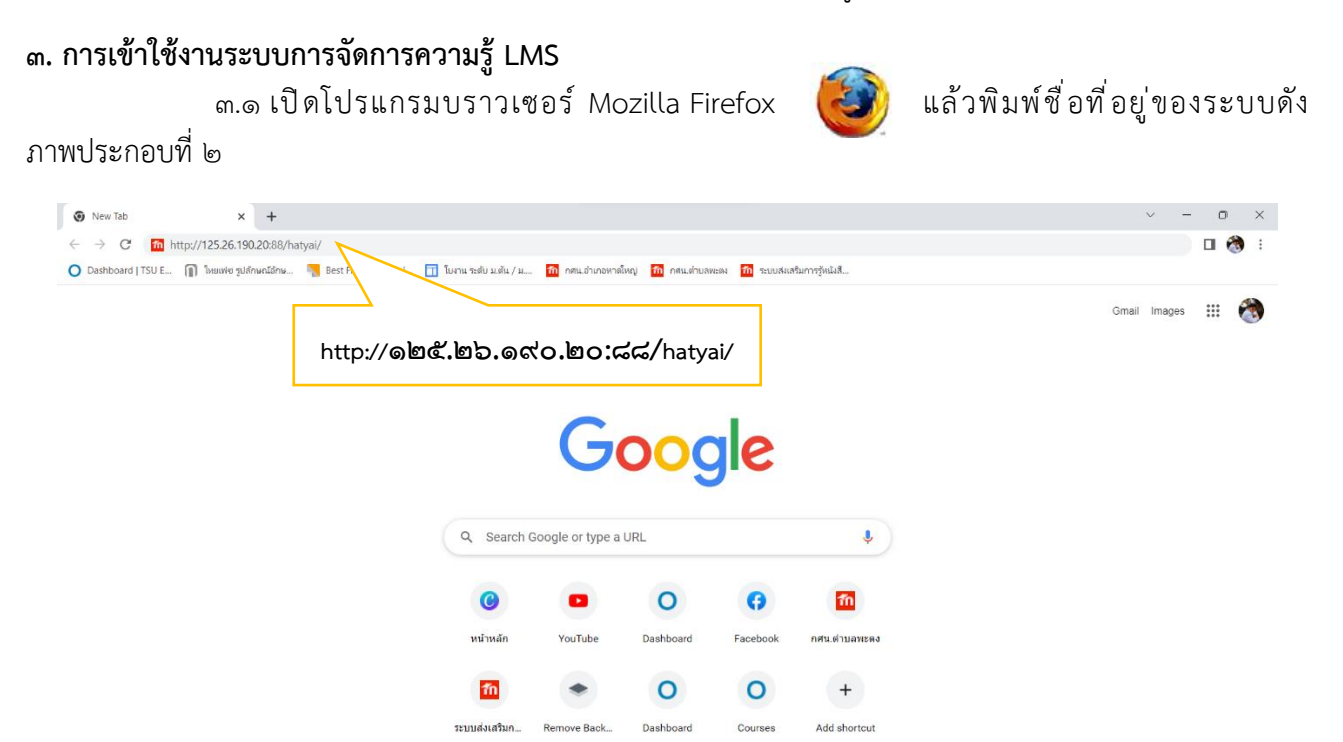

ภาพประกอบที่ ๒ แสดงผลหน้าเว็บการพิมพ์ที่อยู่ของระบบการจัดการความรู้ออนไลน์

.๓.๒ หลังจากนั้นก็จะเข้าสู่หน้าเว็บของระบบจัดการความรู้ LMS ดังภาพประกอบ ที่ ๓

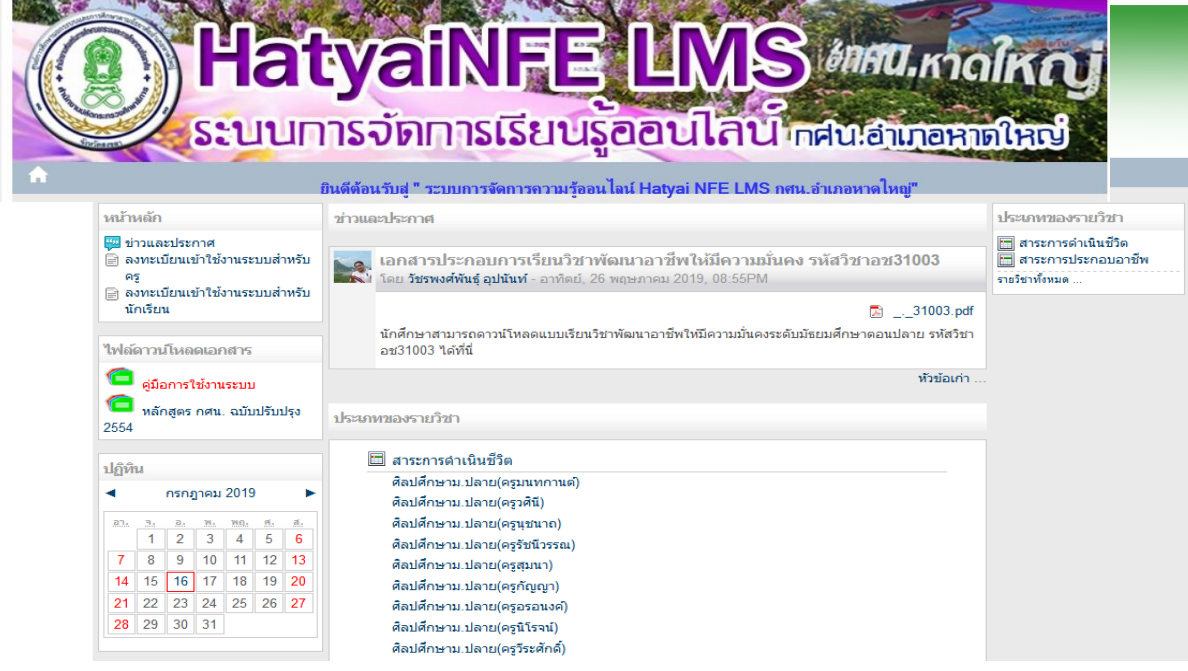

ภาพประกอบที่ ๓ แสดงผลหน้าเว็บหน้าแรกของระบบการจัดการความรู้ของสถานศึกษา

#### **๔. หน้าแรกของระบบ** ดังภาพประกอบที่ ๔

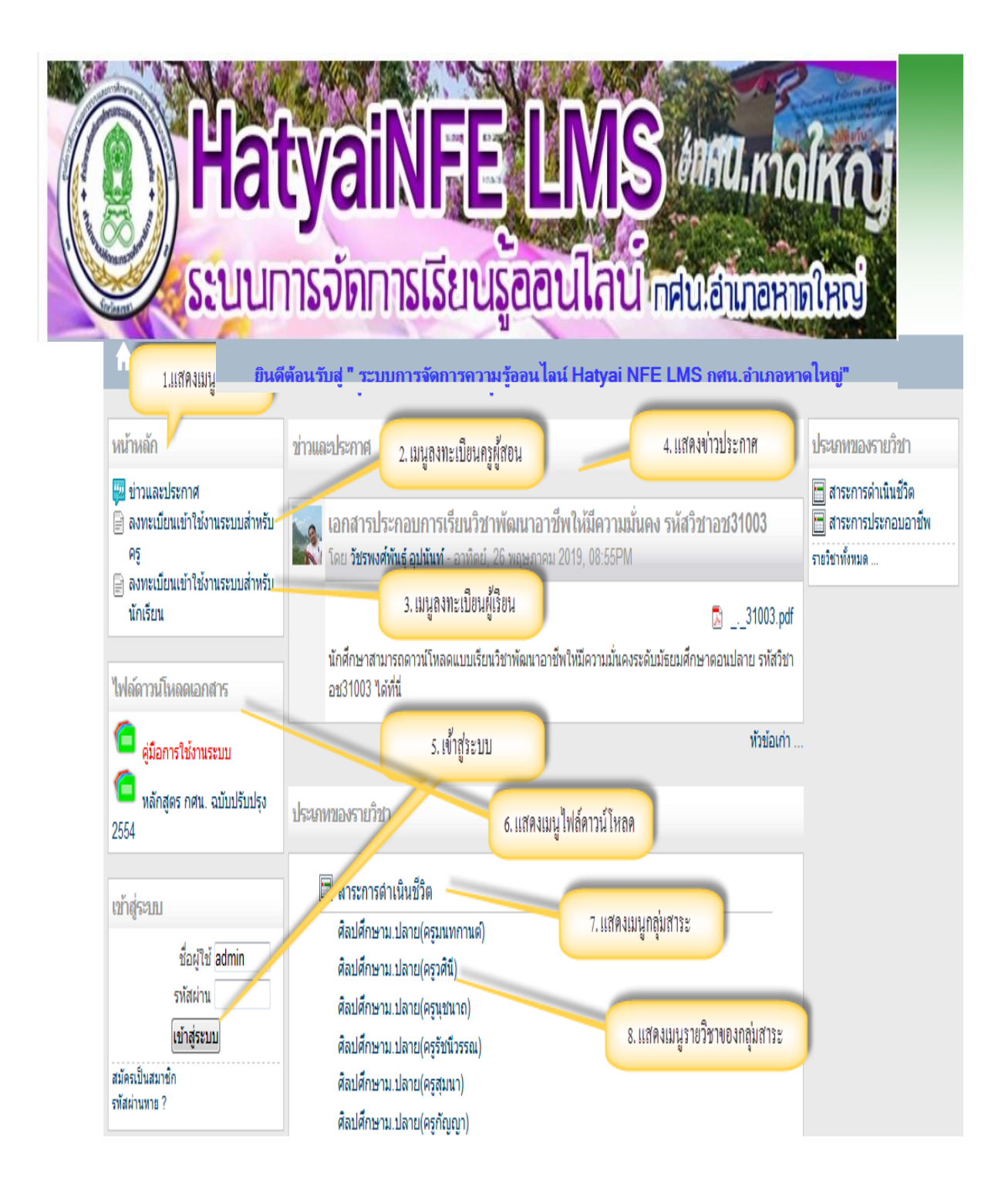

ภาพประกอบที่ 4 แสดงผลหน้าเว็บเมนูหลักในระบบจัดการความรู้ออนไลน์

เมนูหลักในระบบจัดการความรู้ออนไลน์ LMS ประกอบด้วย

1. เมนูหลัก เป็นกลุ่มของเมนูต่างๆ สําหรับผู้ใช้งานระบบ เช่น เมนูข่าวประกาศ ถามตอบปัญหาการ ใช้งานและกระดานถามตอบ

- 2. เมนูสำหรับการลงทะเบียนครูผู้สอน
- 3. เมนูสำหรับการลงทะเบียนนักเรียน
- 4. ส่วนแสดงข่าวประกาศ เป็นส่วนที่แสดงข่าวประกาศหรือข่าวประชาสัมพันธ์จากผู้ดูแลระบบ
- 5. เมนูเข้าสู่ระบบหลังจากลงทะเบียน
- 6. เมนูแสดงไฟล์ดาวน์โหลด
- 7. เมนูแสดงปฏิทิน
- 8. เมนูแสดงกลุ่มสาระการเรียนรู้
- 9. เมนูแสดงรายวิชาของกลุ่มสาระการเรียนรู้

### **5. การสมัครสมาชิกของระบบทั้งครูผู้สอนและนักเรียน**

 5.1 คลิกเลื่อนเม้าส์ไปยังส่วนเมนูทางด้านซ้าย แล้วคลิกปุ่ม "ลงทะเบียนเข้าใช้งานระบบสำหรับครูผู้สอน "หรือ "ลงทะเบียนเข้าใช้งานระบบสำหรับนักเรียน "ดังภาพประกอบที่ ๕

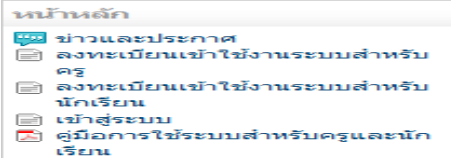

ภาพประกอบที่ ๕ แสดงผลเมนูหลักการลงทะเบียน

5.2 หลังจากนั้นก็เข้าสู่หน้าลงทะเบียนสมาชิก กรอกข้อมูลให้ครบถ้วนดังภาพ

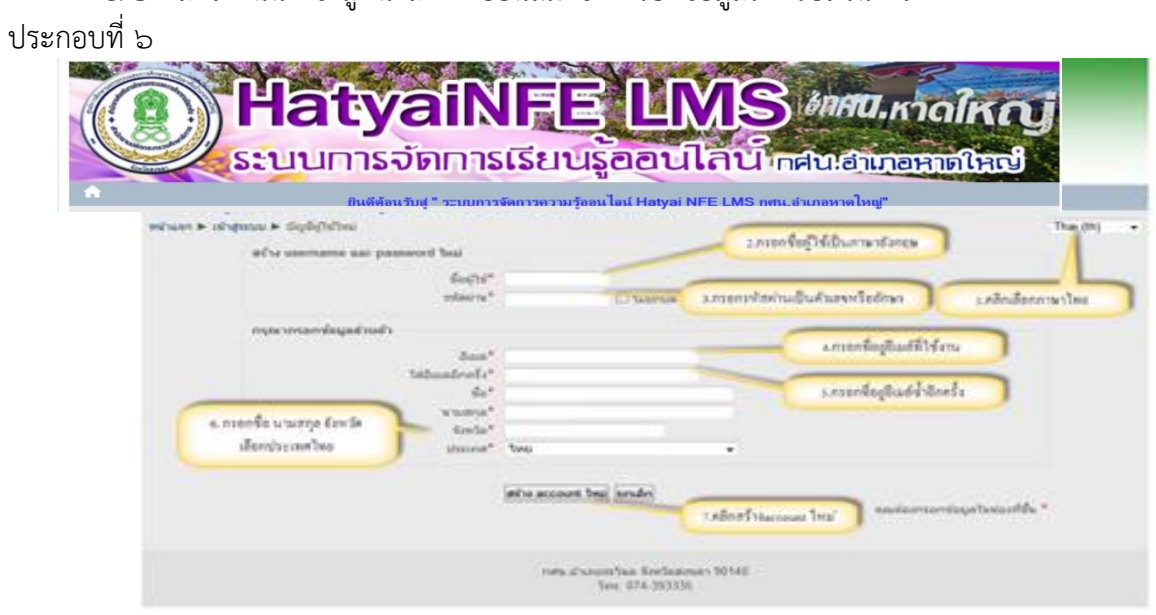

ภาพประกอบที่ 6 แสดงผลหน้าเว็บการลงทะเบียนสมาชิก

 5.3 กรอกข้อมูลเสร็จเรียบร้อย ก็จะเข้าสู่หน้ายืนยันบัญชีผู้ใช้ ให้คลิกปุ่ม "ขั้นต่อไป" ระบบจะส่งข้อมูลตอบ รับการสมัครเข้าอีเมล์ที่ให้ไว้ เพื่อยืนยันการสมัครสมาชิกในอีเมล ดังภาพประกอบที่ 7

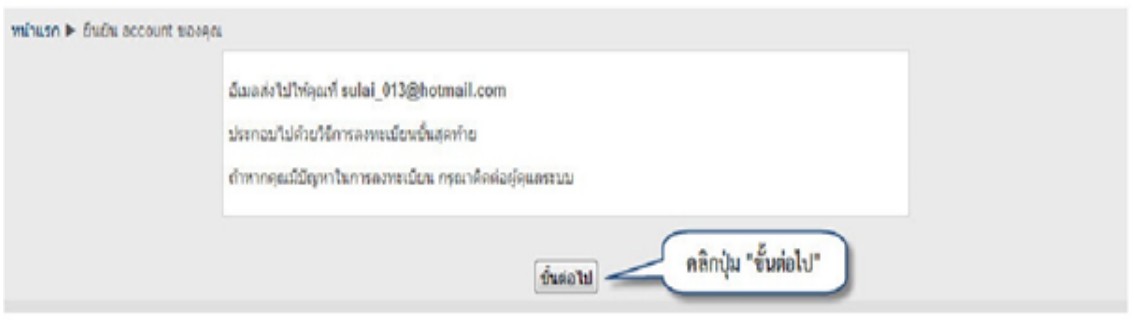

ภาพประกอบที่ ๗ แสดงผลหน้าเว็บภาพประกอบคลิกขั้นตอนต่อไป

 5.4 ข้อมูลประวัติผู้สมัครสมาชิกจะไปปรากฏในรายชื่อสมาชิก ผู้ดูแลระบบเท่านั้นจะเป็นผู้ยืนยันนำผู้สมัคร ี่ สมาชิกเข้าสู่ระบบ เพื่อยืนยันในการเข้าสู่ระบบเป็นอันเสร็จสิ้นขั้นตอน การลงทะเบียน ดังภาพประกอบที่ ๘

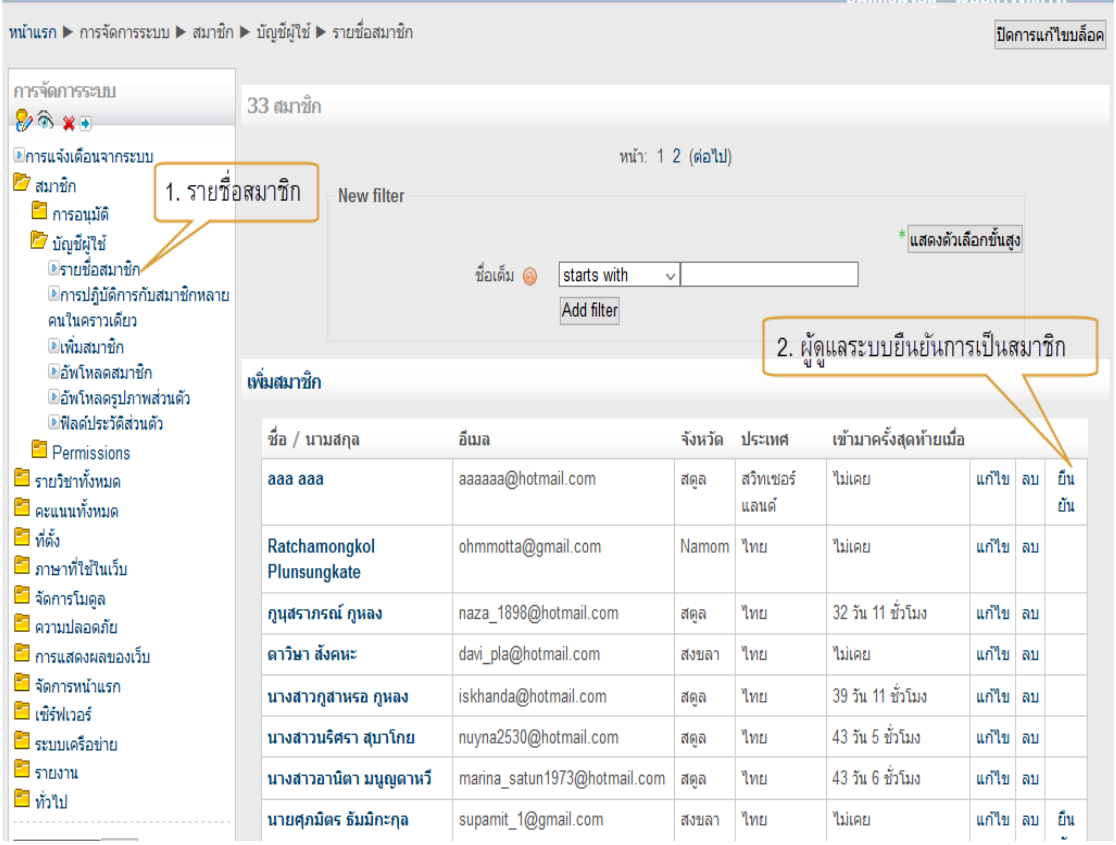

ภาพประกอบที่ ๘ แสดงผลหน้าเว็บการยืนยันการเข้าสู่ระบบ

**6. การล๊อกอินเข้าสู่ระบบ**

 $\sim$ 5.๑ คลิกเลื่อนเม้าส์ไปยังส่วนเมนูเข้าสู่ระบบ ดังภาพประกอบที่ ๙

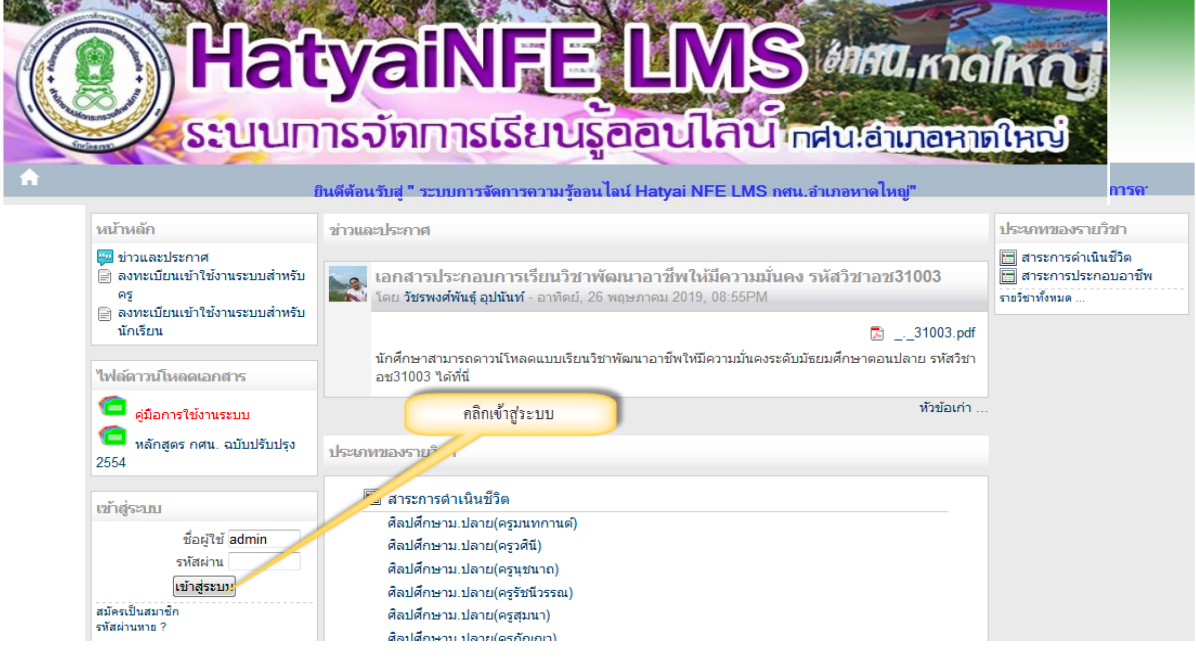

# ภาพประกอบที่ ๙ แสดงผลหน้าเว็บเมนูเข้าสู่ระบบ

6.2 กรอกข้อมูล "ชื่อผู้ใช้"และ"รหัสผ่าน"ที่ได้รับมาจากผู้ดูแลระบบ ดังภาพประกอบที่ 10

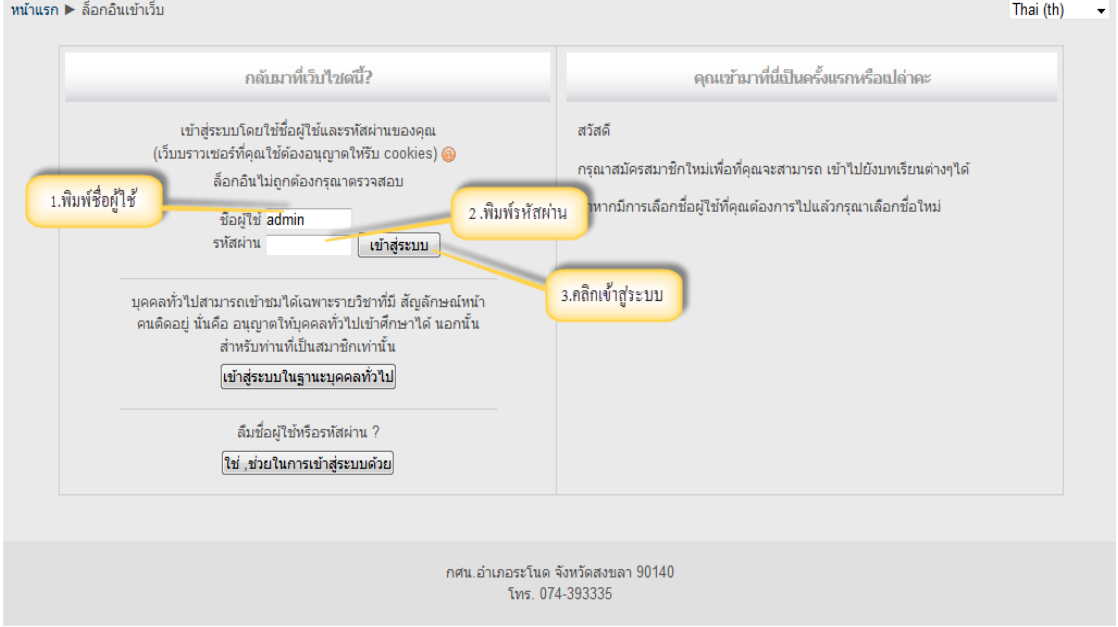

ภาพประกอบที่ ๑๐ แสดงผลหน้าเว็บกรอกข้อมูล "ชื่อผู้ใช้"และ"รหัสผ่าน"

6.3 หลังจากล็อกอินเข้าระบบแล้ว ระบบจะแสดงรายชื่อรายวิชาทั้งหมด ดังภาพประกอบที่ 11

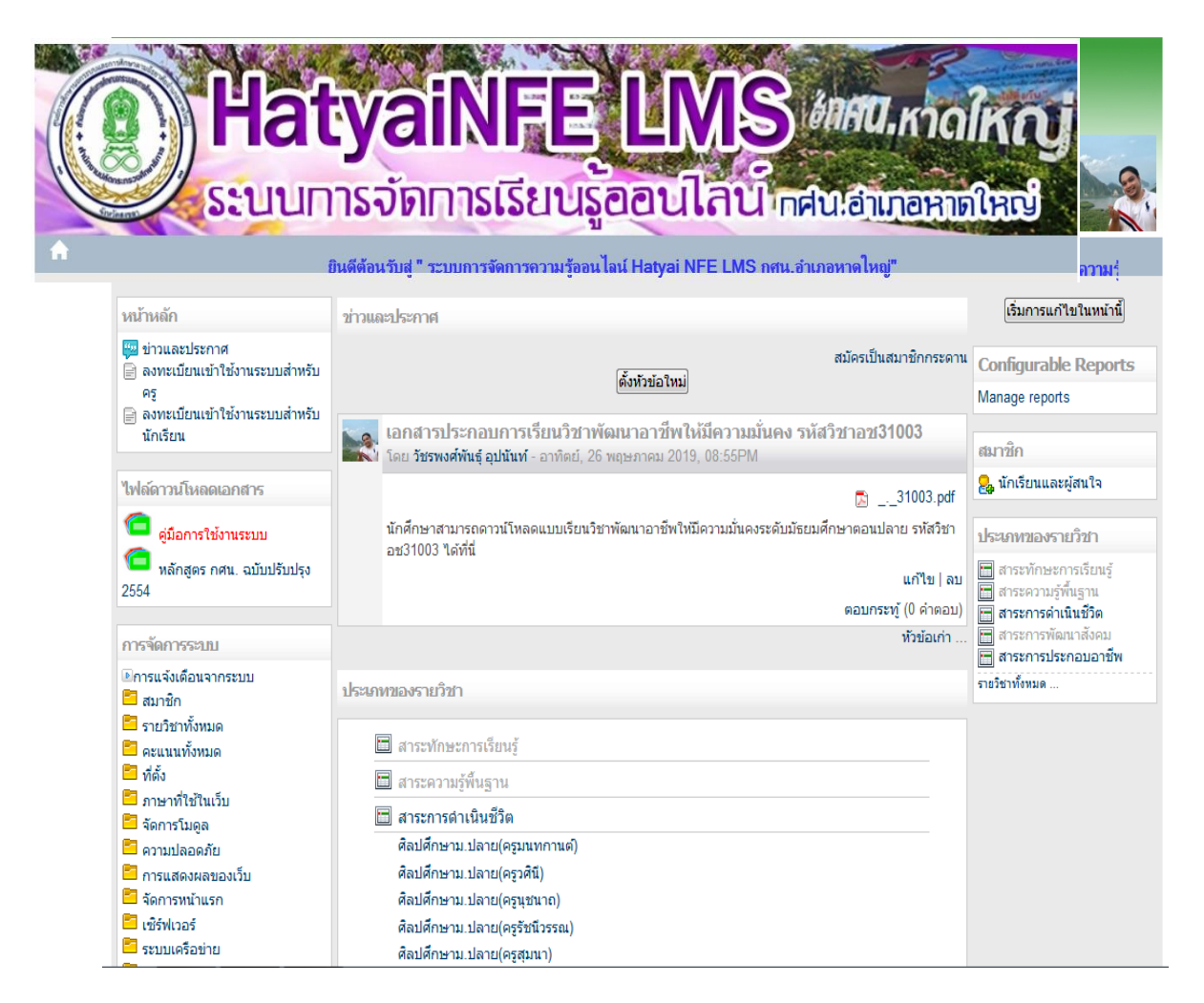

ภาพประกอบที่ 11 แสดงผลหน้าเว็บหลังจากล็อกอินเข้าระบบของผู้ใช้

#### **สําหรับผู้ดูแลระบบ**

้ส่วนของผู้ดูแลระบบ จะทำงานในเรื่องของกำหนดสิทธิ์การเข้าใช้งานระบบและ การสำรองข้อมูล ระบบทั้งหมด ซึ่งเป็นหน้าที่ของผู้ดูแลระบบเท่านั้น การตั้งค่าสิทธิให้ผู้ใช้งานทั่วไปเป็นผู้สอนหรือนักเรียนปกติแล้วเมื่อ ผู้ใช้ลงทะเทียนสมาชิกเพื่อเข้าใช้งานระบบ ระบบจะตั้งค่าผู้ใช้ในสถานะของ "ผู้ใช้งานทั้วไป" เท่านั้นยังไม่สามารถ สร้างเนื้อหาบทเรียนหรือทําแบบทดสอบได้ ต้องให้ผู้ดูแลระบบตั้งค่าเปลี่ยนสถานะเป็นผู้สอนหรือนักเรียนก่อน

#### **1. การตั้งค่ากําหนดสิทธิ์ครูผู้สอนและนักเรียน**

.<br>๑.๑ เข้าสู่ระบบโดยผู้ดูแลระบบ ดังภาพประกอบที่ ๑๒

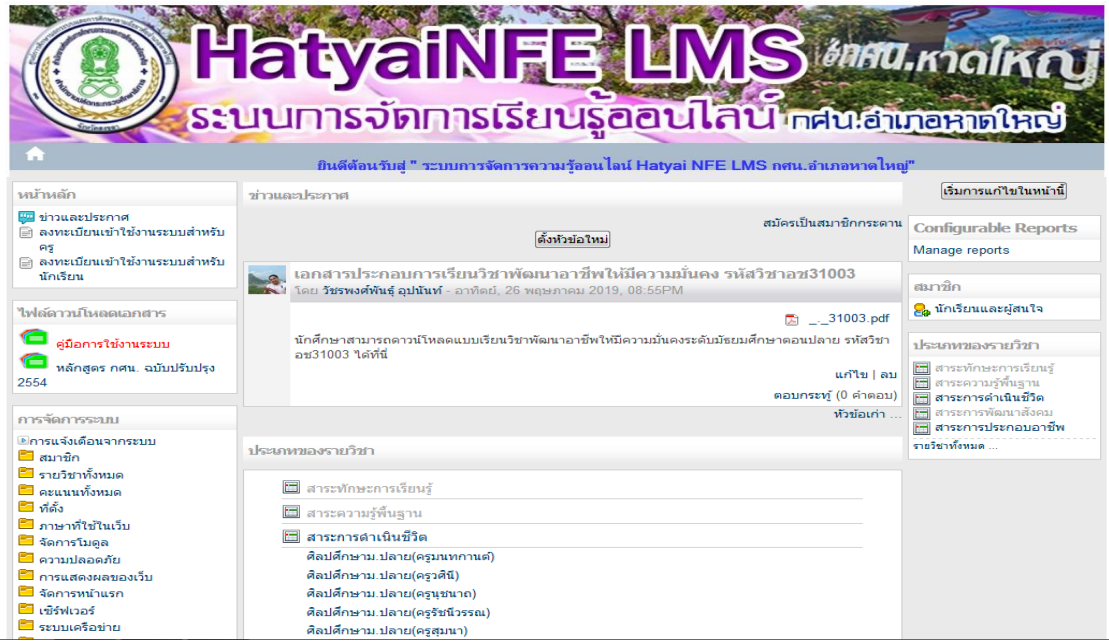

ภาพประกอบที่ ๑๒ แสดงผลหน้าเว็บผู้ดูแลระบบ

ด.๒ เลื่อนเม้าส์ลงมาตรงเมนูฝั่งซ้ายที่เมนูการจัดการระบบ ดังภาพประกอบที่ ๑๓

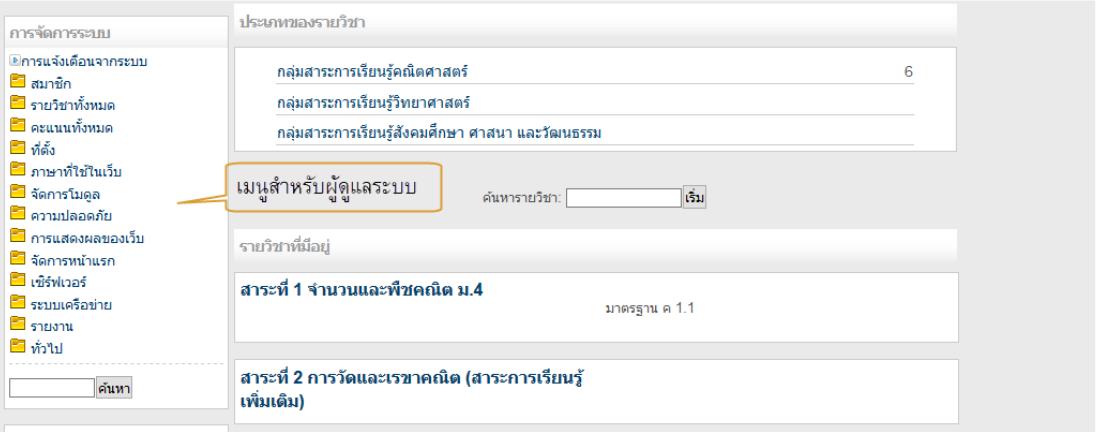

ภาพประกอบที่ ๑๓ แสดงผลหน้าเว็บเมนูสำหรับผู้ดูแลระบบ

- ෧෧ -

 $\sim$ ด.๓ หลังจากนั้นคลิกเมนูสมาชิก  $\implies$  Permissions  $\implies$  Assign system roles ดังภาพประกอบที่ ๑๔

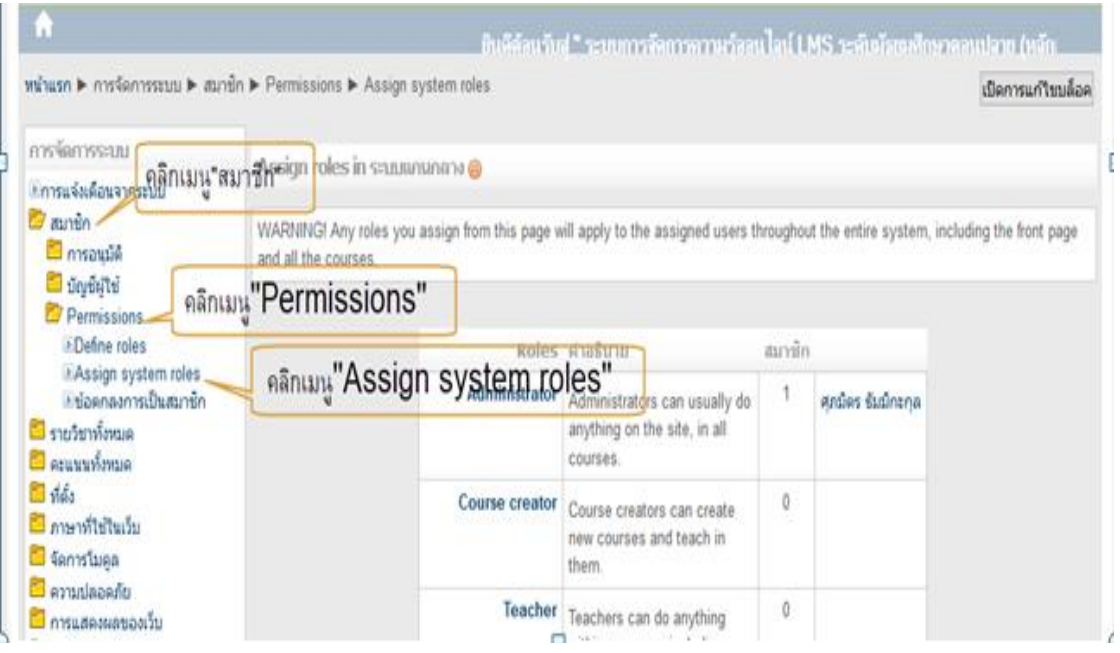

ภาพประกอบที่ ๑๔ แสดงผลหน้าเว็บการจัดการระบบกำหนดสิทธิ์ผู้ใช้

ึ ๑.๔ เข้าสู่หน้ากำหนดสิทธิ์ผู้ใช้ แล้วคลิกปุ่ม "Teacher" ดังภาพประกอบที่ ๑๕

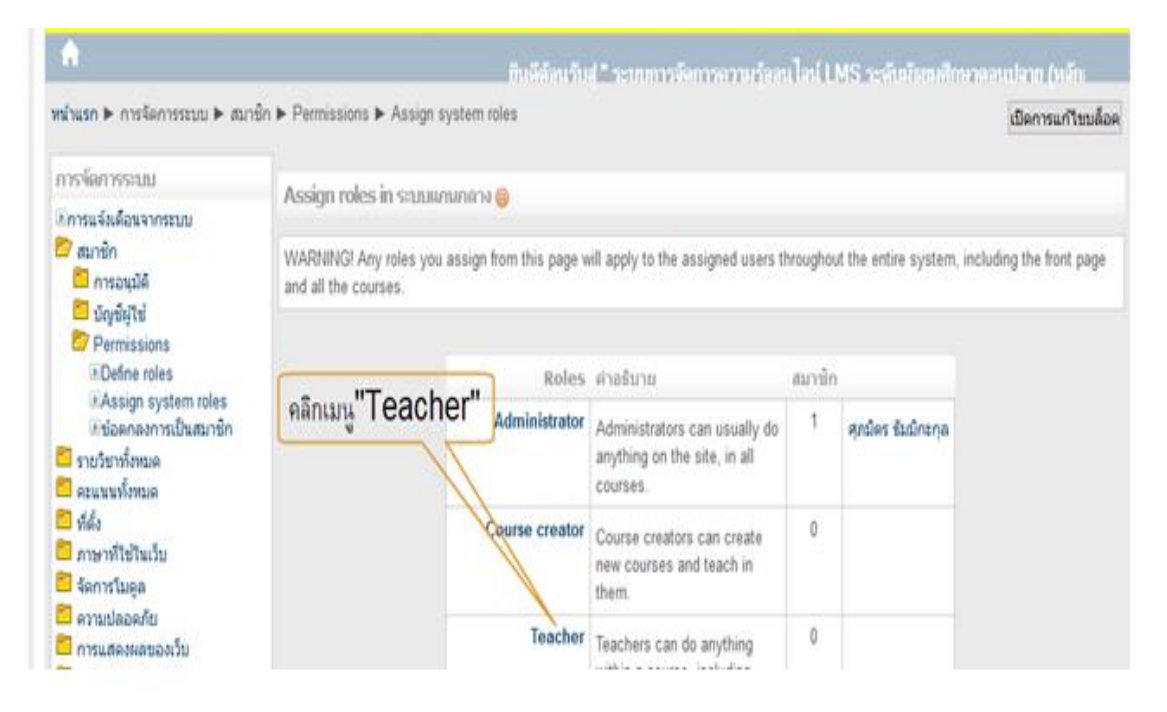

ภาพประกอบที่ ๑๕ แสดงผลหน้าเว็บการกำหนดสิทธิ์ครูผู้สอน

.๑.๕ คลิกเลือกรายชื่อที่จะกำหนดสิทธิ์เป็นครูผู้สอน ดังภาพประกอบที่ ๑๖

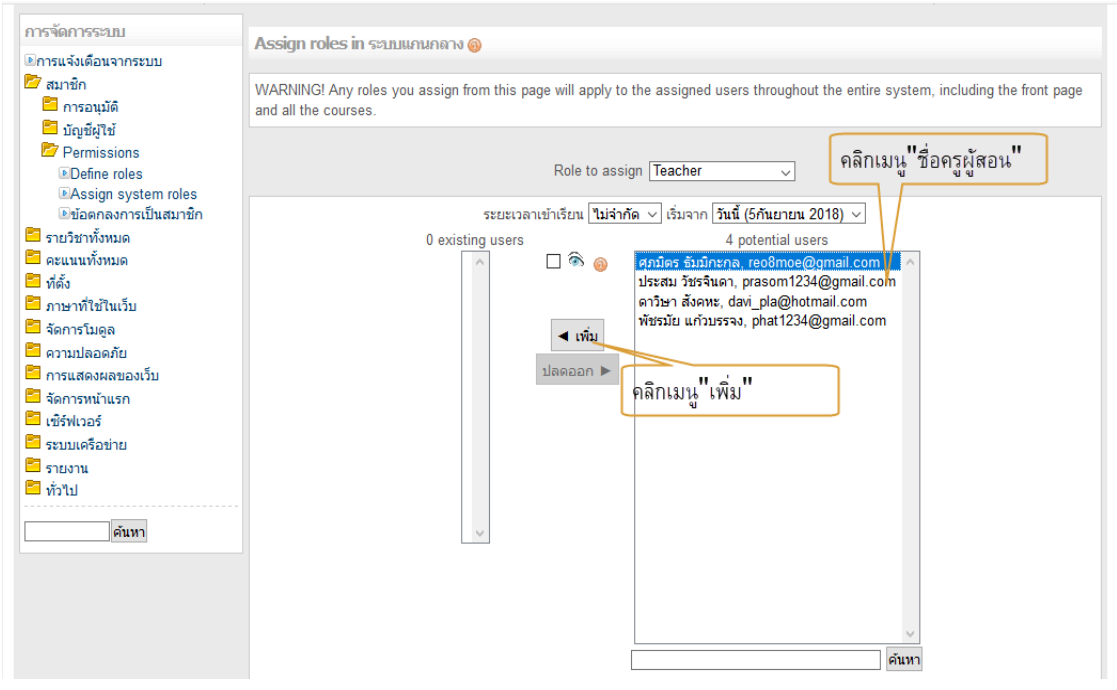

ภาพประกอบที่ 16 แสดงผลหน้าเว็บการเพิ่มรายชื่อของครูผู้สอนที่มีสิทธิ์เป็นครูผู้สอน

ึ ๑.๖ รายชื่อของครูผู้สอนก็จะย้ายไปอยู่ฝั่งซ้ายเสร็จเรียบร้อยสำหรับการกำหนดสิทธิ์ครูผู้สอน ดัง ภาพประกอบที่ ๑๗

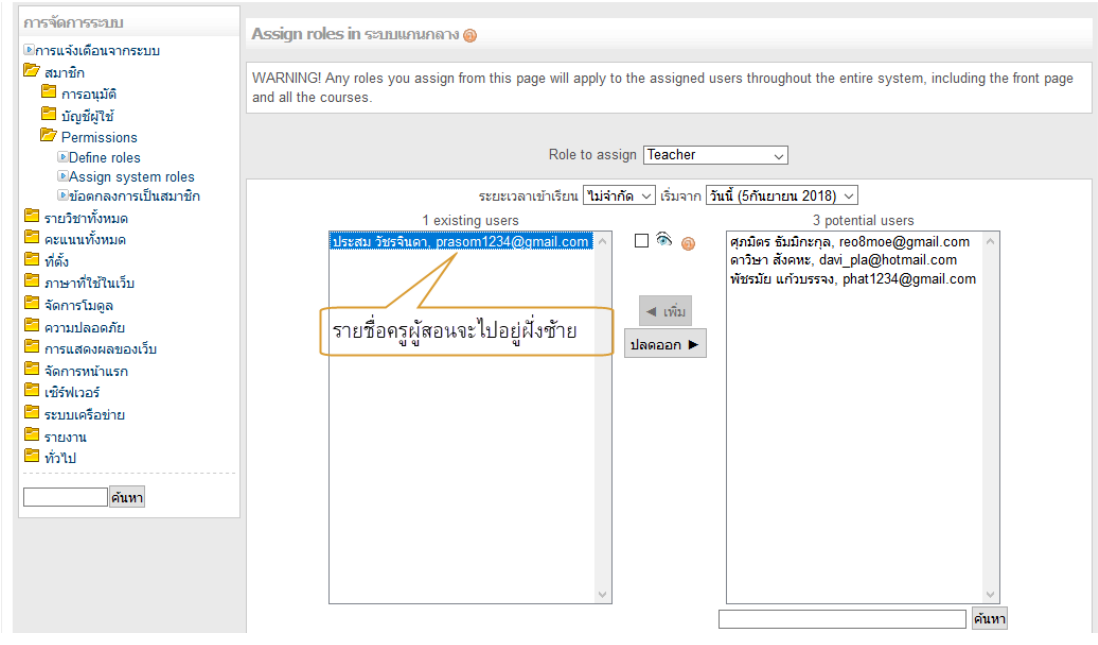

ภาพประกอบที่ ๑๗ แสดงผลหน้าเว็บรายชื่อของครูผู้สอนที่มีสิทธิ์เป็นครูผู้สอน

- 12 –

- രണ –

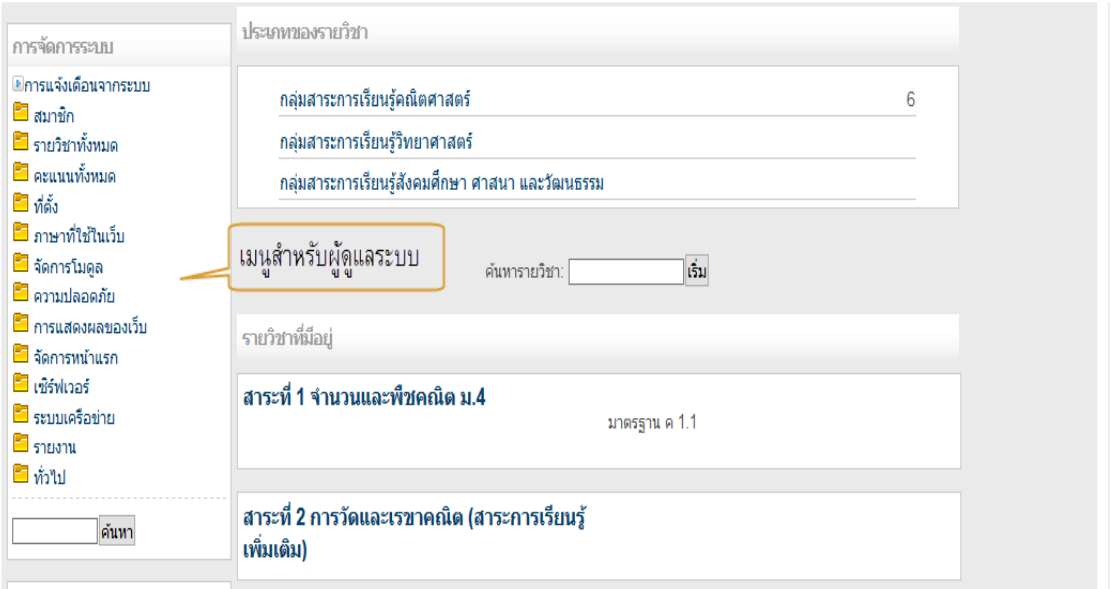

ึ ๑.๗ การตั้งค่ากำหนดสิทธิ์นักเรียน ดังภาพประกอบที่ ๑๘

ภาพประกอบที่ ๑๘ แสดงผลหน้าเว็บเมนูการจัดการระบบเพื่อกำหนดสิทธิ์นักเรียน

ด.๘ หลังจากนั้นคลิกเมนูสมาชิก  $\blacktriangleright$ Permissions  $\blacktriangleright$ Assign system roles ดังภาพประกอบที่ ด๙

|                                                             | winusn ▶ msจัดการระบบ ▶ สมาชิก ▶ Permissions ▶ Assign system roles                      |                |                                                                                                    |              |                 | เปิดการแก้ไขบล้อค |
|-------------------------------------------------------------|-----------------------------------------------------------------------------------------|----------------|----------------------------------------------------------------------------------------------------|--------------|-----------------|-------------------|
| การจัดการระบบ                                               | แกรแจ้งต้อนจา <mark>ร</mark> ถปีกินมนู"สมาชีพอยิต <mark>r</mark> oles in จะบบแกนกลาง ดู |                |                                                                                                    |              |                 |                   |
| <b>C</b> antin<br>nsauja                                    |                                                                                         |                | WARNING! Any roles you assign from this page will apply to the assigned users throughout the entire system, including the front page |              |                 |                   |
| diquisitei<br>Permissions.                                  | and all the courses.<br>คลิกเมน"Permissions"                                            |                |                                                                                                    |              |                 |                   |
| <b><i>L'Define roles</i></b>                                |                                                                                         |                | <b>ROIPS RIDBUILD</b>                                                                                                    | สมาชิก       |                 |                   |
| L'Assign system roles<br>แข้อคุกลงการเป็นสมาชิก             |                                                                                         |                | nanuu"Assign system.roles"                                                                                                    |              | ศกมคร รับมักรกล |                   |
| ■ รายวิชาทั้งหมด<br><b>C</b> erunnymue                      |                                                                                         |                | anything on the site, in all<br>courses.                                                                                             |              |                 |                   |
| <b>B</b> yield                                              |                                                                                         | Course creator | Course creators can create                                                                                                    | $\mathbf{0}$ |                 |                   |
| <b><i><u> อาษาที่ไข้ในเว็บ</u></i></b><br><b>E</b> femalues |                                                                                         |                | new courses and teach in                                                                                                    |              |                 |                   |
| amplanen a                                                  |                                                                                         |                | them.                                                                                                    |              |                 |                   |
| ี่ การแสดงผลของเว็บ                                         |                                                                                         |                | Teacher Teachers can do anything                                                                                                    | 0            |                 |                   |

ภาพประกอบที่ ๑๙ แสดงผลหน้าเว็บการจัดการระบบกำหนดสิทธิ์ผู้ใช้

.๑.๙ เข้าสู่หน้าเว็บกำหนดสิทธิ์ผู้ใช้ แล้วคลิกปุ่ม "Student" ดังภาพประกอบที่ ๒๐

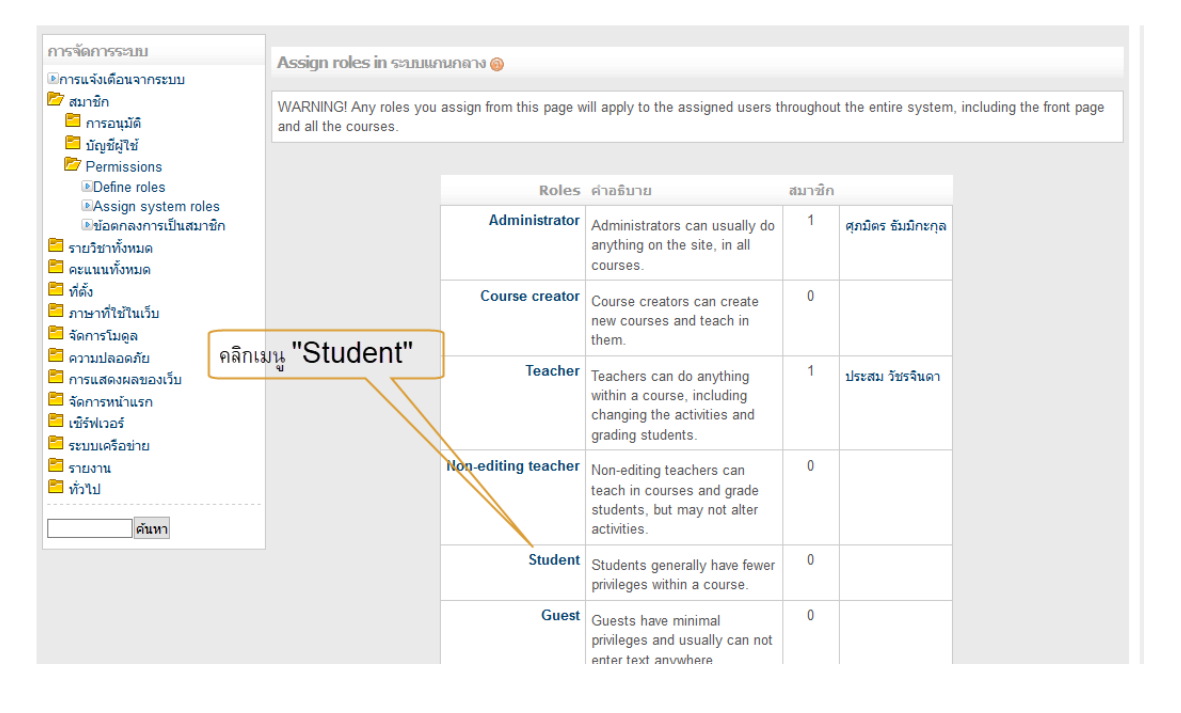

ภาพประกอบที่ 20 แสดงผลหน้าเว็บการกำหนดสิทธิ์นักเรียน 1.10 คลิกเลือกรายชื่อที่จะกําหนดสิทธิ์เป็นนักเรียน ดังภาพประกอบที่ 21

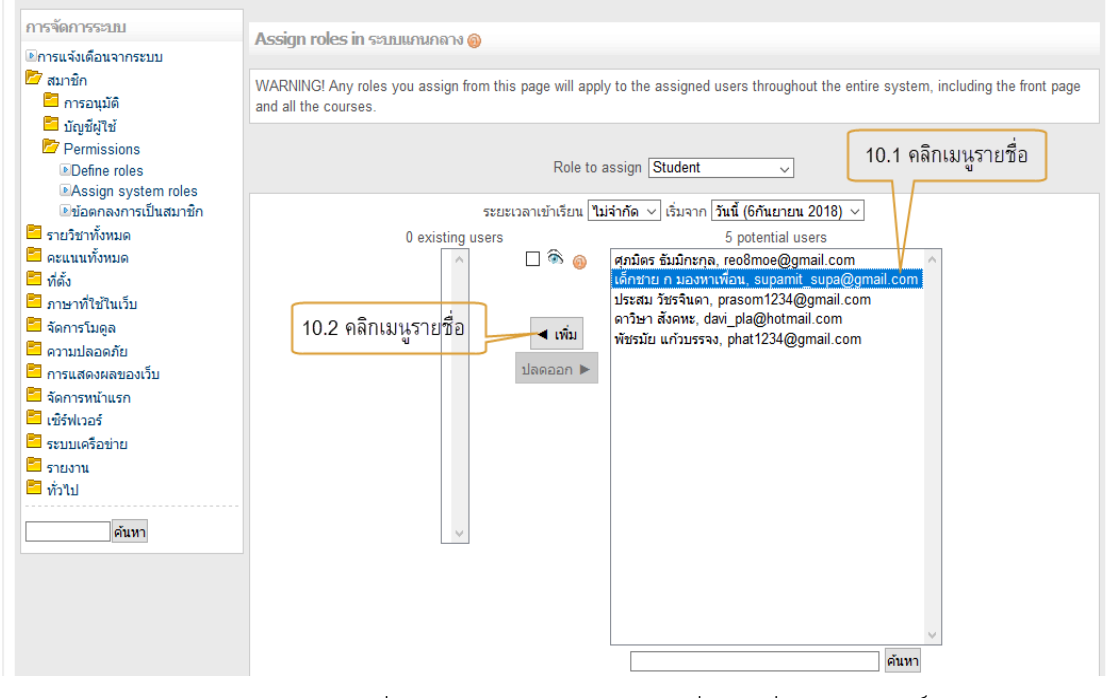

ภาพประกอบที่ 21 แสดงผลหน้าเว็บการเพิ่มรายชื่อกำหนดสิทธิ์เป็นนักเรียน

1.11 รายชื่อของนักเรียนย้ายไปอยู่ฝั่งซ้าย เสร็จเรียบร้อยสําหรับการกําหนดสิทธิ์นักเรียน ดังภาพประกอบที่ ๒๒

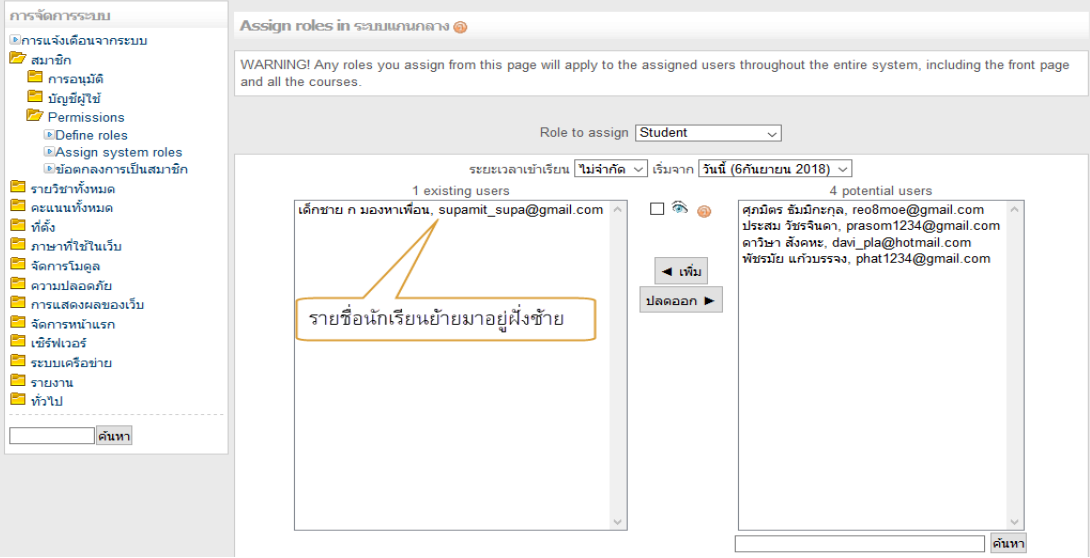

ภาพประกอบที่ ๒๒ แสดงผลหน้าเว็บรายชื่อของนักเรียนย้ายไปอยู่ฝั่งซ้าย

## **2. การสํารองข้อมูลระบบ**

- 2.1 เข้าสู่ระบบโดยผู้ดูแลระบบ
- 2.2 เลื่อนเม้าส์ลงมาตรงเมนูฝั่งซ้ายด้านล่างสุด คลิกปุ่ม "จัดการหน้าแรก"
	- "สำรองข้อมูล" ดังภาพประกอบที่ ๒๓

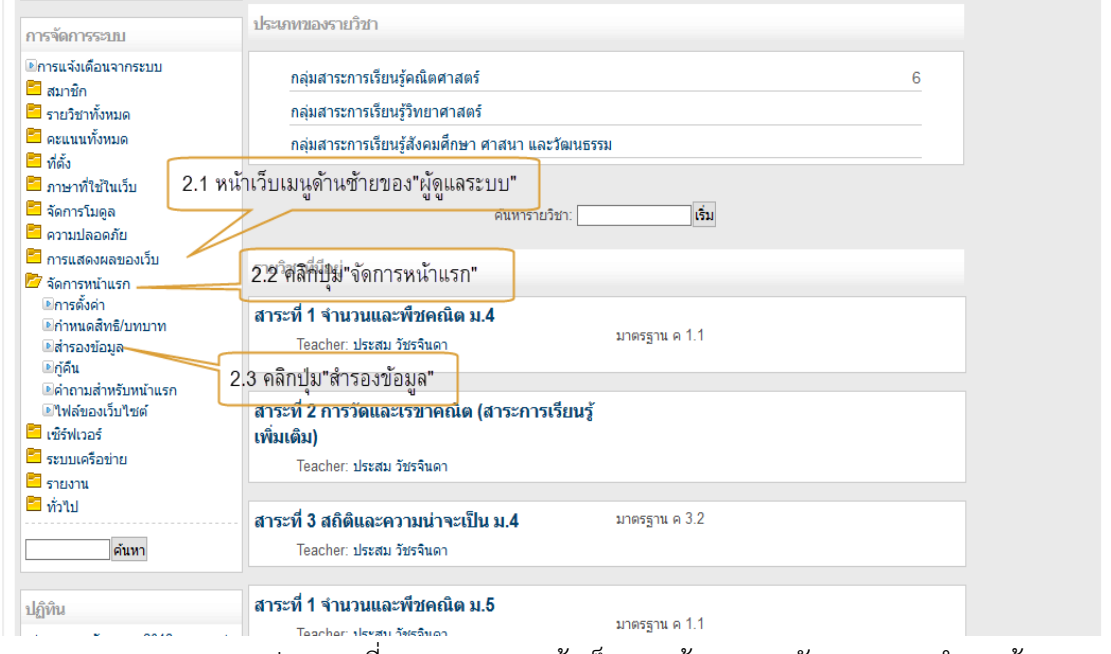

ภาพประกอบที่ ๒๓ แสดงผลหน้าเว็บการเข้าเมนูการจัดการระบบสำรองข้อมูล

๒.๓ จะปรากฏหน้าเว็บสำรองข้อมูล คลิกเลือกข้อมูลที่จะสำรองหรือเลือกทั้งหมด ควรสำรองข้อมูลระบบ อย่างน้อยเดือนละ ๑ ครั้ง ดังภาพประกอบที่ ๒๔

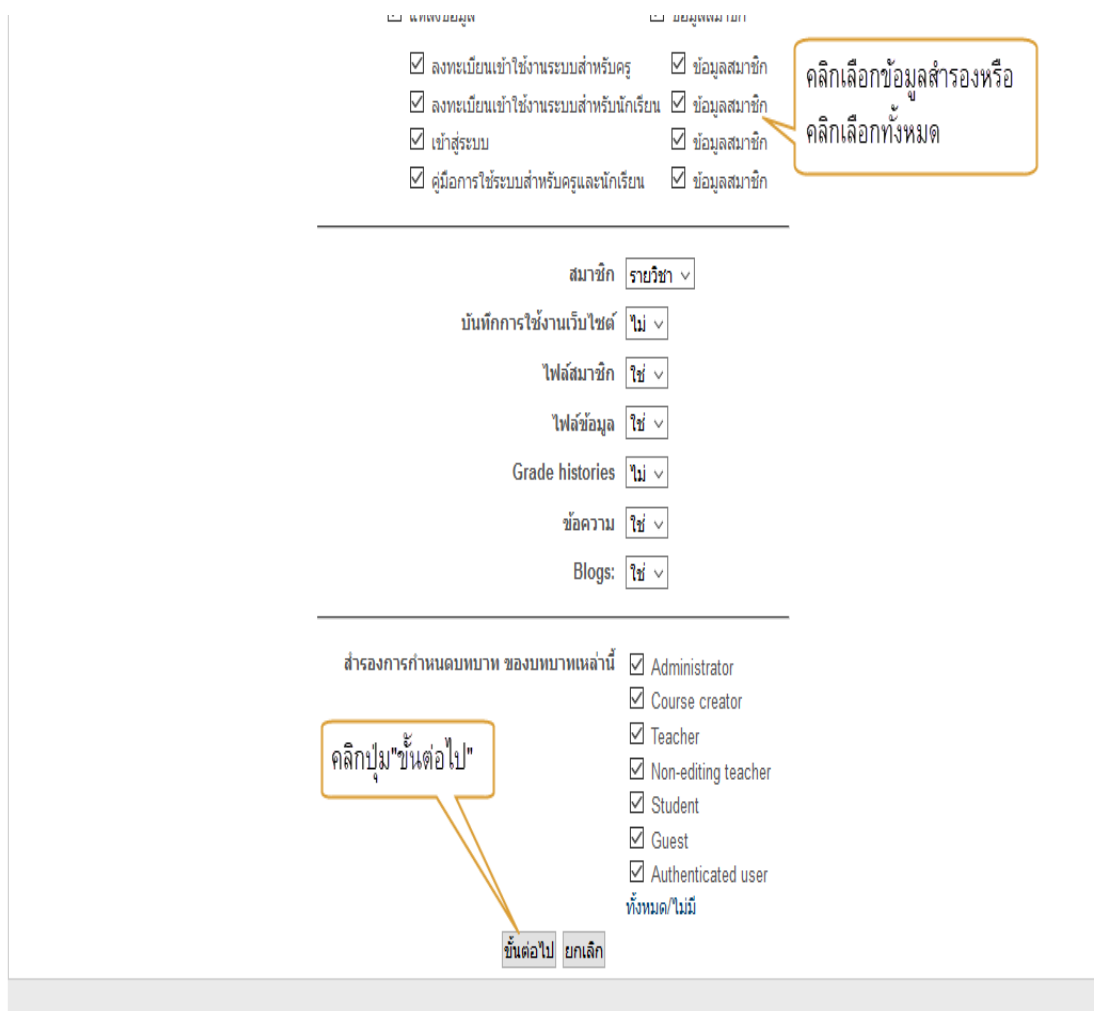

ภาพประกอบที่ ๒๔ แสดงผลหน้าเว็บการคลิกปุ่มรายการสำรองข้อมูลของระบบ

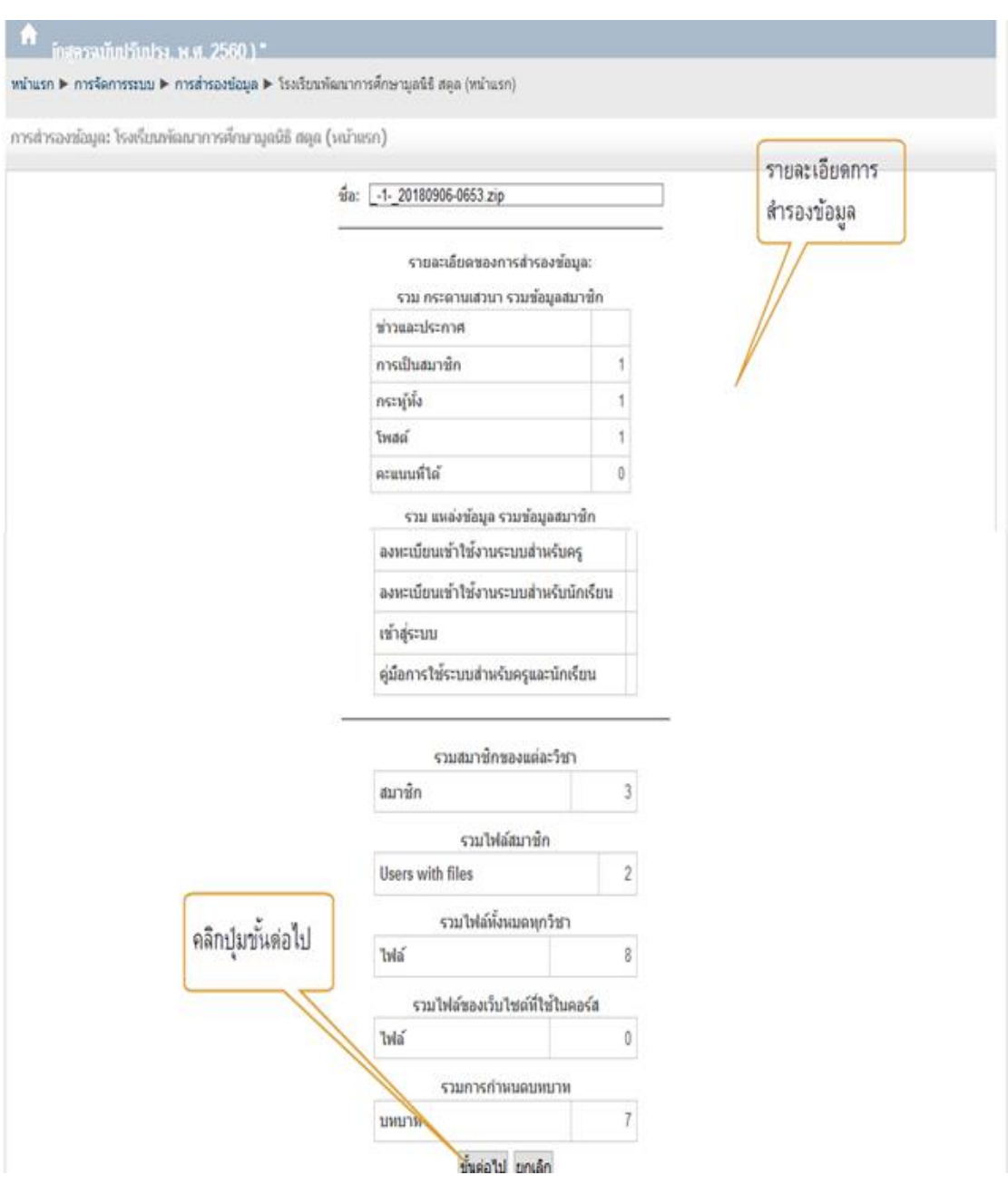

๒.๔ ขั้นตอนต่อไปก็จะแสดงผลหน้ารายละเอียดข้อมูลที่จะสำรอง ดังภาพประกอบ ที่ ๒๕

ภาพประกอบที่ ๒๕ แสดงผลหน้าเว็บรายละเอียดข้อมูลจะสำรองข้อมูล

๒.๕ ปรากฏรายละเอียดข้อมูลที่จะสำรอง คลิกปุ่มขั้นต่อไป ดังภาพประกอบที่ ๒๖

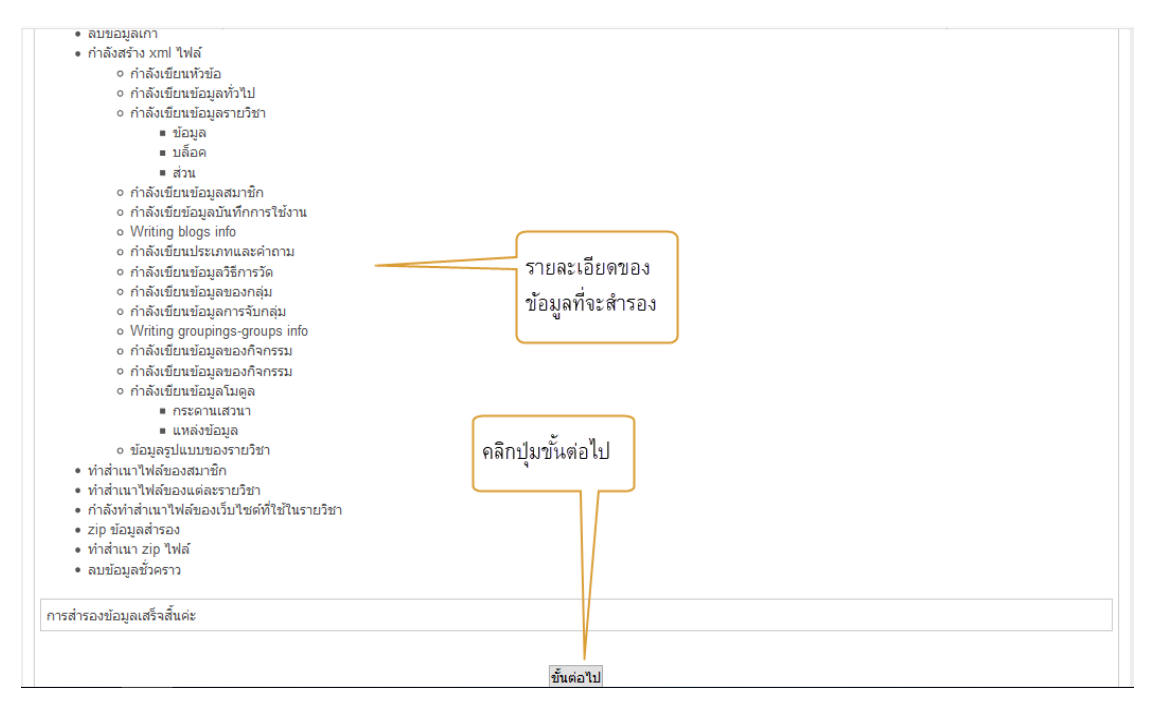

ภาพประกอบที่ 26 แสดงผลหน้าเว็บรายละเอียดข้อมูลที่จะสำรอง

2.6 ระบบจะดําเนินการสํารองข้อมูลตามขั้นตอน จะปรากฏขั้นตอนที่สมบูรณ์ ดังภาพประกอบที่ 27

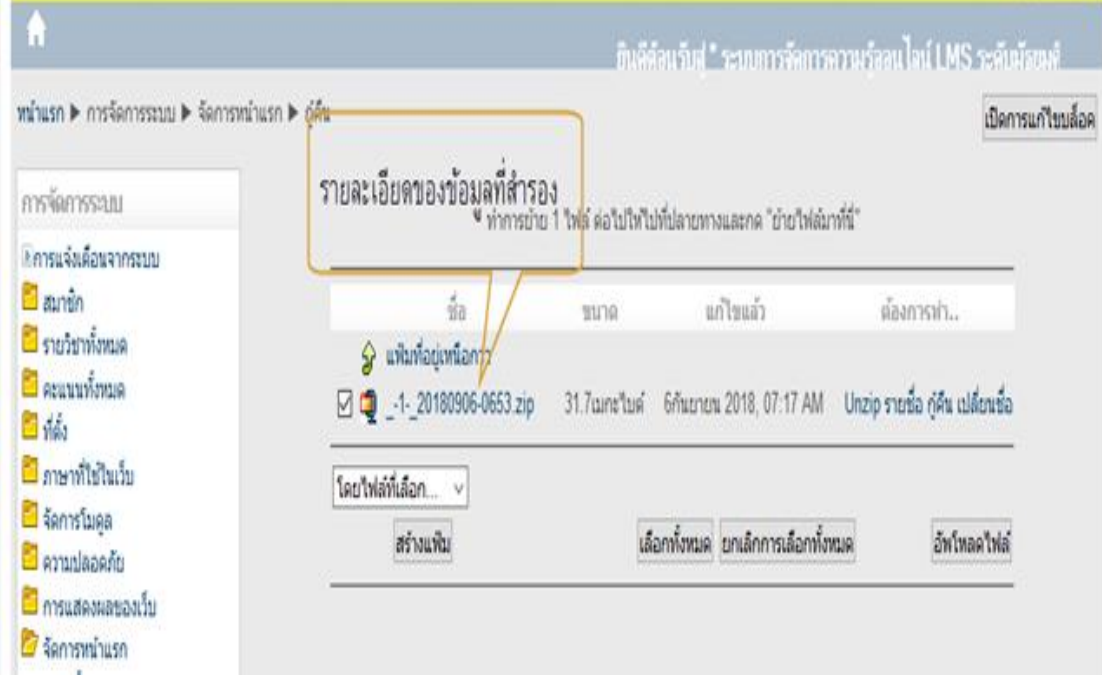

ภาพประกอบที่ 27 แสดงผลหน้าเว็บรายละเอียดข้อมูลที่สำรอง

- ඉය –

## **3.** การเรียกคืนข้อมูล

3.1 เข้าสู่ระบบโดยผู้ดูแลระบบ

ิ ๓.๒ เลื่อนเม้าส์ลงมาตรงเมนูฝั่งซ้ายด้านล่างสุด คลิกปุ่ม "จัดการหน้าแรก"

"กู้คืน ดังภาพประกอบที่ ๒๘

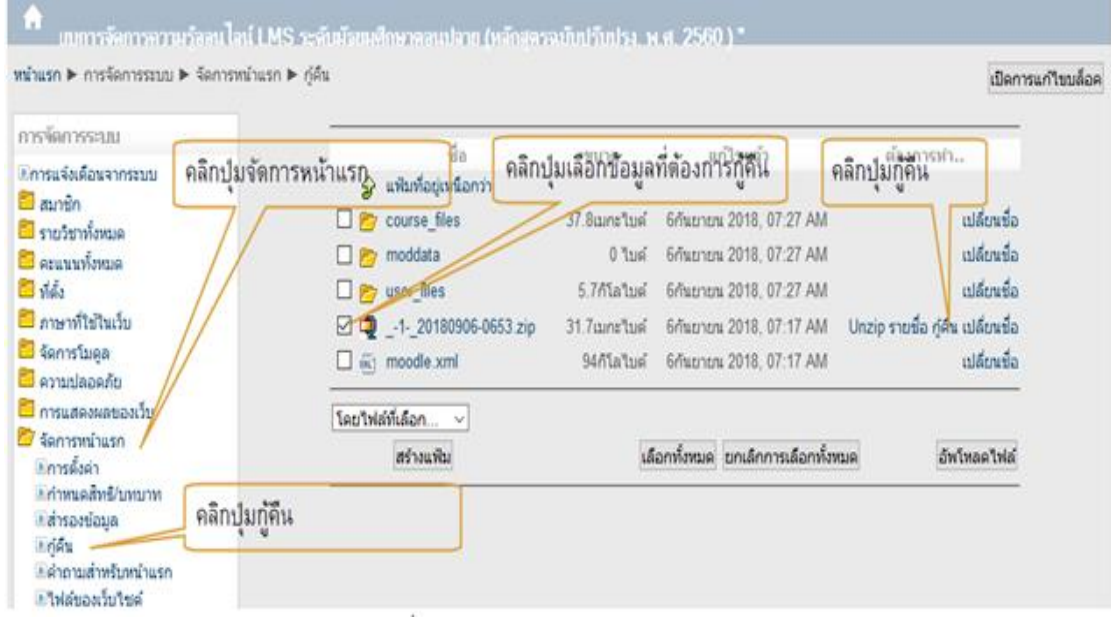

ภาพประกอบที่ 28 แสดงผลหน้าเว็บการเรียกคืนข้อมูล

๓.๓ จากนั้นก็จะเข้าสู่หน้ายืนยันการกู้คืนข้อมูล ดังภาพประกอบที่ ๒๙

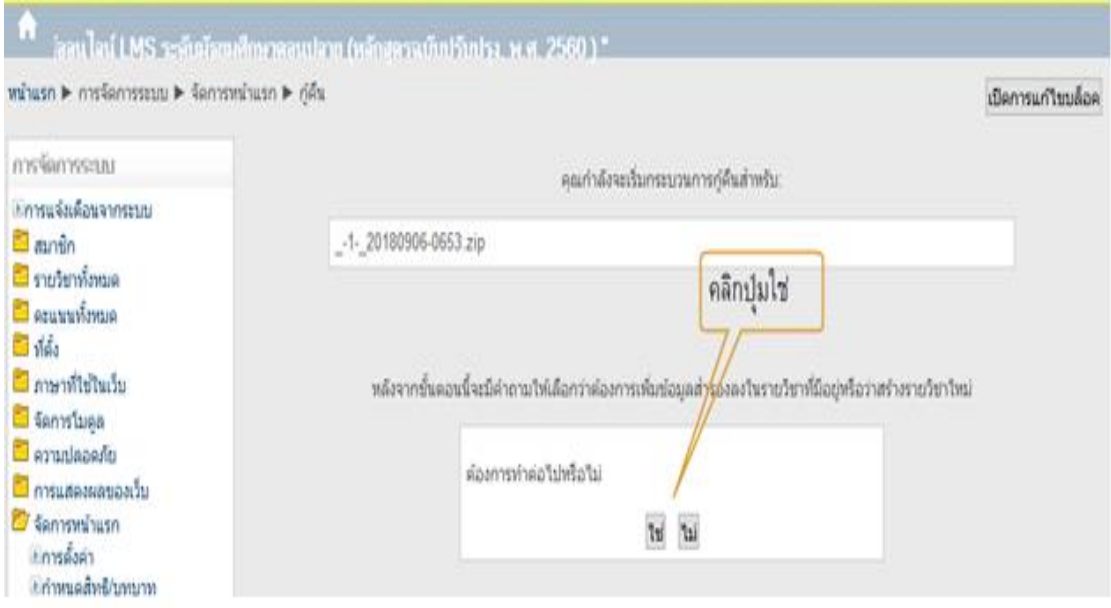

ภาพประกอบที่ ๒๙ แสดงผลหน้าเว็บการยืนยันการกู้คืนข้อมูล

# ๓.๔ แสดงรายละเอียดข้อมูลที่จะทำการกู้คืน คลิปปุ่ม "ขั้นต่อไป" ดังภาพประกอบที่ ๓๐

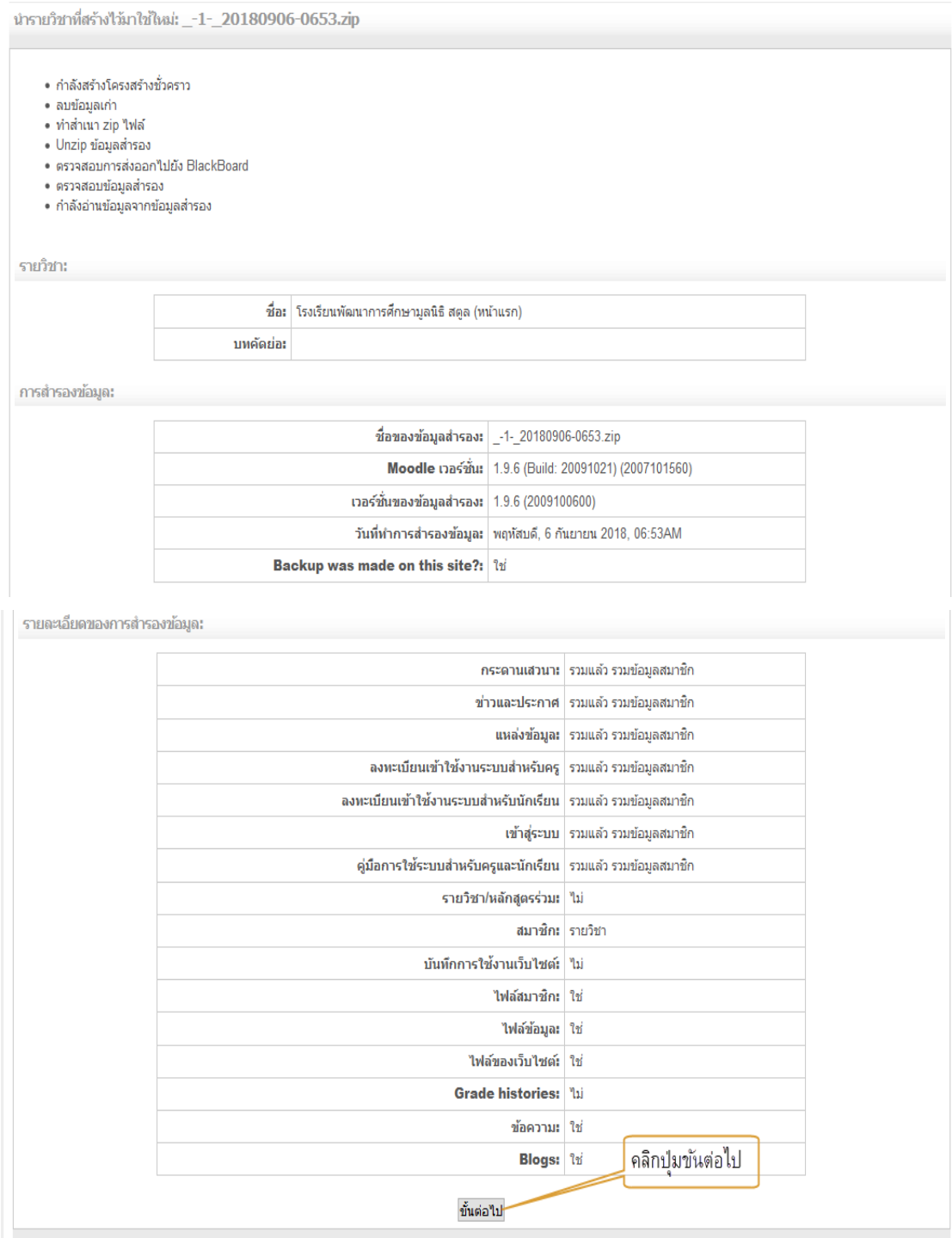

ภาพประกอบที่ ๓๐ แสดงผลหน้าเว็บรายละเอียดข้อมูลที่กู้คืน

- ๒๑ –

.๓.๕ ปรากฏแสดงผลหน้าเว็บรายละเอียดข้อมูลกู้คืน แล้วคลิกปุ่มขั้นต่อไป ดังภาพประกอบที่ ๓๑

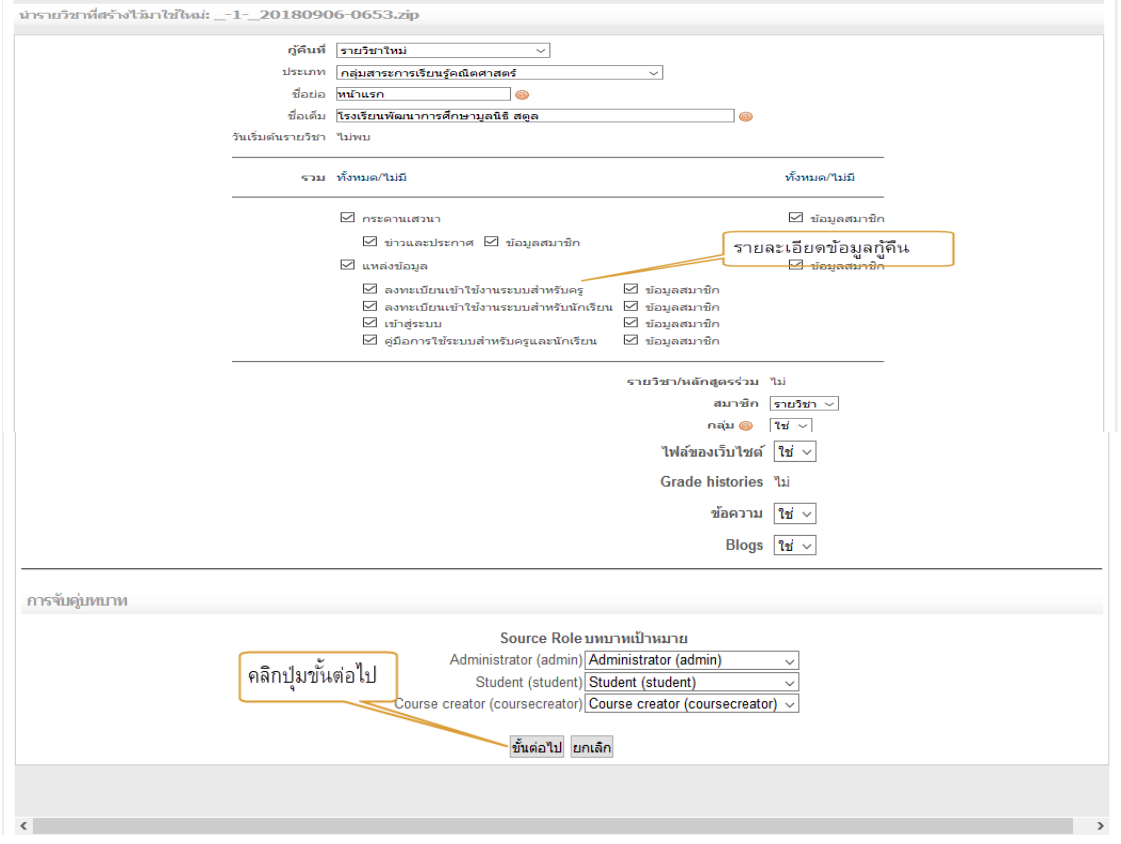

ภาพประกอบที่ 31 แสดงผลหน้าเว็บรายละเอียดข้อมูลกู้คืน

้ ๓.๖ ก็ปรากฏแสดงผลหน้าเว็บขั้นตอนการประมวลผลข้อมูลที่กู้คืน คลิกปุ่มกู้คืนรายวิชานี้เดี่ยวนี้ดัง .ภาพประกอบที่ <sub>ศ</sub>เด

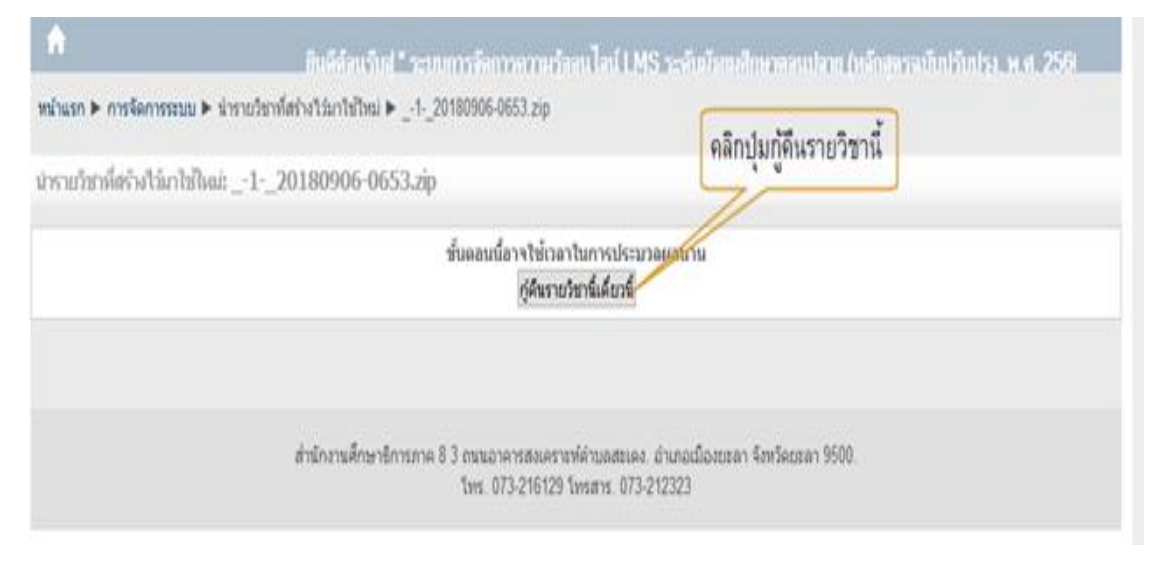

ภาพประกอบที่ 32 แสดงผลหน้าเว็บขั้นตอนการประมวลผลข้อมูลที่กู้คืน

้ ๒.๗ ก็ปรากฏผลหน้าเว็บแสดงการกู้คืนสำเร็จ แล้วคลิกปุ่มขั้นต่อไป ดังภาพประกอบที่ ๓๓ และ ึภาพประกอบที่ ๓๔

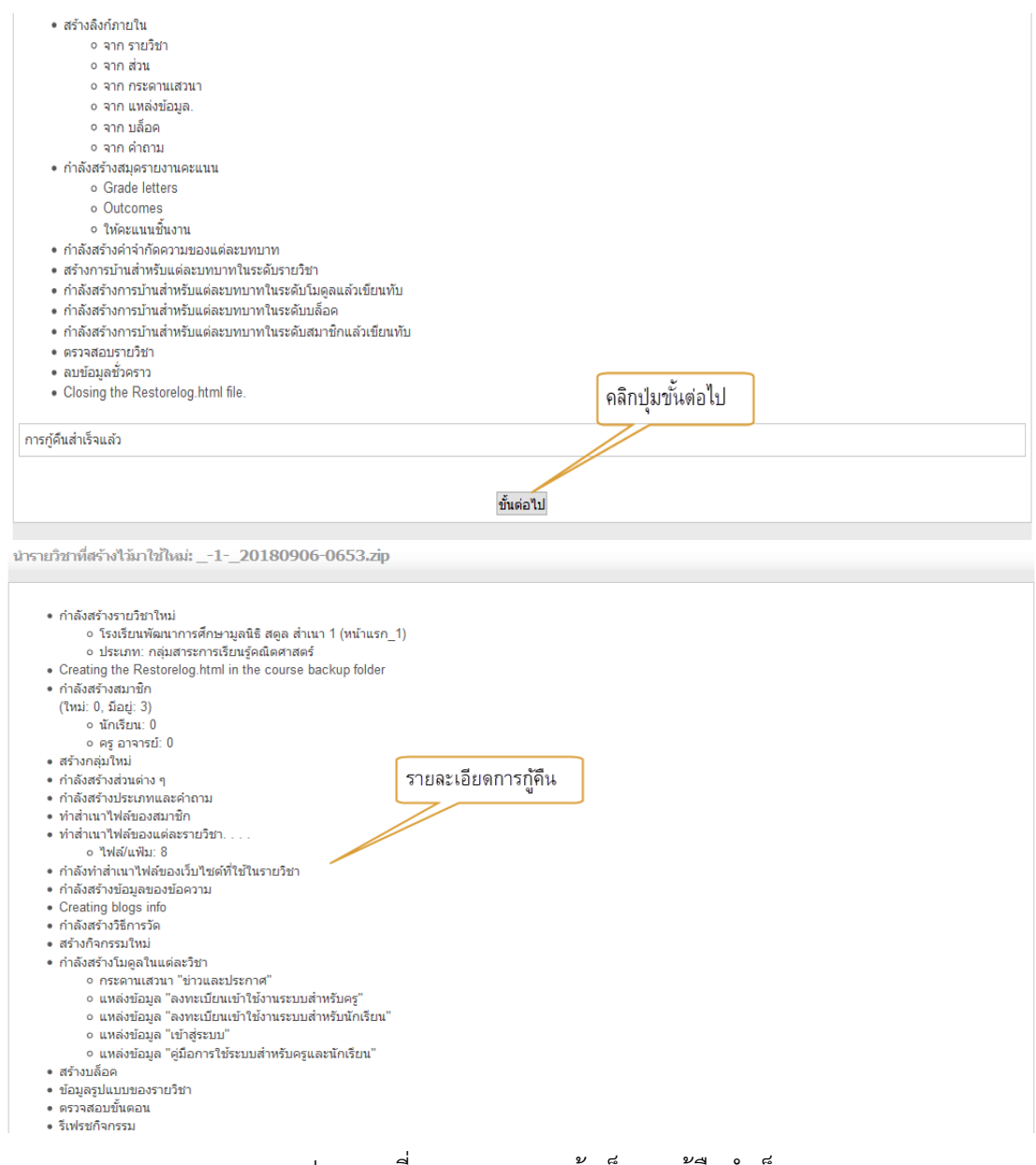

ภาพประกอบที่ ๓๓ แสดงผลหน้าเว็บการกู้คืนสำเร็จ

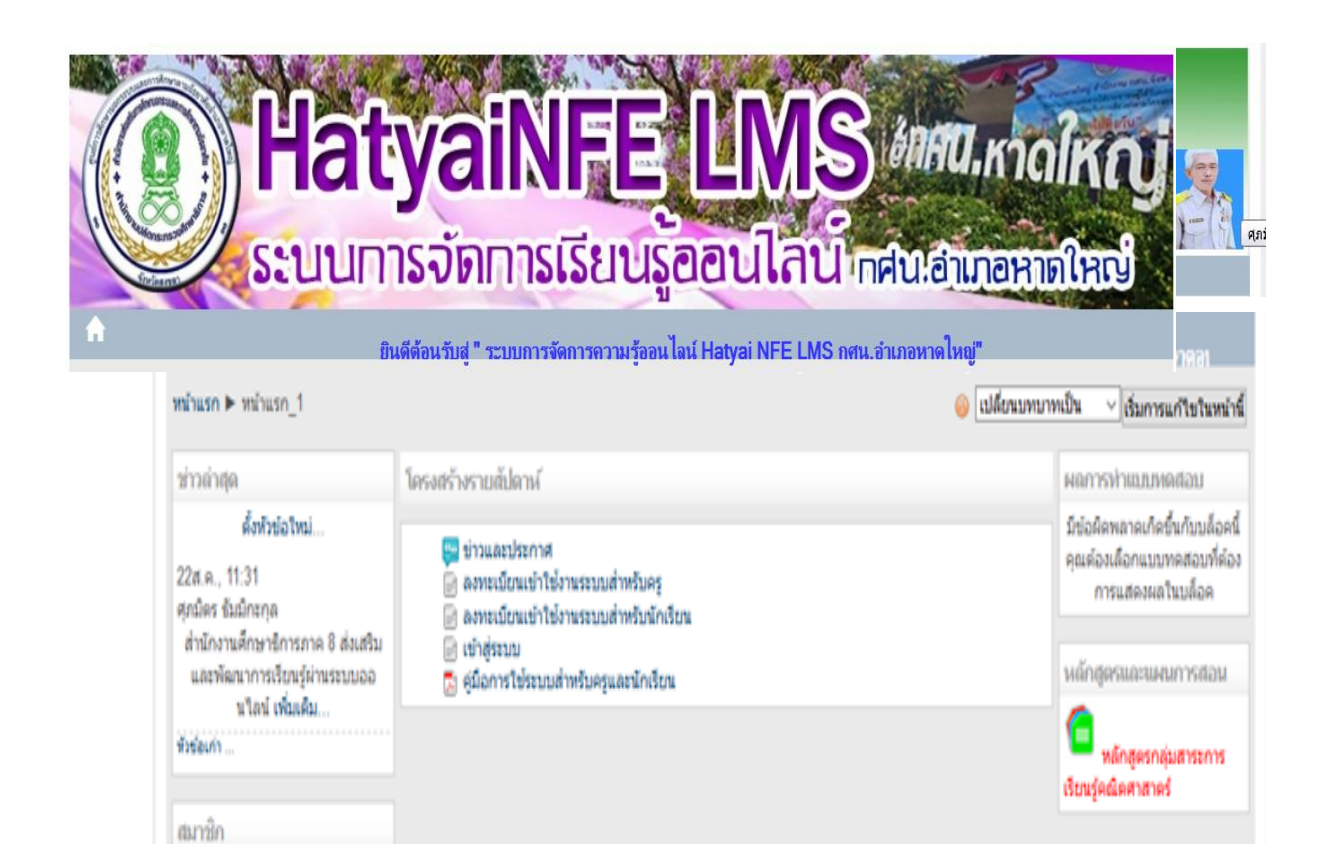

ภาพประกอบที่ 34 แสดงผลหน้าเว็บที่สมบูรณ์เหมือนเดิม

**R** information14

การจัดการระบบ ⊿ เริ่มการแก้ไขในหน้านี้ A makin

### สําหรับครูผู้สอน

การทํางานกับระบบสําหรับครูผู้สอนจะเกี่ยวข้องกับการจัดการเนื้อหารายวิชา การใช้งานชุด

กิจกรรมการสร้างแบบทดสอบ และการประเมินผลผู้เรียน

### **1. การล็อกอินเข้าระบบในฐานะครูผู้สอน (Teacher Login)**

 1.1 ทําการล็อกอินเข้าระบบในฐานะครูผู้สอน โดยคลิกเลื่อนเม้าส์ไปยังส่วนเมนูเข้าสู่ระบบดังภาพประกอบ ที่ ๓๕

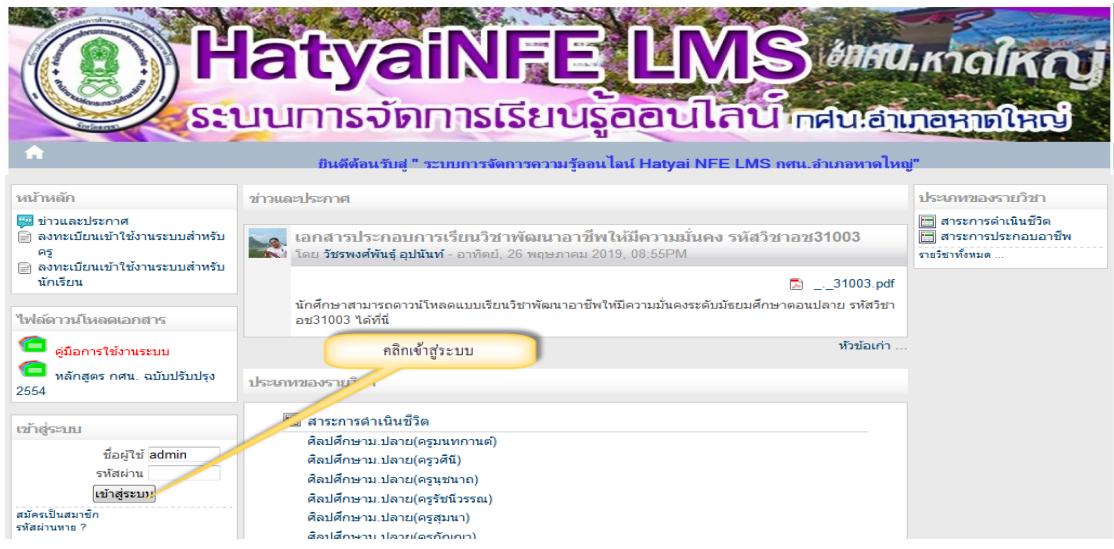

ภาพประกอบที่ ๓๕ แสดงผลหน้าเว็บเมนูหลักเข้าสู่ระบบ

ด.๒ การกรอกข้อมูล "ชื่อผู้ใช้"และ"รหัสผ่าน"ที่ได้รับมาจากผู้ดูแลระบบ ดังภาพประกอบที่ ๓๖

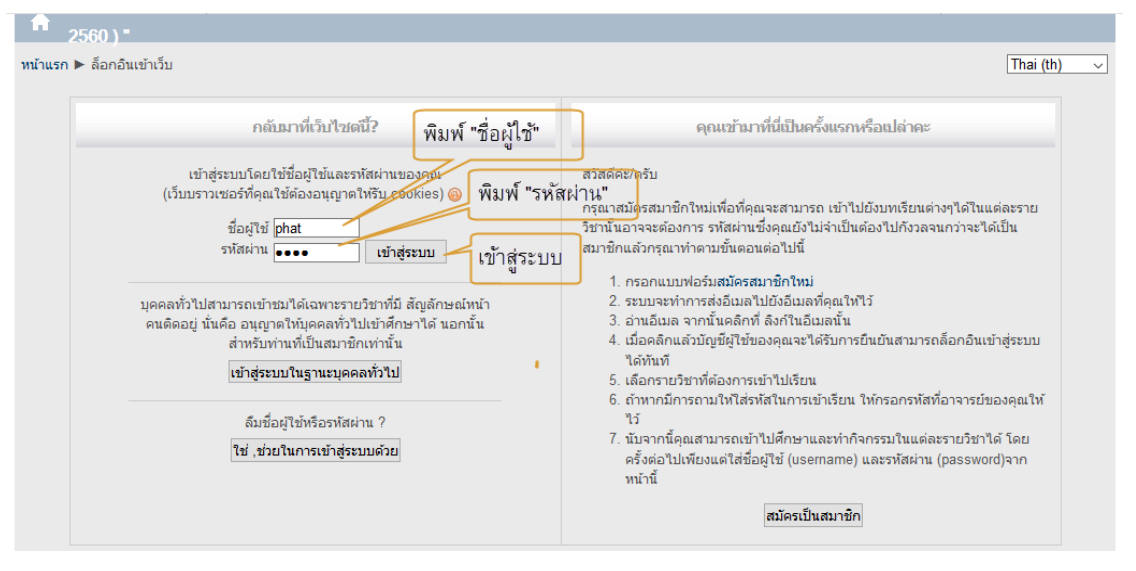

ภาพประกอบที่ ๓๖ แสดงผลหน้าเว็บการกรอกข้อมูล "ชื่อผู้ใช้"และ"รหัสผ่าน"

- ఠాళి -

1.3 หลังจากล็อกอินเข้าระบบแล้ว ระบบจะแสดงรายชื่อหลักสูตรที่สามารถสอนได้ดัง ภาพประกอบที่ ๓๗

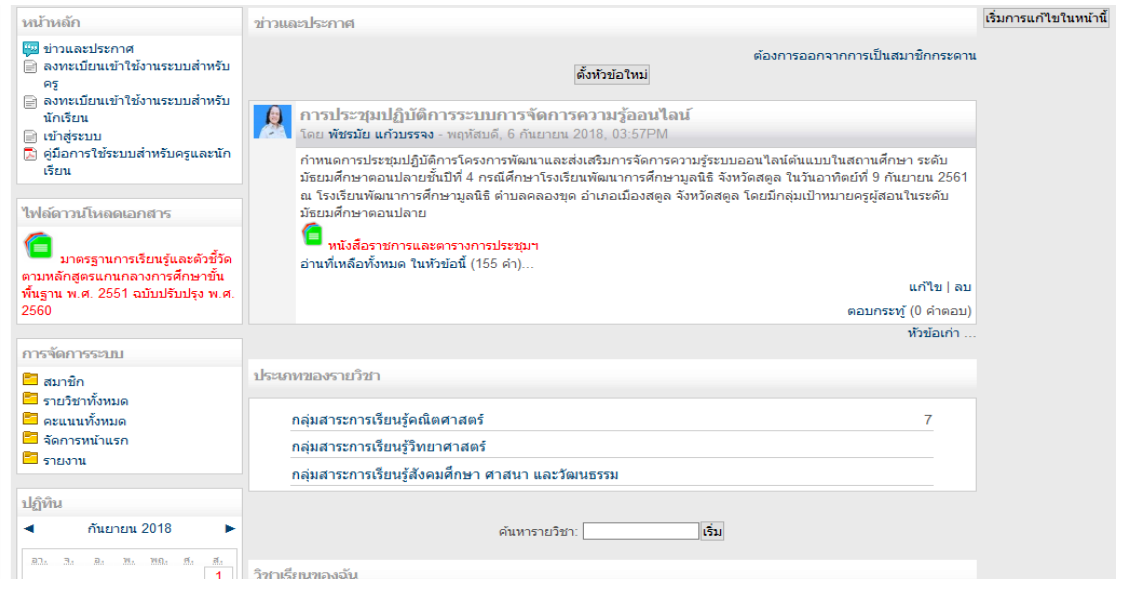

ภาพประกอบที่ ๓๗ แสดงผลหน้าเว็บหลังจากล็อกอินเข้าระบบแล้ว

## **2. การเข้าสู่เนื้อหารายวิชาที่สอน**

 2.1 หลังจากล็อกอินเข้าสู่ระบบแล้ว ก็จะแสดงหมวดหมู่กลุ่มสาระการเรียนรู้วิชา ต่าง ๆ และคลิกเลือกวิชา ที่สอน ดังภาพประกอบที่ ๓๘

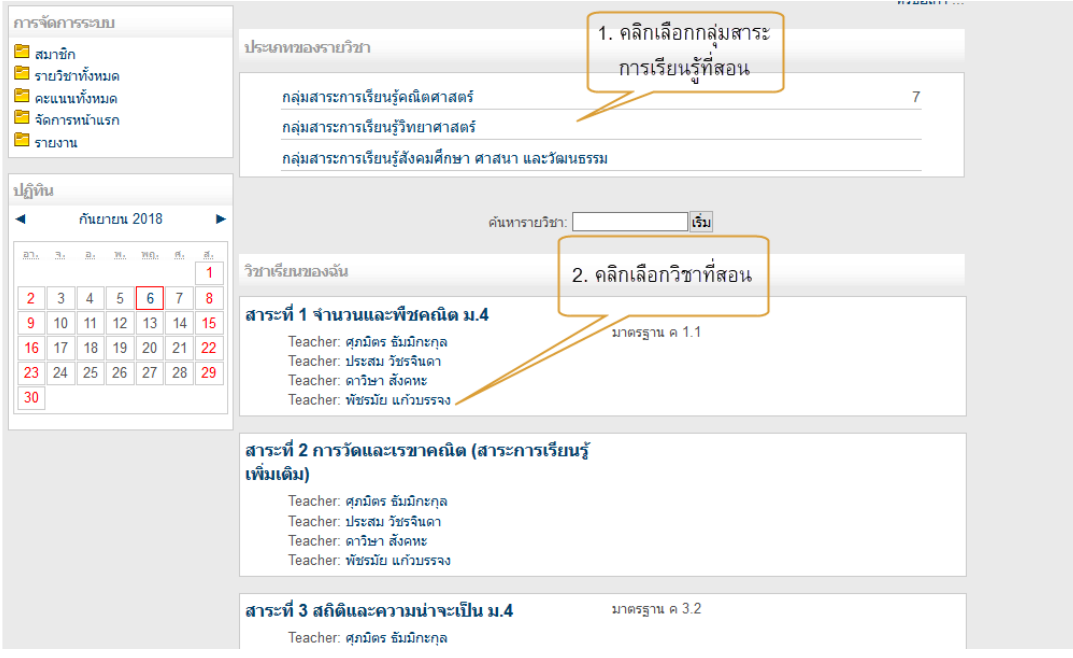

ภาพประกอบที่ ๓๘ แสดงผลหน้าเว็บหมวดหมู่กลุ่มสาระการเรียนรู้วิชาต่าง ๆ และคลิกเลือกวิชาที่สอน

้ ๒.๒ ระบบก็จะแสดงผลหน้าเว็บสำหรับจัดการเนื้อหารายวิชา ดังภาพประกอบที่ ๓๙

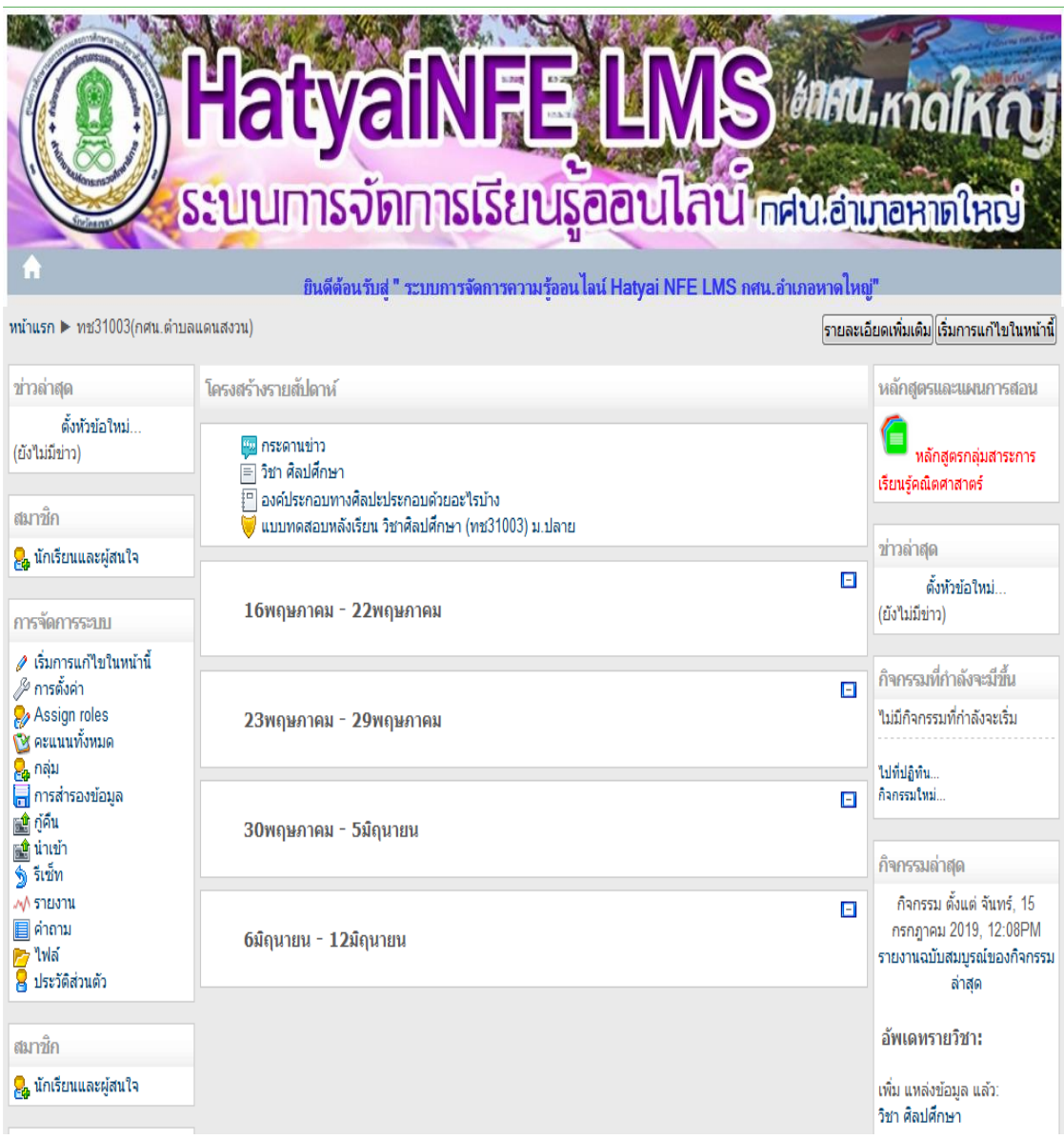

ภาพประกอบที่ ๓๙ แสดงผลหน้าเว็บสำหรับจัดการเนื้อหารายวิชาของครูผู้สอน

- โดคู -

**ิด. ส่วนประกอบหน้าเว็บเนื้อหารายวิชา** ดังภาพประกอบที่ ๔๐

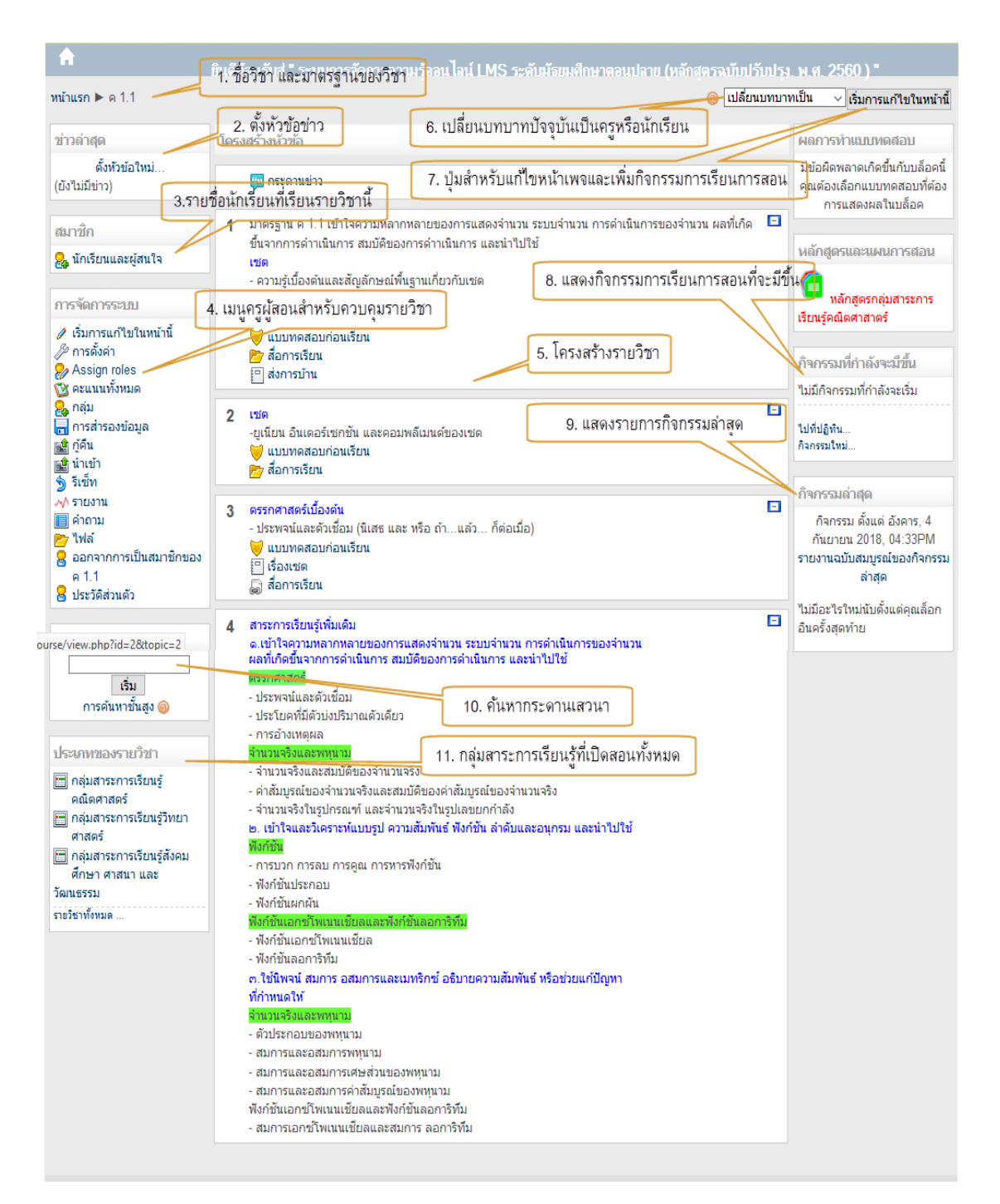

ภาพประกอบที่ 40 แสดงผลหน้าเว็บส่วนประกอบหน้าเว็บเนื้อหารายวิชา

คําอธิบายหน้าเว็บส่วนประกอบหน้าเว็บเนื้อหารายวิชา

- 1. ชื่อวิชาและมาตรฐานของวิชา
- 2. แสดงหัวข้อข่าวล่าสุด เพื่อข่าวกิจกรรมต่างๆแก่นักเรียน
- 3. เลือกรายชื่อนักเรียนที่ต้องการให้เข้าเรียนในรายวิชานี้
- 4. เมนูผู้สอนสําหรับควบคุมรายวิชา (Administration)
- 5. กิจกรรมการเรียนการสอนทั้งหมด เช่น กระดานเสวนา แบบทดสอบ และการบ้าน เป็นต้น
- 6. ระบบค้นหากระดานเสวนา (Search Forums)
- 7. โครงสร้างการเรียนการสอน (Weekly outline) เป็นแบบรายสัปดาห์/แบบหัวข้อ/แบบกลุ่ม
- 8. เปลี่ยนบทบาทปัจจุบันเป็น ครูหรือนักเรียน
- 9. ปุ่มสําหรับแก้ไขหน้าเพจและเพิ่มกิจกรรมการเรียนการสอน
- ๑๐. แสดงกิจกรรมการเรียนการสอนที่กำลังจะมีขึ้น เช่น กำหนดส่งการบ้าน กิจกรรมทำ แบบทดสอบ
- 11. แสดงรายการทํากิจกรรมล่าสุด
- 12. แสดงการค้นหากระดานข่าวเสวนา
- 13. ประเภทกลุ่มสาระการเรียนรู้รายวิชาที่เปิดสอนทั้งหมด (Course categories)

### **4.** การเพิ่มนักเรียนเข้าเรียนรายวิชา

 เป็นการเพิ่มนักเรียนเข้าเรียนรายวิชาที่ครูผู้สอนสอนอยู่หลังจากนักเรียนได้ลงทะเบียนเป็นสมาชิกของระบบ ้ แล้ว ซึ่งครูผู้สอนสามารถกำหนดนักเรียนในรายวิชาที่ต้องการได้ โดยทำตามขั้นตอนดังนี้

4.1 หลังจากเข้าสู่ระบบให้เข้าไปที่ "การจัดการระบบ" ด้านซ้ายมือ แล้วคลิกที่เมนู "สมาชิก"  $\implies$  Permissions  $\implies$  Assign system roles ตามลำดับ เพื่อกำหนดสิทธิ์ผู้เรียน ดังภาพประกอบที่ ๔๑

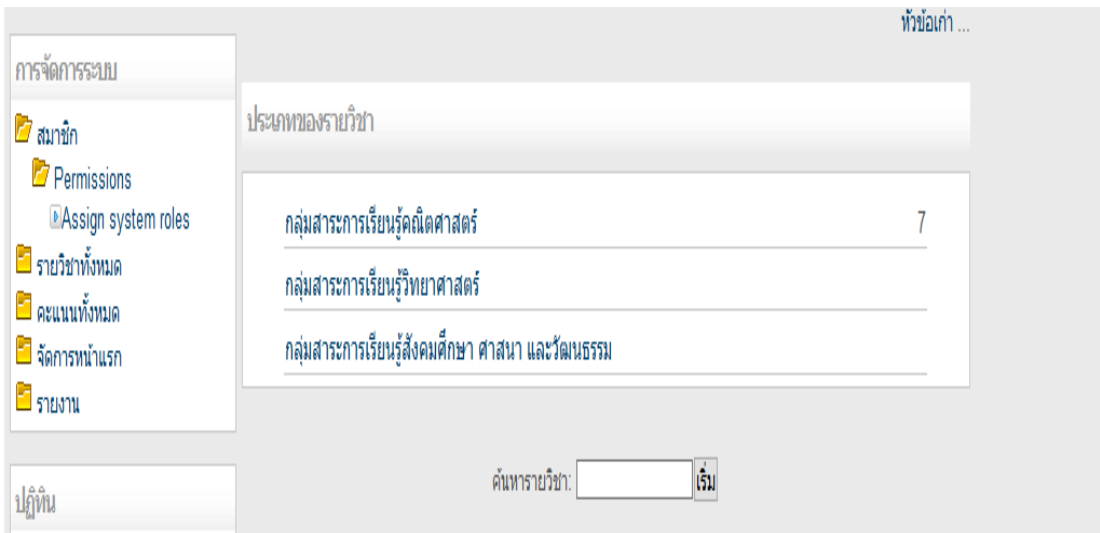

ภาพประกอบที่ ๔๑ แสดงผลหน้าเว็บการเข้าสู่การจัดการระบบของครูผู้สอน

-  $\ln \alpha'$  –

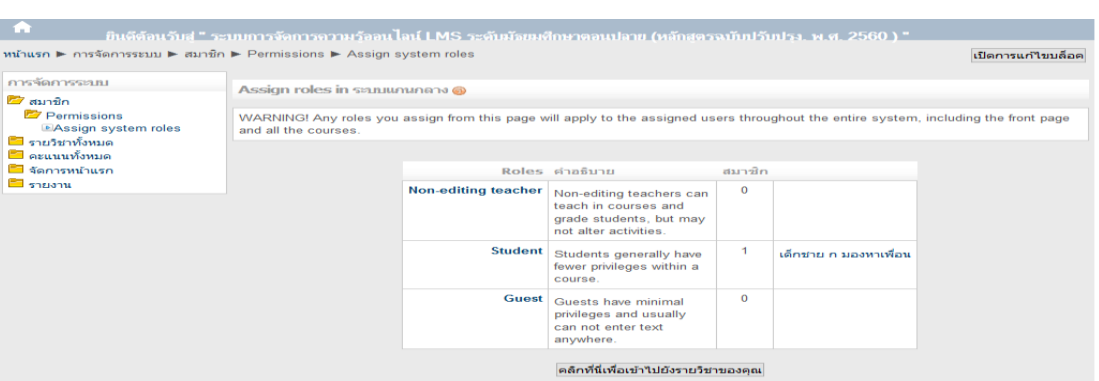

๔.๒ หลังจากนั้นก็จะเข้าสู่หน้าการกำหนดสิทธิ์นักเรียน ดังภาพประกอบที่ ๔๒

ภาพประกอบที่ ๔๒ แสดงผลหน้าเว็บการกำหนดสิทธิ์นักเรียน

4.3 คลิกที่ปุ่ม "Student" เพื่อเลือกรายชื่อนักเรียนเปลี่ยนสถานะเป็นนักเรียน ดัง

ภาพประกอบที่ *๔*๓

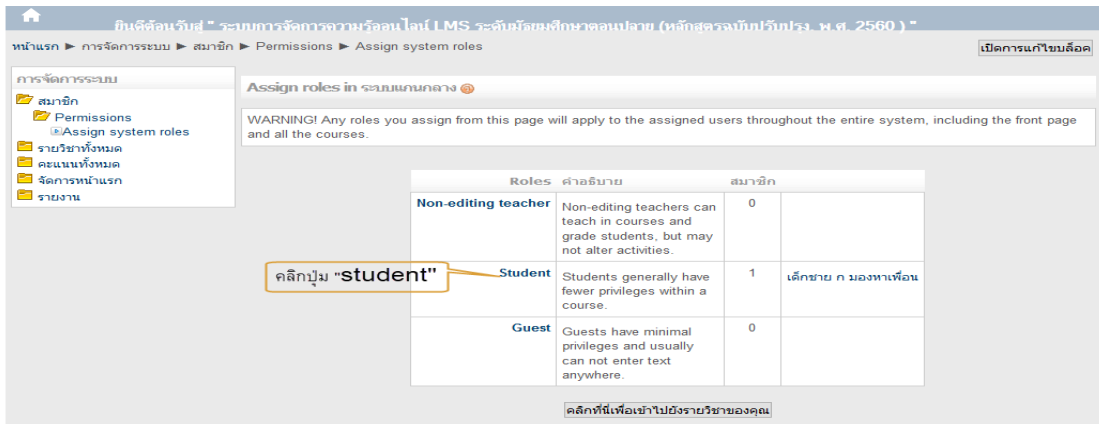

ภาพประกอบที่ 43 แสดงผลหน้าเว็บ การคลิกปุ่ม "Student" เพื่อเลือกรายชื่อนักเรียน ้ ๔.๔ จะเข้าสู่หน้ากำหนดสิทธิ์นักเรียน โดยการคลิกเลือกรายชื่อนักเรียนที่จะกำหนดให้เข้าสู่หน้า

รายวิชาได้

๔.๕ คลิกปุ่ม "เพิ่ม"เพื่อย้ายรายชื่อจากขวามือไปยังซ้าย ดังภาพประกอบที่ ๔๔

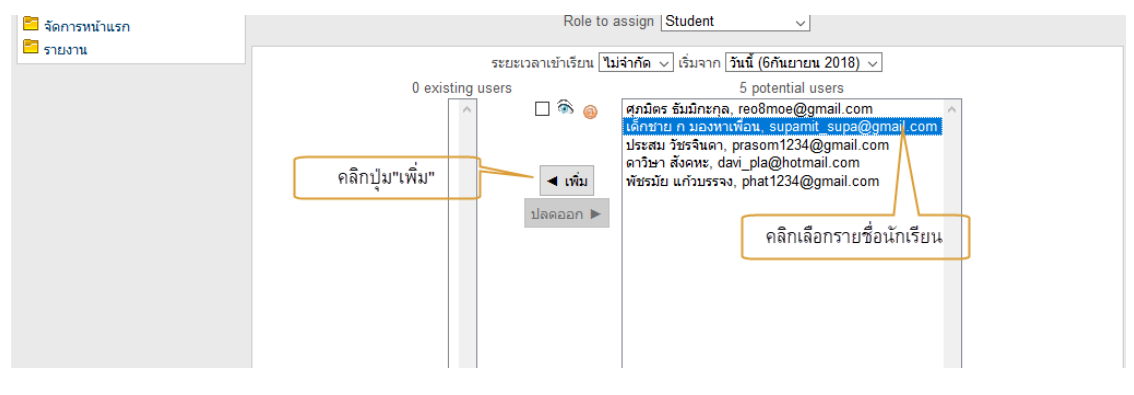

ภาพประกอบที่ *๔๔* แสดงผลหน้าเว็บการกำหนดสิทธิ์นักเรียน

 4.6 ข้อมูลรายชื่อนักเรียนที่เลือกจะย้ายไปยังด้านซ้ายรายชื่อนักเรียนผู้นั้น ก็จะสามารถเข้าสู่หน้าเนื้อหาได้ ดังภาพประกอบที่ ๔๕

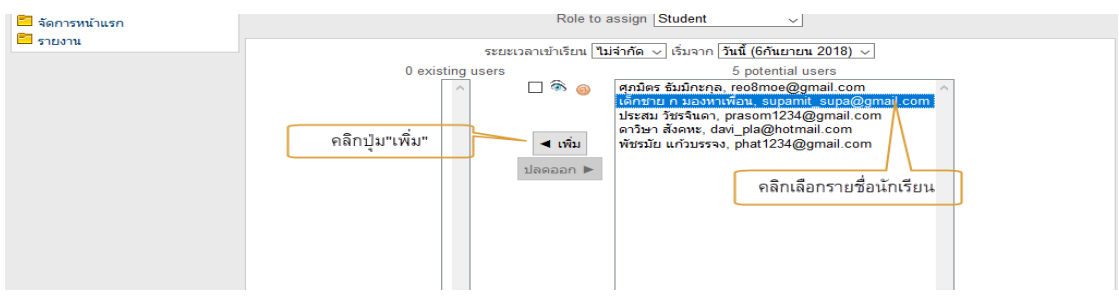

ภาพประกอบที่ ๔๕ แสดงผลหน้าเว็บข้อมูลรายชื่อนักเรียนที่เลือกย้ายไปยังด้านซ้าย

 $\epsilon$ .๗ แสดงผลหน้าเว็บรายชื่อนักเรียนอยู่ด้านซ้ายมือของเมนู ดังภาพประกอบที่ ๔๖

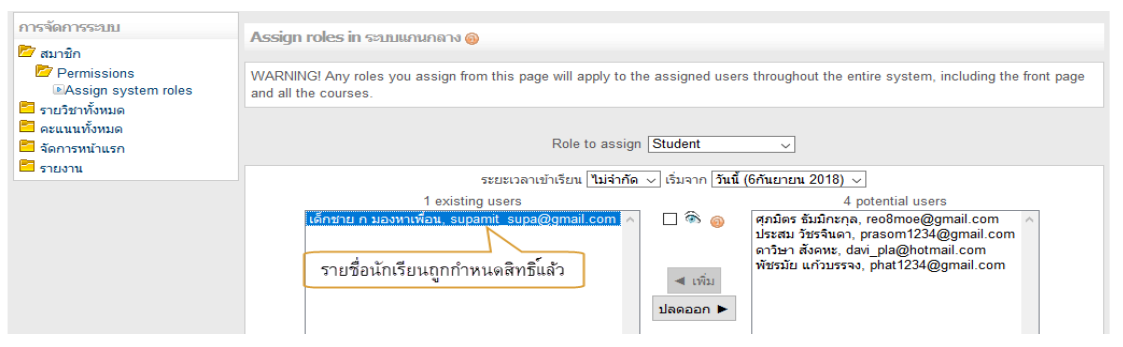

ภาพประกอบที่ 46 แสดงผลหน้าเว็บข้อมูลรายชื่อนักเรียนด้านซ้าย

Note : ในการสมัครเข้าเรียนรายวิชาของนักเรียน ผู้ดูแลระบบหรือครูผู้สอนสามารถกําหนดให้ สมาชิกทําการเลือกเข้าเรียนในรายวิชาได้ด้วยตนเอง โดยการคลิกเลือกรายวิชาที่ต้องการ

### **5. การเพิ่มแหล่งข้อมูลแบบต่างๆ**

 5.1 ก่อนทําการเพิ่มหรือแก้ไขข้อมูลต่างๆในหน้าต่างเนื้อหารายวิชาจะต้องคลิกที่ปุ่ม "เริ่มการแก้ไขในหน้า นี้" ด้านมมบนขวามือก่อนทกครั้ง ดังภาพประกอบที่ ๔๗

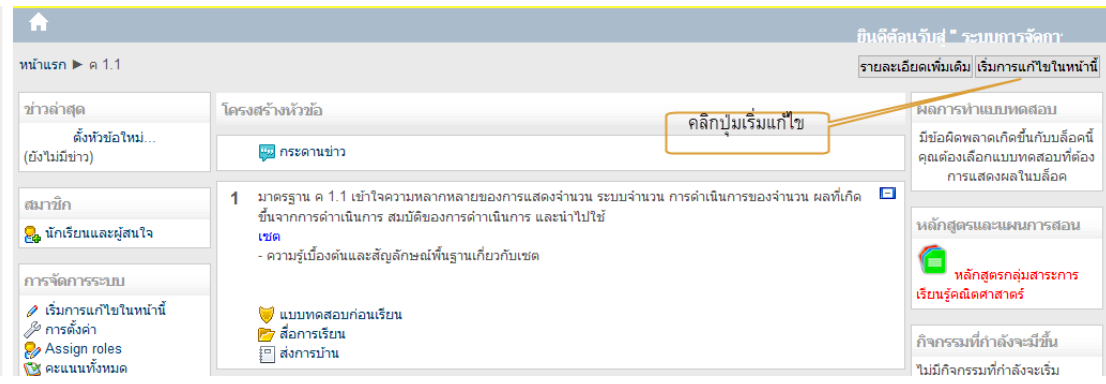

ภาพประกอบที่ ๔๗ แสดงผลหน้าเว็บคลิกที่ปุ่มเริ่มการแก้ไขในหน้านี้

้ ๕.๒ แสดงตำแหน่งที่ใช้สำหรับจัดการแหล่งข้อมูลภายในเนื้อหารายวิชา ดังภาพประกอบ ที่ ๔๘

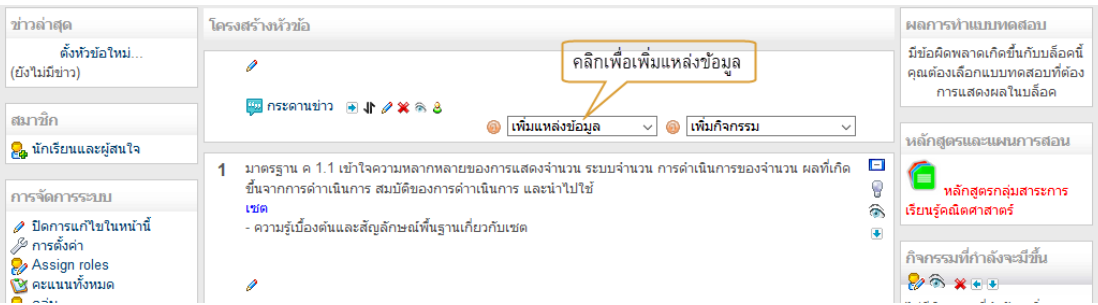

ภาพประกอบที่ ๔๘ แสดงผลหน้าเว็บใช้สำหรับจัดการแหล่งข้อมูลภายในเนื้อหารายวิชา

### ประเภทแหล่งข้อมูล

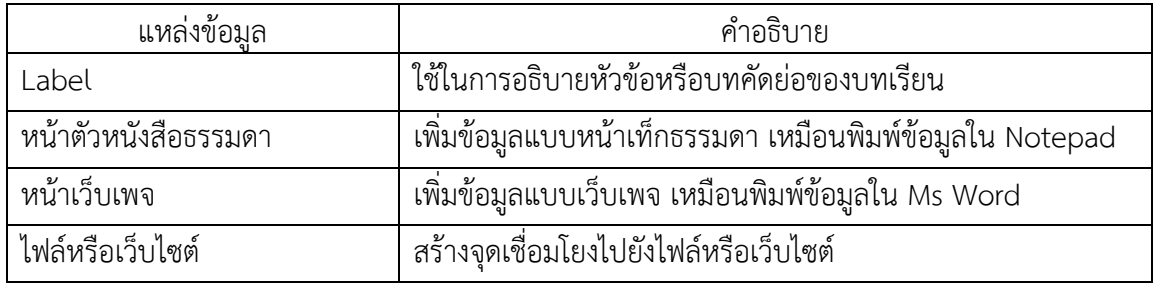

Tip : ก่อนทําการแก้ไขหรือเพิ่มข้อมูลในหน้ารายวิชาจะต้องทําการคลิกปุ่ม "เริ่มการแก้ไขในหน้านี้" และเมื่อเพิ่ม ข้อมูลหรือแก้ไขเสร็จแล้วให้กลับมายังหน้าแสดงปกติโดยการคลิกปุ่ม "ปิดการแก้ไขในหน้านี้"

## **6. การเพิ่มข้อมูล Label**

ในการสอนรายวิชาต่าง ๆ ครูผู้สอนควรแนะนํารายละเอียดคร่าวๆ ไว้ในส่วนบนสุด โดยทําตาม

ขั้นตอนนี้

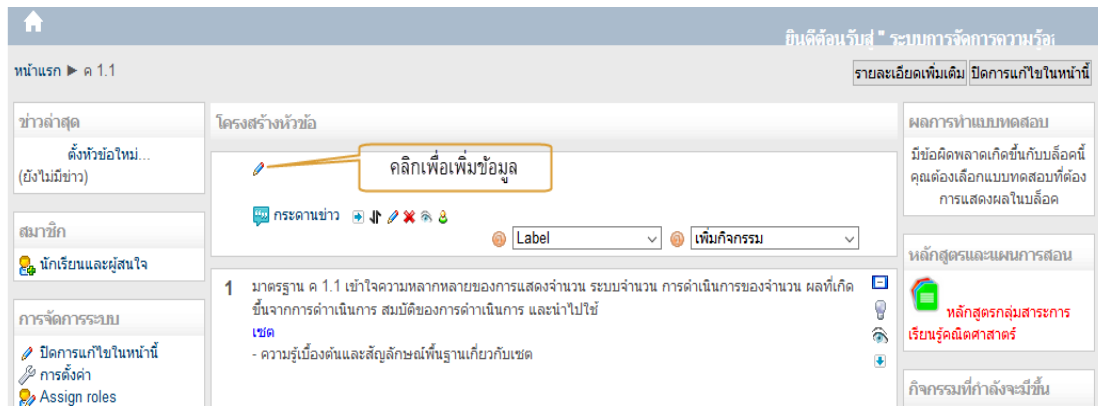

 $\epsilon$ .๑ คลิกที่ปุ่มแก้ไขบทคัดย่อ ดังภาพประกอบที่ ๔๙

ภาพประกอบที่ 49 แสดงผลหน้าเว็บการคลิกที่ปุ่มแก้ไขบทคัดย่อ

6.2 พิมพ์บทคัดย่อหรือคําอธิบายสั้น ๆ ตามต้องการ

6.3 หลังจากพิมพ์เสร็จแล้ว ให้คลิกที่ปุ่ม "บันทึกการเปลี่ยนแปลง" เพื่อบันทึกข้อมูล b.๔ แสดงข้อมูลบทคัดย่อ ที่เพิ่มเสร็จเรียบร้อยแล้ว ดังภาพประกอบที่ ๕๐

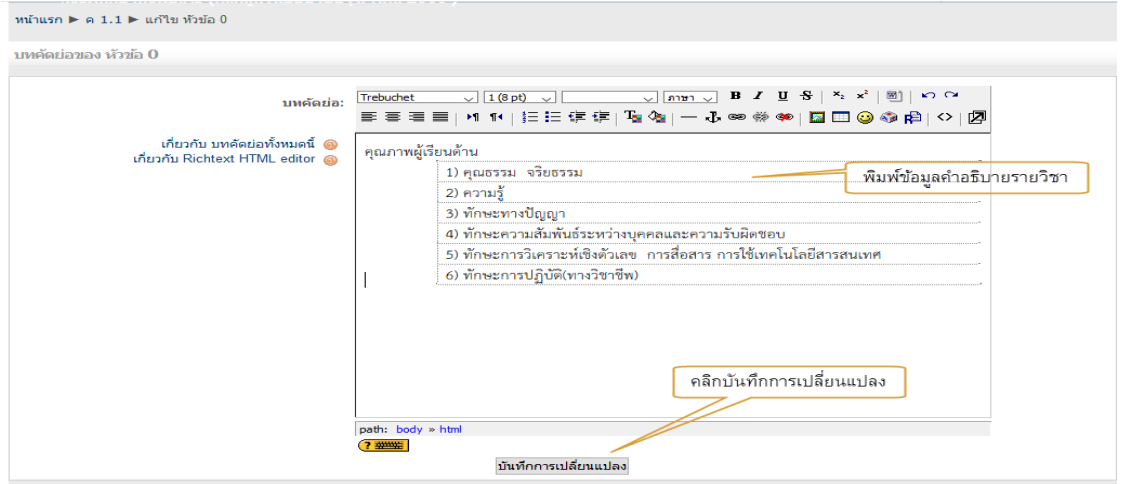

ภาพประกอบที่ ๕๐ แสดงผลหน้าเว็บการพิมพ์บทคัดย่อหรือคำอธิบายสั้น ๆ

## **7. การกําหนดหัวข้อการสอนแต่ละครั้ง**

หลังจากที่กำหนดรายละเอียดของรายวิชาแล้ว ต่อไปจะเป็นการกำหนดหัวข้อการสอนแต่ละครั้ง โดยกําหนดสั้น ๆ ว่าแต่ละครั้งสอนเรื่องอะไรบ้าง โดยนําข้อมูลมาจาก Course Syllabus หรือ Course Outline โดย มีขั้นตอนการกําหนดหัวข้อดังนี้

ี ๗.๑ คลิกที่ปุ่มแก้ไขบทคัดย่อ ดังภาพประกอบที่ ๕๑

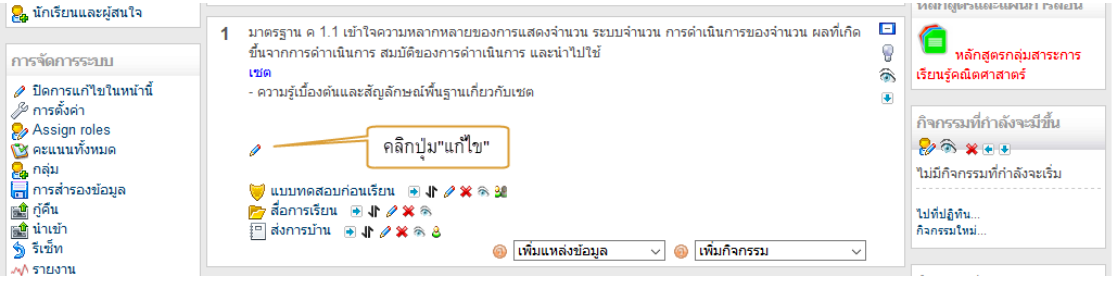

ภาพประกอบที่ ๕๑ แสดงผลหน้าเว็บการคลิกที่ปุ่มแก้ไขบทคัดย่อ

ี ๗.๒ พิมพ์หัวข้อการสอนบทที่ ๑ ในที่นี้พิมพ์ว่า "มาตรฐาน ค ๑.๑ เข้าใจความหลากหลายของการ แสดงจำนวน ระบบจำนวนการดำเนินการของจำนวน ผลที่เกิดขึ้นจากการดำเนินการ สมบัติของการดำเนินการ และ นำไปใช้ เซต - ความรู้เบื้องต้นและสัญลักษณ์พื้นฐานเกี่ยวกับเซต

- ബിഇ -

- ៣៣ -

ี ๗.๓ เสร็จแล้วคลิกที่ปุ่ม "บันทึกการเปลี่ยนแปลง" เพื่อทำการบันทึกข้อมูล ดังภาพประกอบที่ ๕๒

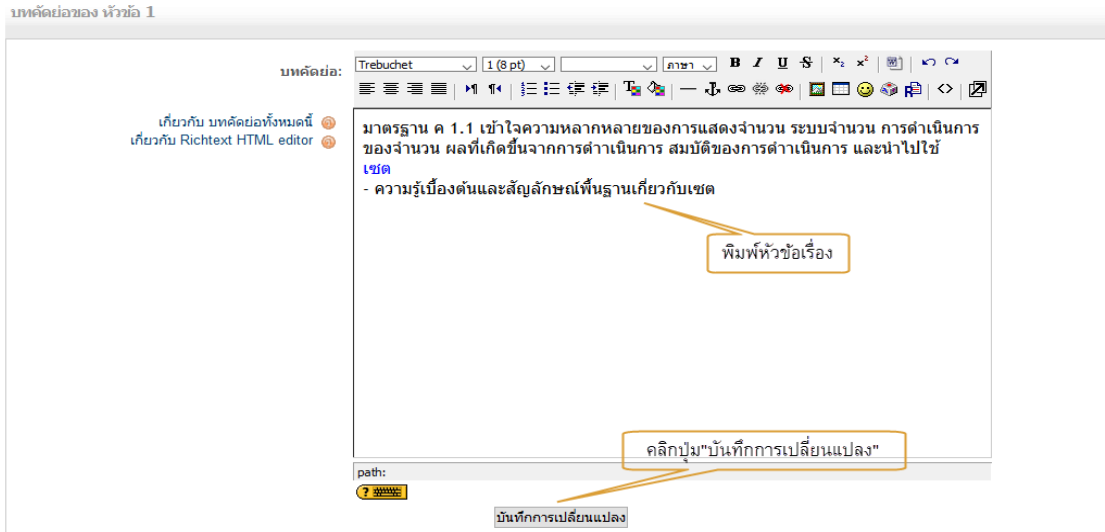

ภาพประกอบที่ ๕๒ แสดงผลหน้าเว็บการพิมพ์หัวข้อการสอน

.<br>ศ.๔ พิมพ์หัวข้อการสอนบทที่ ๒ จนถึงตามความต้องการของครูผู้สอน ขั้นตอนเหมือนเดิม จนครบก็ จะได้ดังภาพประกอบที่ ๕๓

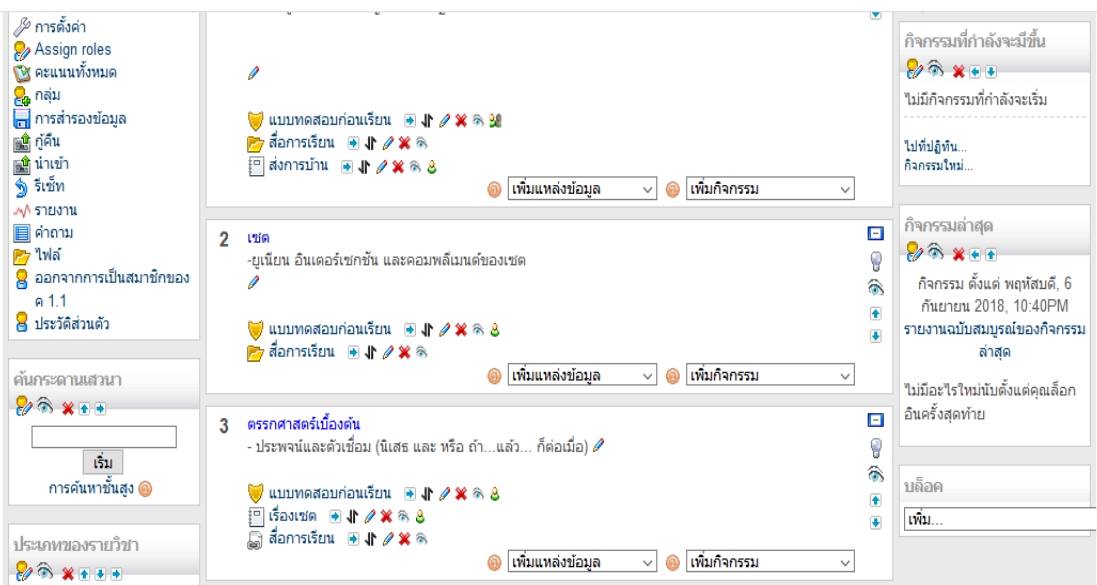

ภาพประกอบที่ ๕๓ แสดงผลหน้าเว็บพิมพ์หัวข้อการสอนบทที่ ๒ จนถึงตามความต้องการของครูผู้สอน

## **8. การเพิ่มแหล่งข้อมูลหน้าตัวหนังสือธรรมดา (Text)**

ในการใส่รายละเอียดเนื้อหารายวิชาครูผู้สอนสามารถเพิ่มเติมแหล่งข้อมูลได้หลายวิธีด้วยกัน วิธีนี้จะ เป็นการเพิ่มแหล่งข้อมูลด้วยหน้าตัวหนังสือธรรมดา

∦ การตั้งค่า กิจกรรมที่กำลังจะมีขึ้น Assign roles  $88$  x + +  $\mathbf{\tilde{B}}$  คะแนนทั้งหมด ี<br><mark>⊖ุ</mark><br>⊟ การสำรองข้อมูล ใม่มีกิจกรรมที่กำลังจะเริ่ม ● แบบทดสอบก่อนเรียน ■ ♪ 2 × ※ 3 คลิกป่ม"เพิ่มแหล่งข้อมล" a กู้คืน Py สื่อการเรียน <del>[9]</del> √ X ® ไปที่ปฏิทิน.. ा<br>खीर्षा Pavnnsunu alr / X ® 8 กิจกรรมใหม่.  $\overline{\S}$  รีเซ็ท **@ เพิ่มแหล่งข้อมูล** ● เพิ่มกิจกรรม √√ รายงาน  $\Box$  กิจกรรมถ่าสุด เพิ่มแหล่งข้อมูล  $\overline{\mathbf{B}}$ คำถาม  $2 - \frac{12}{9}$ Label ์ คลิกปุ่ม"หน้าตัวหนังสือธร<mark>รมดา® จิ ×⊕⊕</mark>  $\overline{p}$  lwa -ยูเนียน อินเตอร์เซกซัน และคอมพลีเมนต์ของ ห้าลิกค <mark>8</mark> ออกจากการเป็นสมาชิกของ พน้าเว็บเพจ กิจกรรม ตั้งแต่ พฤหัสบดี, 6  $\widehat{\mathcal{D}}$  $0.11$ ให้ลหรือเว็บใชต กันยายน 2018, 10:40PM  $\overline{\bullet}$ ใดเรกทอริ 8 ประวัติส่วนตัว รายงานฉบับสมบูรณ์ของกิจกรรม เพิ่มแพ็กเกล IMS  $\ddot{\bullet}$ ล่าสด ● เพิ่มแหล่งข้อมูล √ <mark>๗ เพิ่มกิจกรรม</mark> ค้นกระดานเสวนา  $\vee$ ใม่มีอะไรใหม่นับตั้งแต่คุณล็อก  $88$  X + + อินครั้งสุดท้าย  $\Box$ 3 ตรรกศาสตร์เบื้องต้น - ประพจน์และตัวเชื่อม (นิเสธ และ หรือ ถ้า...แล้ว... ก็ต่อเมื่อ)  $\mathscr{O}$ Q  $\sin$  $\hat{\bullet}$ ็บล็อค การค้นหาชั้นสง @  $\blacksquare$  แบบทดสอบก่อนเรียน  $\blacksquare$   $\blacksquare$   $\blacktriangleright$   $\mathscr{L}$   $\mathscr{R}$   $\mathscr{\otimes}$   $\mathscr{S}$  $\ddot{\bullet}$ tŵu.  $\ddot{\bullet}$ ประเภทของรายวิชา ● เพิ่มแหล่งข้อมูล v <mark>@ เพ้มกิจกรรม</mark>  $\checkmark$  $%$ 

 $\epsilon$ .๑ คลิกที่เพิ่มแหล่งข้อมูล แล้วคลิกเลือกที่เมนู "หน้าตัวหนังสือธรรมดา" ดังภาพประกอบที่ ๕๔

ภาพประกอบที่ ๕๔ แสดงผลหน้าเว็บการเพิ่มแหล่งข้อมูล ด้วยเมนู "หน้าตัวหนังสือธรรมดา"

.๘.๒ พิมพ์ตัวหนังสือพร้อมกำหนดรายละเอียดที่ต้องการ ดังภาพประกอบที่ ๕๕

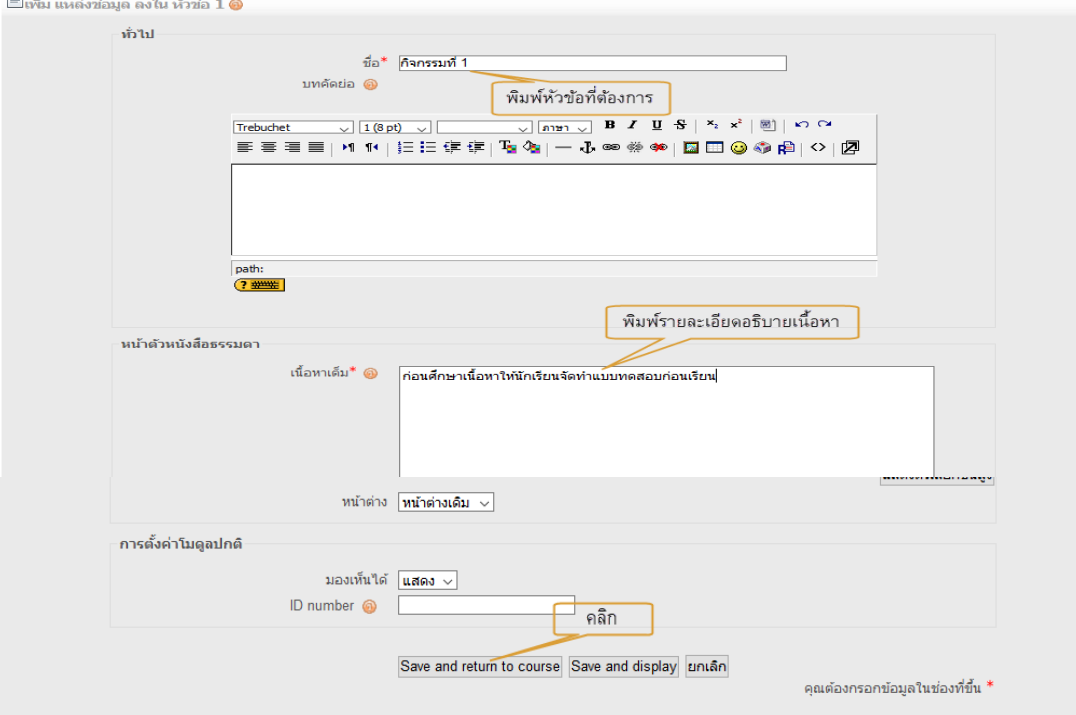

ภาพประกอบที่ ๕๕ แสดงผลหน้าเว็บการพิมพ์ตัวหนังสือและกำหนดรายละเอียด

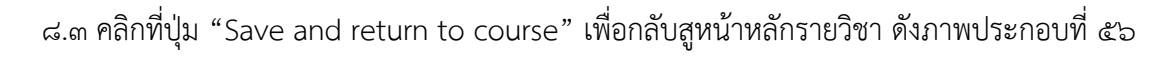

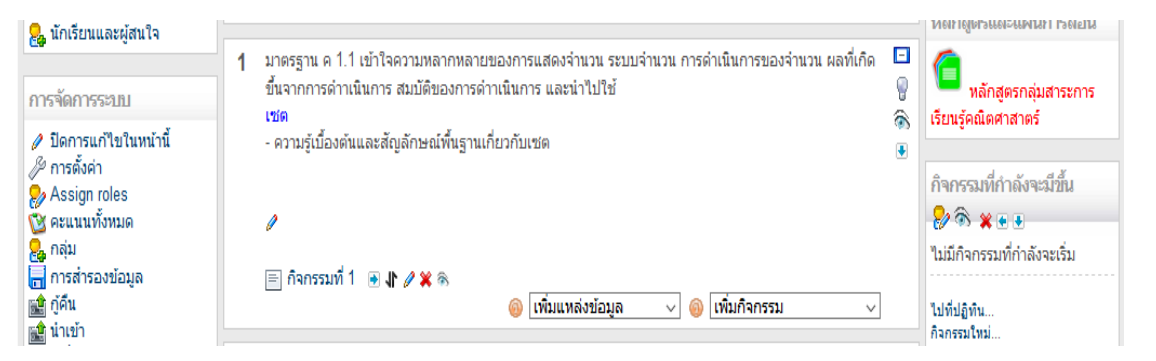

ภาพประกอบที่ 56 แสดงผลหน้าเว็บจากการคลิกที่ปุ่ม "Save and return to course"

 $\epsilon \propto$  แสดงเนื้อหาที่เพิ่มเสร็จเรียบร้อยแล้ว ทดสอบคลิกดูรายละเอียด ดังภาพประกอบที่ ๕๗

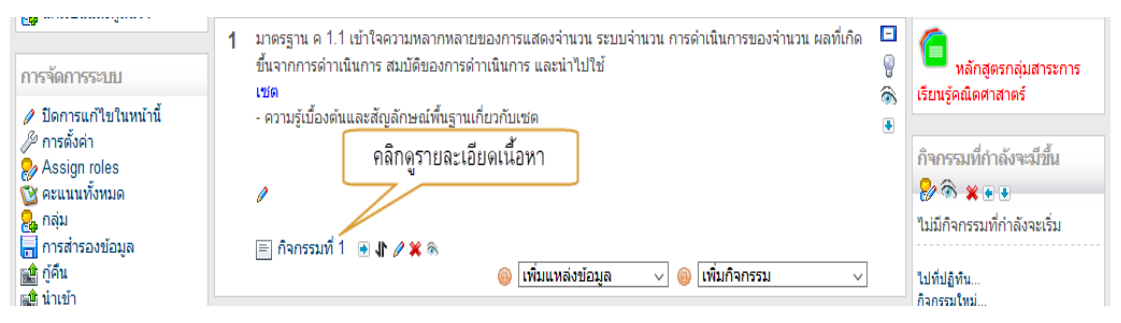

ภาพประกอบที่ 57 แสดงผลหน้าเว็บการทดสอบคลิกดูรายละเอียด

๘.๕ จะแสดงเนื้อหารายละเอียดทั้งหมด ดังภาพประกอบที่ ๕๘

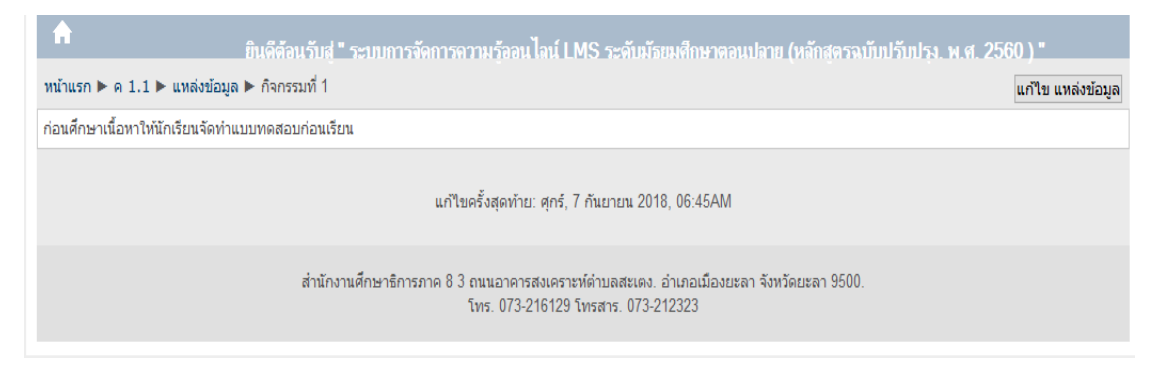

ภาพประกอบที่ ๕๘ แสดงผลหน้าเว็บแสดงเนื้อหารายละเอียดทั้งหมด

### **9. การเพิ่มแหล่งข้อมูลแบบหน้าเว็บเพจ (Web page)**

ในการใส่รายละเอียดเนื้อหารายวิชานอกจากจะเพิ่มข้อความแบบตัวหนังสือธรรมดาแล้ว ยังมีการ เพิ่มข้อมูลแบบหน้าเว็บเพจ โดยการเพิ่มวิธีนี้ผู้ใช้งานสามารถจัดรูปแบบข้อความเหมือนการใช้โปรแกรม Ms Word ทําให้ง่ายในการจัดทําเป็นอย่างมาก โดยมีวิธีการเพิ่มดังนี้

 $m\mathfrak{C}$   $-$ 

ี ๙.๑ คลิกที่เพิ่มแหล่งข้อมูล แล้วคลิกเลือก "หน้าเว็บเพจ" ดังภาพประกอบที่ ๕๙

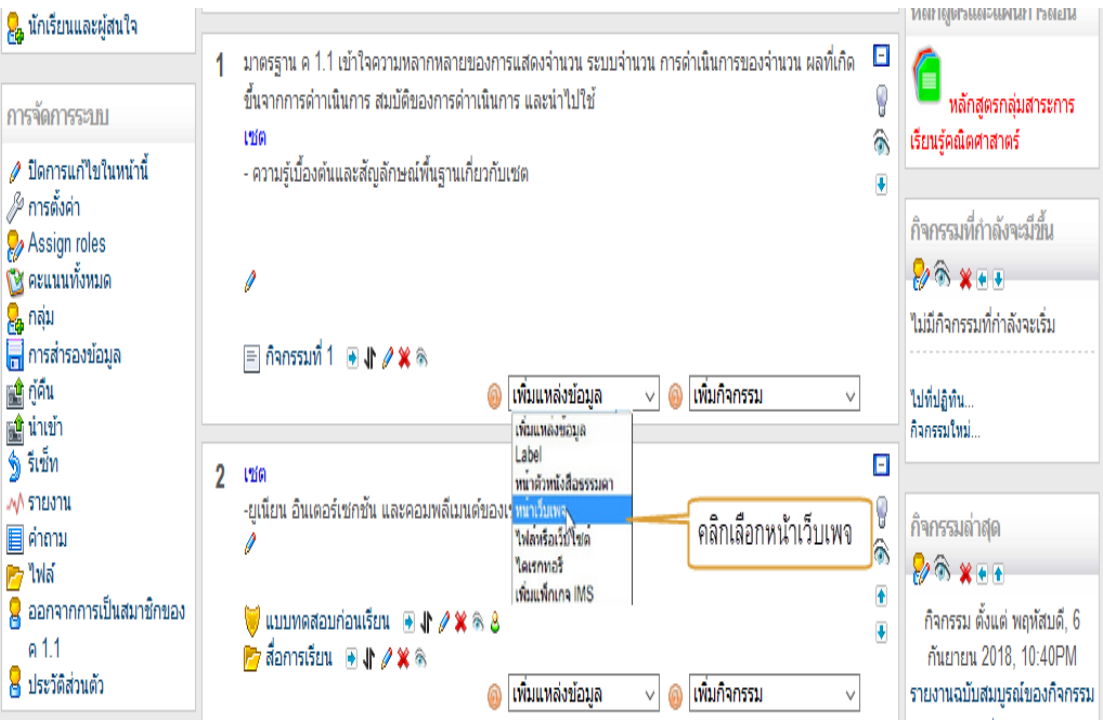

ภาพประกอบที่ ๕๙ แสดงผลหน้าเว็บการเพิ่มแหล่งข้อมูล "หน้าเว็บเพจ"

ี่ ๙.๒ พิมพ์เนื้อหา และกำหนดรูปแบบข้อความบทเรียนที่ต้องการ ดังภาพประกอบที่ ๖๐

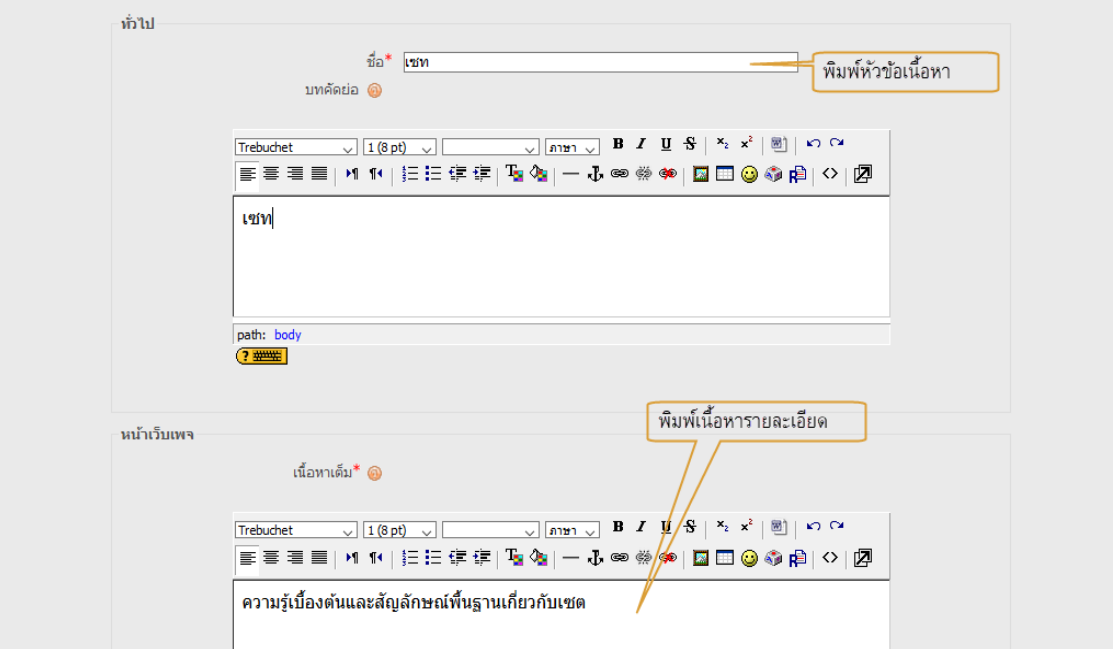

ภาพประกอบที่ 60 แสดงผลหน้าเว็บการพิมพ์เนื้อหา และกําหนดรูปแบบข้อความบทเรียน

- ബ് –

9.3 คลิกเลือกให้แสดงใน "หน้าต่างเดิม" หรือ "หน้าต่างใหม่" แล้วคลิกที่ปุ่ม "Save and return tocourse" ดังภาพประกอบที่ 5๑

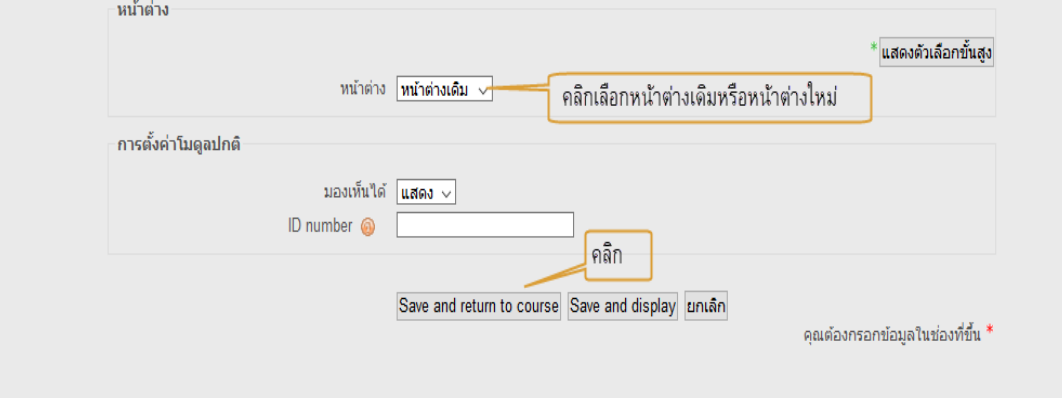

ภาพประกอบที่ ๖๑ แสดงผลหน้าเว็บการเลือก "หน้าต่างเดิม" หรือ "หน้าต่างใหม่" และปุ่ม "Save and return tocourse"

<mark>ล่</mark> นักเรียนและผู้สนใจ  $\,$ 1 มาตรฐาน ค.1.1 เข้าใจความหลากหลายของการแสดงจำนวน ระบบจำนวน การดำเนินการของจำนวน ผลที่เกิด  $\, \, \Box \,$ ขึ้นจากการดำาเนินการ สมบัติของการดำาเนินการ และนำไปใช้  $\mathbf{\mathbb{Q}}$ หลักสตรกลุ่มสาระการ การจัดการระบบ ์<br>|เรียนรัคณิตศาสาตร์ เซต â ุ มีดการแก้ไขในหน้านี้ - ความรู้เบื้องต้นและสัญลักษณ์พื้นฐานเกี่ยวกับเซต  $\overline{\bullet}$ ื∕2 การตั้งค่า กิจกรรมที่กำลังจะมีขึ้น Assign roles  $\mathbf{\tilde{S}}$  คะแนนทั้งหมด  $200 \times 10^{-4}$  $\overline{\mathbf{a}}$ ์<br><mark>⊖ิ</mark> กลุ่ม<br><mark>⊣ิ</mark> การสำรองข้อมูล ใม่มีกิจกรรมที่กำลังจะเริ่ม ้คลิกดรายละเอียดเนื้อหา  $\equiv$ กิจกรรมที่ 1  $\equiv$   $\parallel$   $\neq$   $\gg$   $\approx$  $\frac{1}{2}$ กู้คืน  $\equiv$  vin  $\Rightarrow$   $\rightarrow \infty$ ไปที่ปลิทิน... านี้<br>โมนีท<br>ใช้เซ็ท  $\overline{\mathbb{F}}$  ฟังก์ชั่น  $\overline{\mathbb{F}}$   $\mathbb{F}$   $\mathscr{L} \times \mathbb{R}$ กิจกรรมใหม่.. ● เพิ่มแหล่งข้อมูล √ <mark>๗ เพิ่มกิจกรรม</mark>  $\checkmark$ 

 $\alpha$ .๔ แสดงทดสอบดูรายละเอียดเนื้อหาที่เพิ่มเสร็จเรียบร้อยแล้ว ดังภาพประกอบที่ ๖๒

ภาพประกอบที่ 62 แสดงผลหน้าเว็บทดสอบดูรายละเอียดเนื้อหา

ี ๙.๕ ก็จะแสดงเนื้อหารายละเอียดทั้งหมด ดังภาพประกอบที่ ๖๓

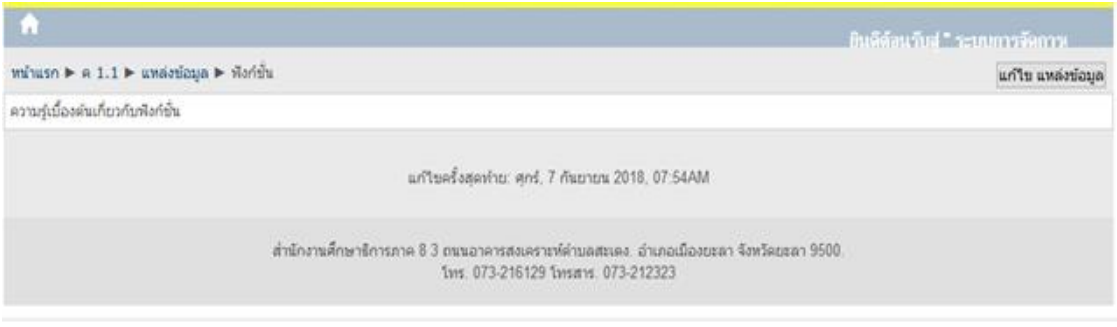

ภาพประกอบที่ 63 แสดงผลหน้าเว็บแสดงเนื้อหารายละเอียดทั้งหมด

**10. การเพิ่มไฟล์หรือเว็บไซต์**

การเพิ่มไฟล์หรือเว็บไซต์ เป็นการสร้างจุดเชื่อมโยงไปยังแหล่งข้อมูลที่เราต้องการ ไม่ว่าจะเป็นไฟล์ หรือเว็บไซต์ โดยมีขั้นตอนการเพิ่มดังนี้

10.1 คลิกที่เพิ่มแหล่งข้อมูล แล้วคลิกเลือก "ไฟล์หรือเว็บไซต์" ดังภาพประกอบ ที่ 64

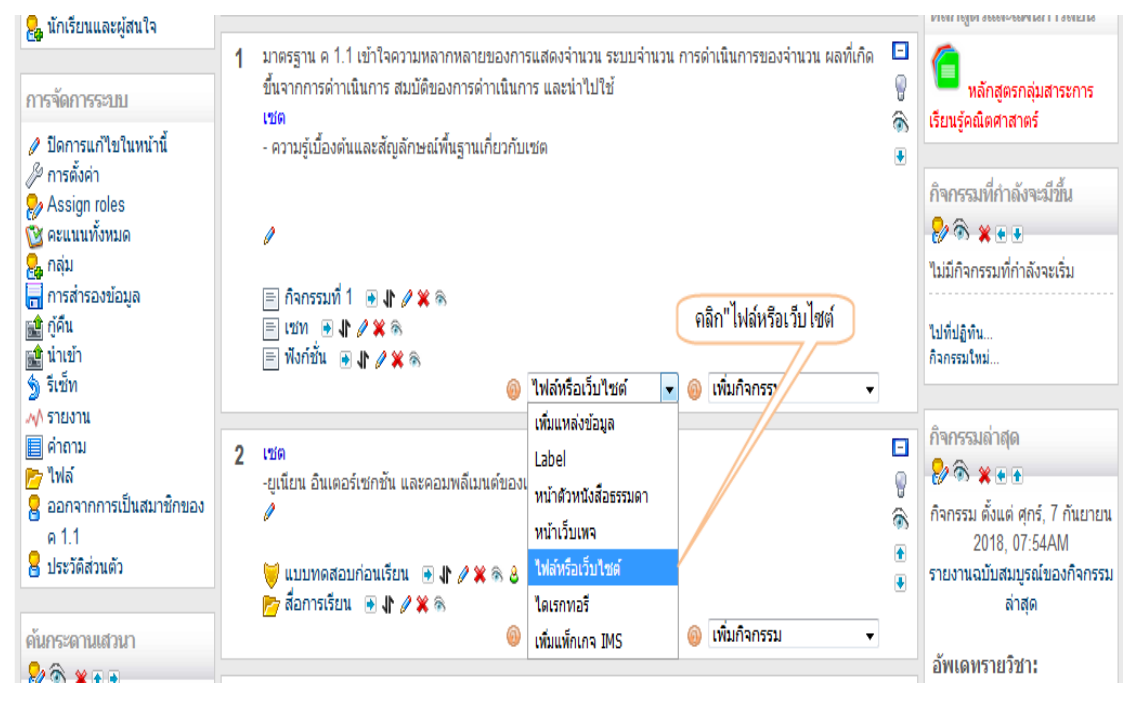

ภาพประกอบที่ 64 แสดงผลหน้าเว็บการคลิกเลือก "ไฟล์หรือเว็บไซต์"

10.2 พิมพ์หัวข้อเรื่อง ตัวอย่าง "เอกสารประกอบการเรียนเรื่องเซท" ่ ๑๐.๓ แล้วคลิกที่ปุ่ม "เลือกหรืออัพโหลดไฟล์"่ ดังภาพประกอบที่ ๖๕

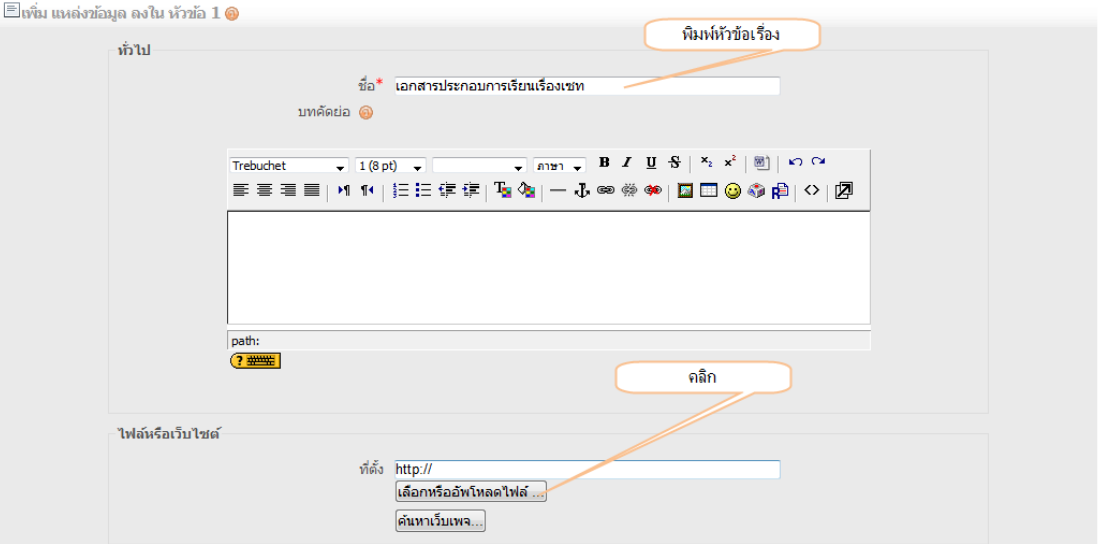

ภาพประกอบที่ 65 แสดงผลหน้าเว็บการพิมพ์หัวข้อเรื่อง

-  $m\alpha$  –

10.4 หลังจากนั้นก็จะขึ้นหน้าต่างใหม่ให้เลือกไฟล์เอกสาร ถ้าเกิดไม่มีเอกสารที่เราต้องการใน หน้าต่างนี้ให้คลิกปุ่ม "อัพโหลดไฟล์" ดังภาพประกอบที่ ๖๖

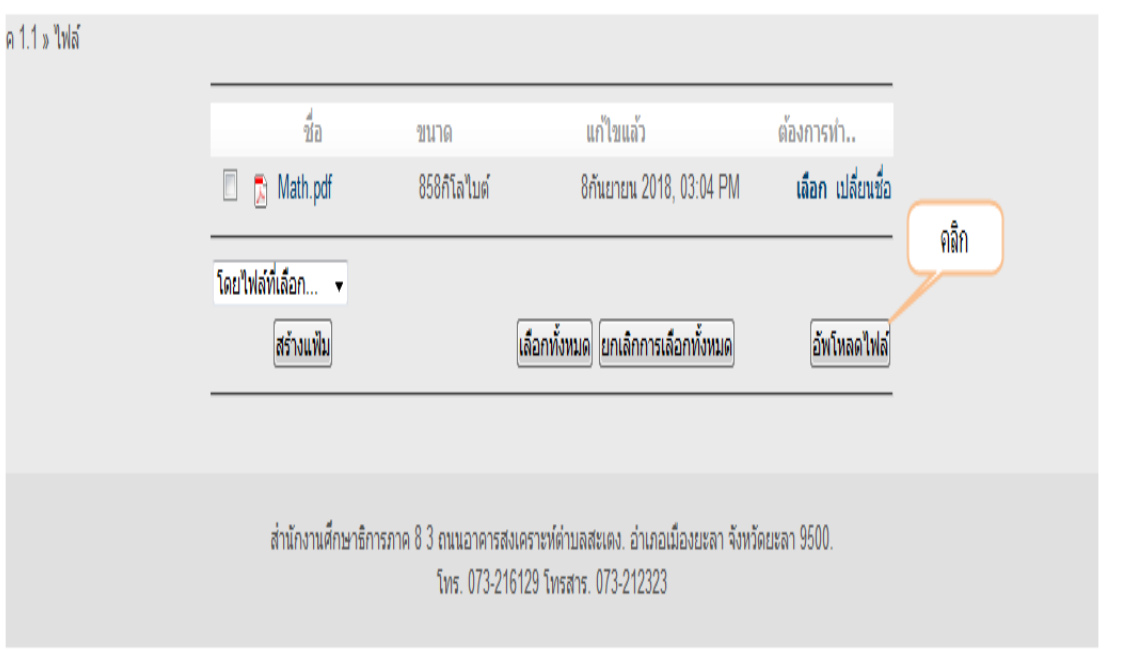

ภาพประกอบที่ 66 แสดงผลหน้าเว็บการเลือกไฟล์เอกสาร

```
10.5 คลิกที่ปุ่ม "เรียกดู"
```
 $\mathbf{L}$ 

10.6 คลิกเลือกไฟล์ประกอบการเรียนรู้ที่ต้องการ แล้วคลิกปุ่ม "อัพโหลดไฟล์นี้" ดังภาพประกอบ

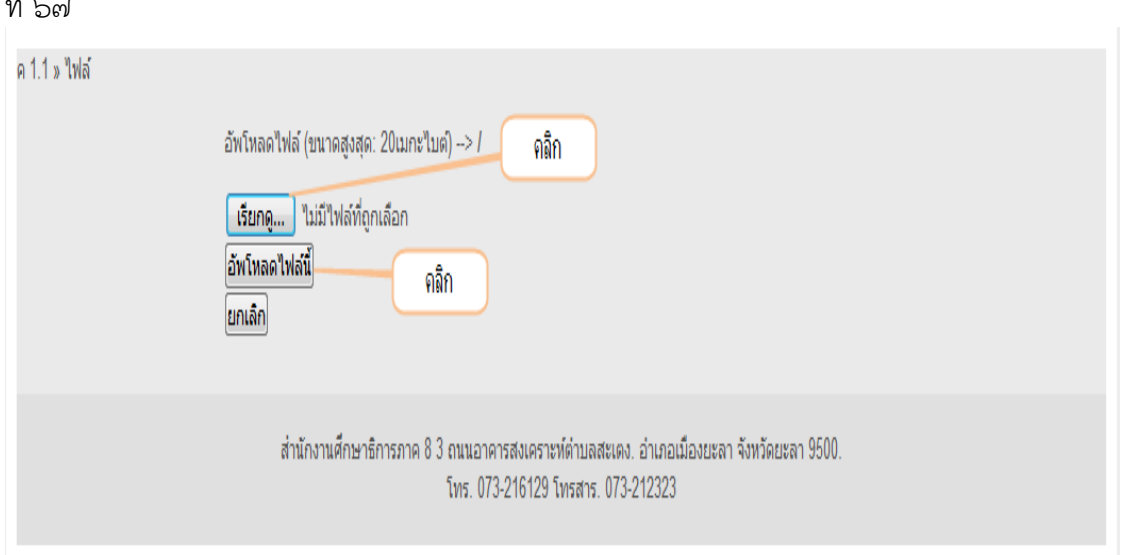

ภาพประกอบที่ ๖๗ แสดงผลหน้าเว็บการอัพโหลดไฟล์เอกสาร

 $-60 -$ 

ี ๑๐.๗ คลิกที่ปุ่ม "อัพโหลดไฟล์นี้" ดังภาพประกอบที่ ๖๘

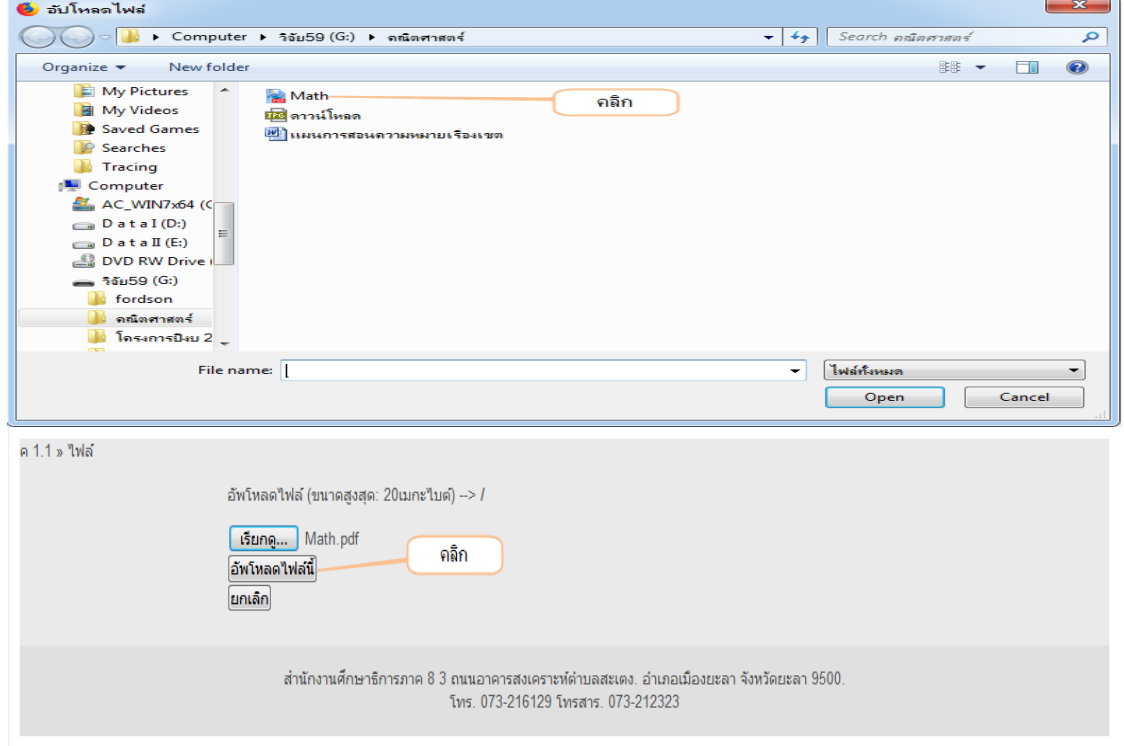

ภาพประกอบที่ 68 แสดงผลหน้าเว็บเลือกเอกสารที่ต้องการและคลิกอัพโหลดไฟล์

10.8 จะแสดงผลหน้าเว็บดังภาพประกอบที่ 69 และคลิกรายการ "เลือก" เพื่อเลือกไฟล์เอกสารที่ต้องการ ดังภาพประกอบที่ ๗๐

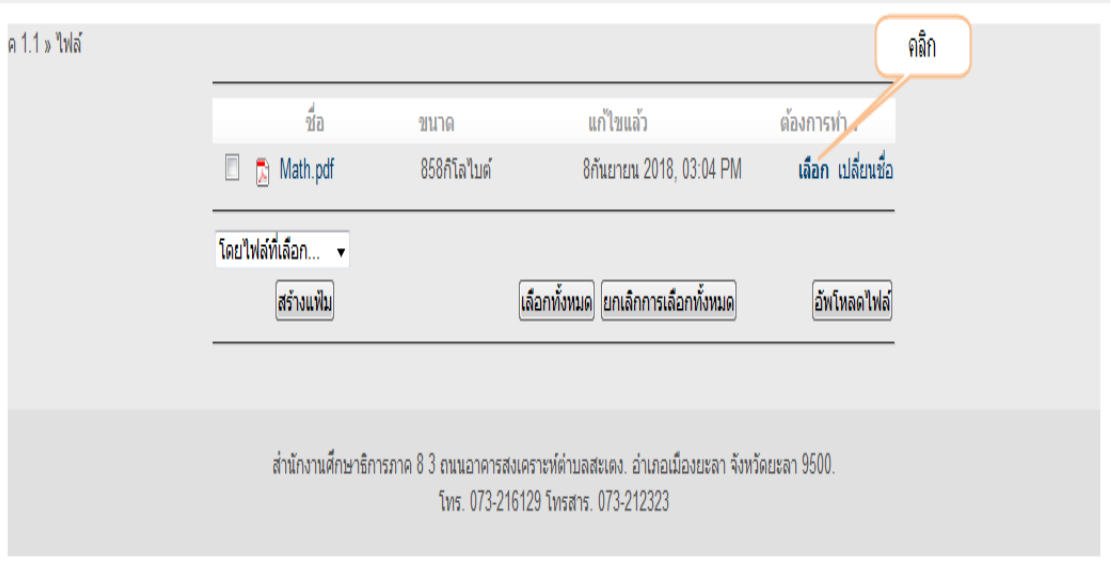

ภาพประกอบที่ ๖๙ แสดงผลหน้าเว็บการคลิกรายการ "เลือก" เพื่อเลือกไฟล์เอกสารที่ต้องการ

10.9 หลังจากนั้นให้เลือกแสดงไฟล์เอกสารเป็นแบบ "หน้าต่างใหม่" และคลิกปุ่ม Save and  $r$ etrun to course ดังภาพประกอบที่ ๗๐

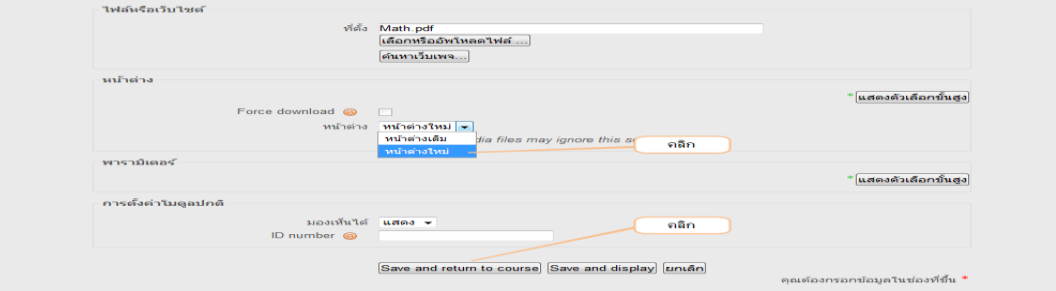

ภาพประกอบที่ ๗๐ แสดงผลหน้าเว็บการเลือกแสดงไฟล์เอกสารเป็นแบบ "หน้าต่างใหม่"

10) จะแสดงไฟล์เอกสารประกอบการเรียนรู้ที่เพิ่มเสร็จเรียบร้อยแล้ว และทดสอบคลิกที่ไฟล์ เอกสารประกอบการเรียนรู้ ก็จะได้ดังภาพประกอบที่ ๗๑

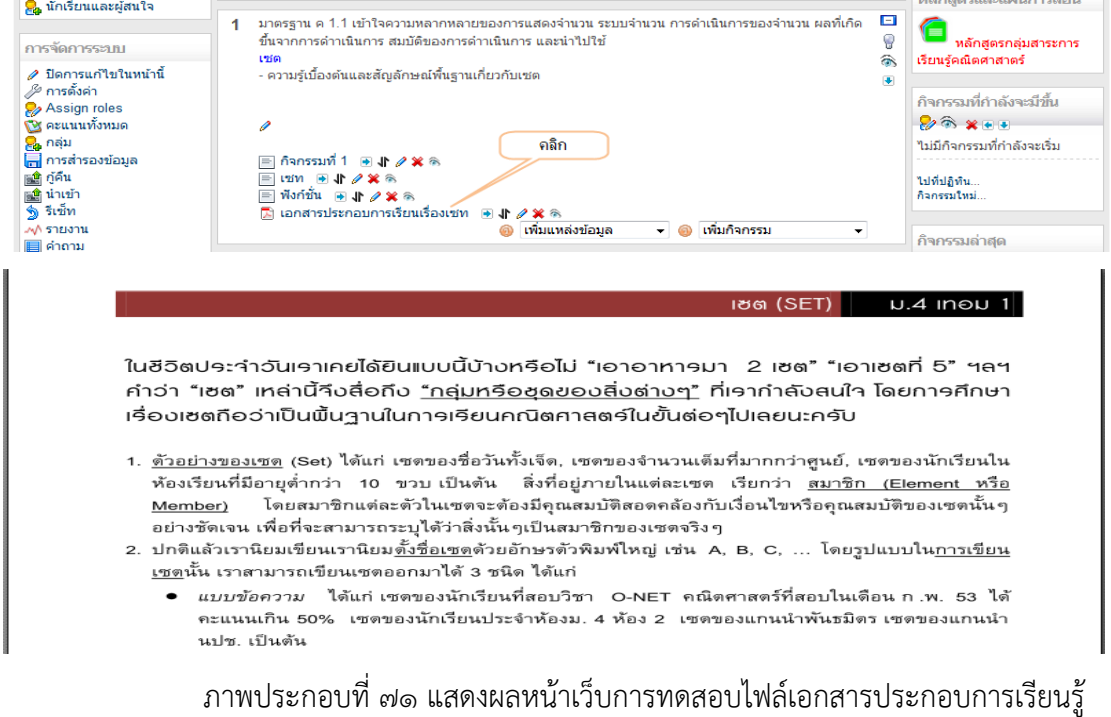

# **11. การเพิ่มไฟล์หรือเว็บไซต์ในรูปแบบเชื่อมต่อไปยังเว็บภายนอก**

การเพิ่มไฟล์ หรือเว็บไซต์วิธีการจะเหมือนกับหัวข้อที่ผ่านมา โดยเป็นการสร้างจุดเชื่อมโยงไปยัง แหล่งข้อมูลเว็บไซต์ภายนอกที่เราต้องการ เช่น เชื่อมโยงไปยังหน้าเพจเว็บไซต์ที่เกี่ยวข้องกับบทเรียนหรือเชื่อมโยงไป ยังไฟล์วิดิโอจากเว็บไซต์ Youtube โดยมีขั้นตอนที่เหมือนกับหัวข้อที่ผ่านแต่จะต่างกันตรงที่เราใส่ลิ้งค์เชื่อมโยงไปยัง เว็บไซต์ที่ต้องการได้เลย ไม่ต้องคลิกปุ่ม "เลือก"

# หรืออัพโหลดไฟล์" ขั้นตอนมีดังนี้

```
11.1 คลิกที่เพิ่มแหล่งข้อมูล แล้วคลิกเลือก "ไฟล์หรือเว็บไซต์" ดังภาพประกอบ
```
ที่ ๗๒

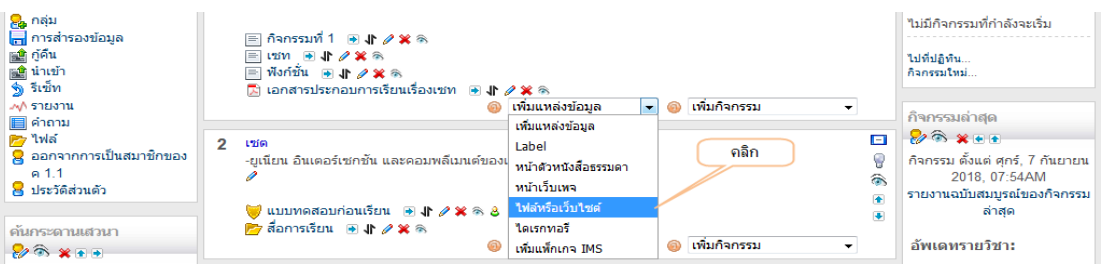

ภาพประกอบที่ ๗๒ แสดงผลหน้าเว็บการคลิกเพิ่มแหล่งข้อมูล แล้วคลิกเลือก "ไฟล์หรือเว็บไซต์"

11.2 พิมพ์หัวข้อเรื่อง ตัวอย่าง "เว็บไซด์เรื่องเซท"  $\,$ ๑๑.๓ แล้วใส่ลิ้งค์เชื่อมโยงไปยังเว็บเพจที่ต้องการ ตามขั้นตอน ดังภาพประกอบ  $\,$  ที่ ๗๓  $\,$ 

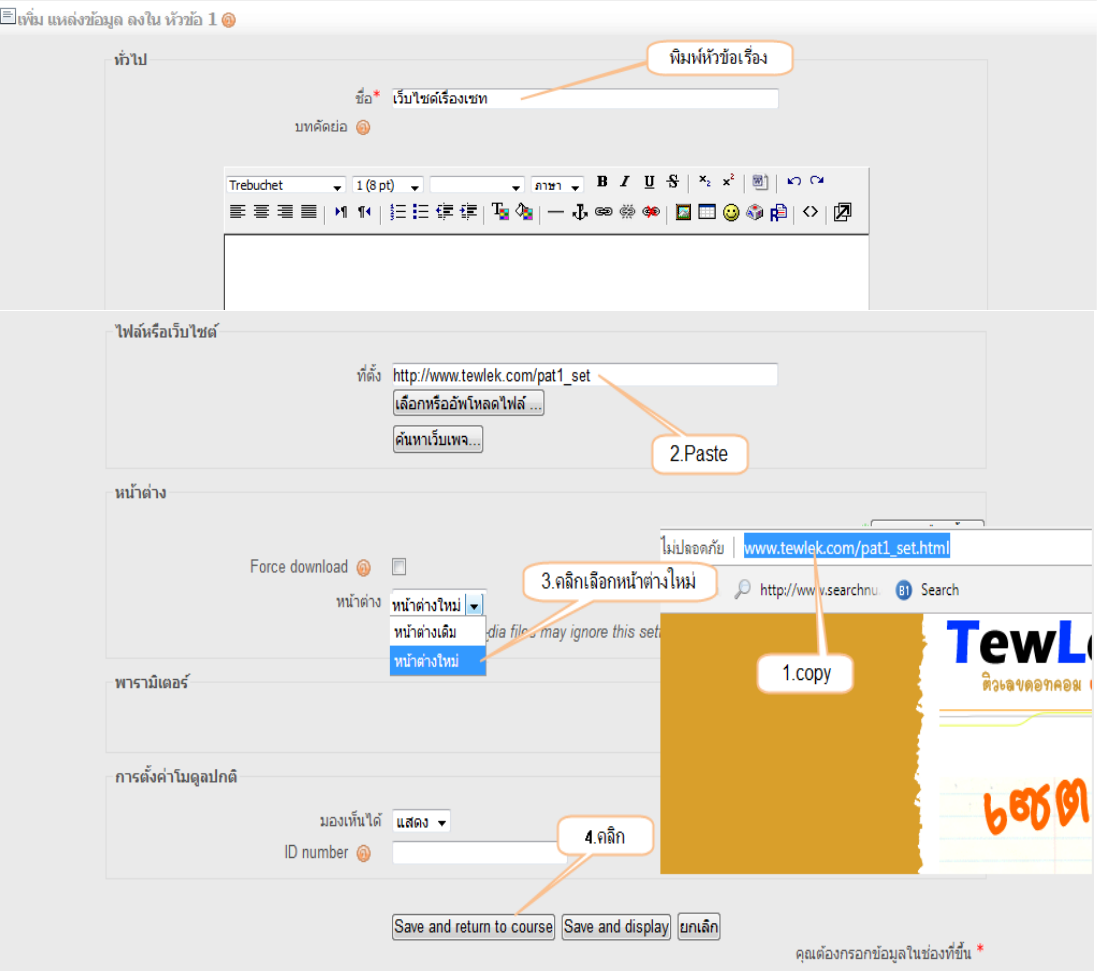

ภาพประกอบที่ ๗๓ แสดงผลหน้าเว็บการเพิ่มไฟล์หรือเว็บไซต์ในรูปแบบเชื่อมต่อไปยังเว็บภายนอก

- ๔๓ -

๑๑.๔ แสดงผลการลิ้งค์เชื่อมโยงไปยังเว็บเพจภายนอกที่เราต้องการ ดังภาพประกอบที่ ๗๔

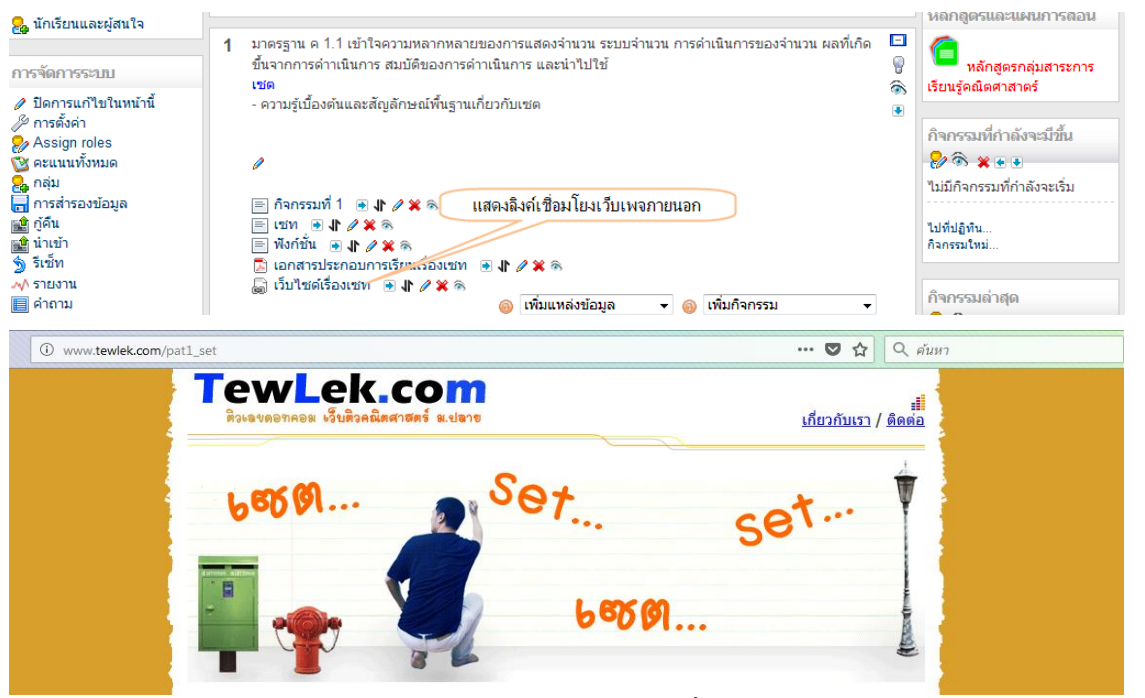

ภาพประกอบที่ 74 แสดงผลหน้าเว็บการลิ้งค์เชื่อมโยงไปยังเว็บเพจภายนอก

### **12. การเพิ่มกิจกรรมกระดานเสวนา (Webboard)**

กิจกรรมกระดานเสวนา มีไว้สําหรับให้นักเรียนเรียนสอบถามปัญหาต่างๆ กับครูผู้สอนหรือ แลกเปลี่ยนปัญหากับผู้เรียนกันเอง โดยมีขั้นตอนการเพิ่มกิจกรรมเสวนาใหม่ดังนี้ ดังภาพประกอบที่ ๗๕

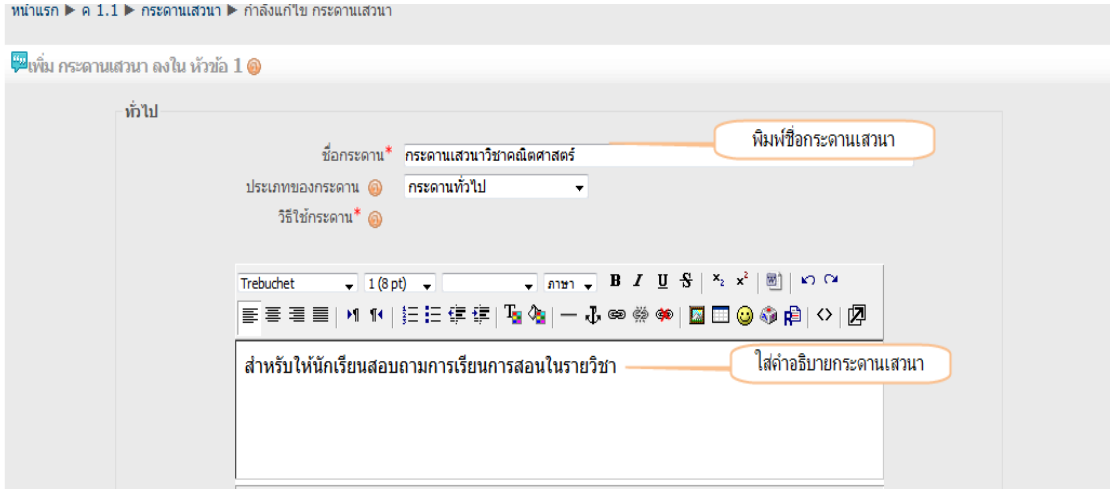

ภาพประกอบที่ 75 แสดงผลหน้าเว็บการสร้างกิจกรรมกระดานเสวนา

12.1 กําหนดรายละเอียดกระดานข่าวที่ต้องการ โดยทุกคนต้องเป็นสมาชิกกระดานนี้ ให้คลิกเลือก "ใช้ตลอดเวลา" เพื่อกําหนดให้นักเรียนรายวิชานี้เท่านั้นใช้กระดานเสวนานี้ได้

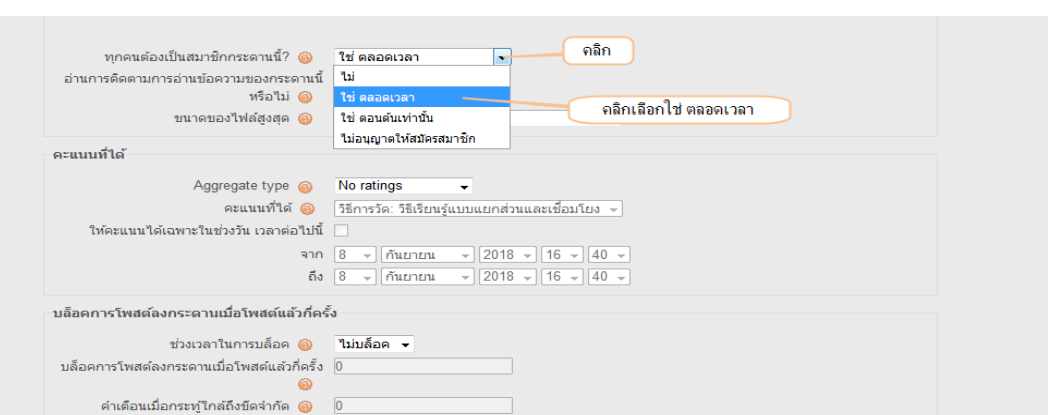

๑๒.๒ คลิก "Save and return to course" เพื่อกลับสู่หน้ารายวิชา ดังภาพประกอบที่ ๗๖

ภาพประกอบที่ ๗๖ แสดงผลหน้าเว็บการกำหนดรายละเอียดกระดานข่าวที่ต้องการ ี<br>๑๒.๓ เมื่อกลับสู่หน้ารายวิชาก็จะเห็นลิ้งค์เชื่อมไปยังห้องกระดานเสวนา ดังภาพประกอบที่ *๗๗* 

Save and return to course Save and display [ยกเลิก]

 $\overline{\phantom{1}}$ ดลิก

์ คุณต้องกรอกข้อมูลในช่องที่ขึ้น \*

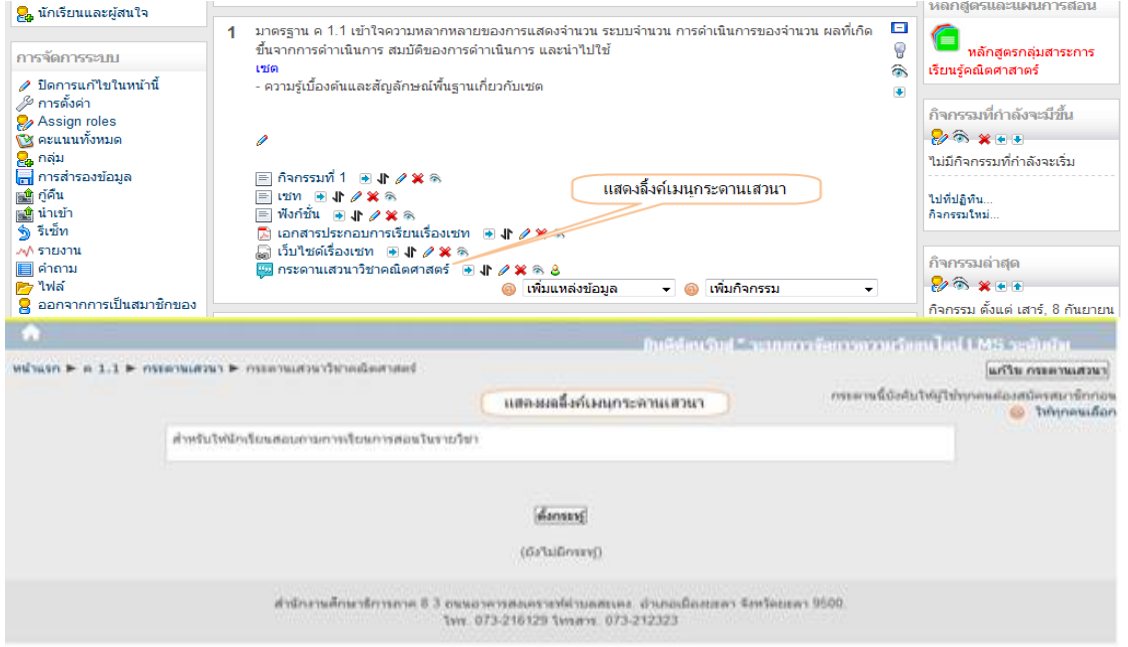

ระบบกลุ่ม ● เรียนรวมกันใม่แบ่งกลุ่ม<br>มองเท็นได้ แสดง ▼

Grade category **Listupleton** 

ID number

ิการตั้งค่าโมดูลปกติ

ภาพประกอบที่ ๗๗ แสดงผลหน้าเว็บลิ้งค์เชื่อมไปยังห้องกระดานเสวนา

# **13. การตั้งกระทู้กระดานเสวนา** ีข<br>๑๓.๑ คลิกปุ่ม "ตั้งกระทู้" ดังภาพประกอบที่ ๗๘

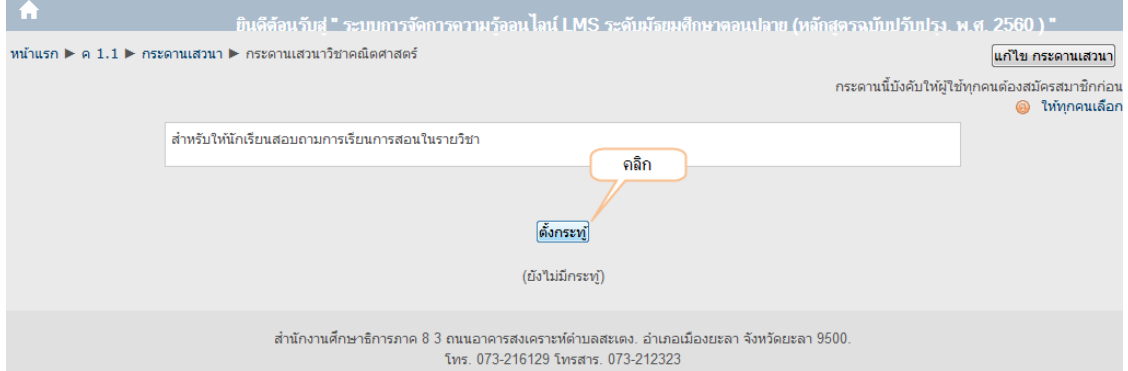

ภาพประกอบที่ ๗๘ แสดงผลหน้าเว็บคลิกปุ่ม "ตั้งกระทู้"

.<br>จ๓.๒ ตั้งหัวข้อกระทู้ และใส่รายละเอียดเกี่ยวกับหัวข้อกระทู้ ดังภาพประกอบที่ ๗๙

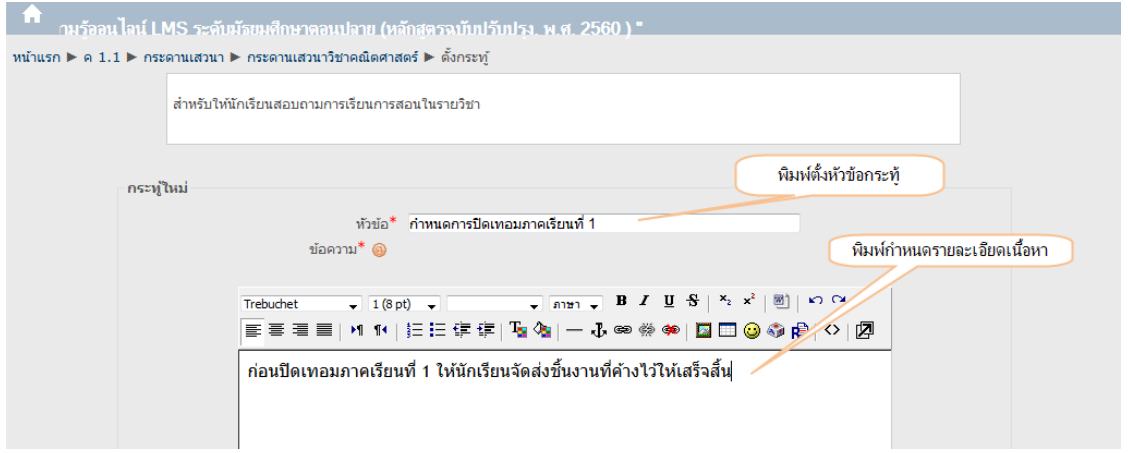

ภาพประกอบที่ ๗๙ แสดงผลหน้าเว็บการตั้งหัวข้อกระทู้และรายละเอียด ุ<br>๑๓.๓ หลังจากนั้นก็คลิกปุ่ม "โพสต์ลงกระดานเสวนา" เพื่อตั้งกระทู้เสวนา ดังภาพประกอบที่ ๘๐

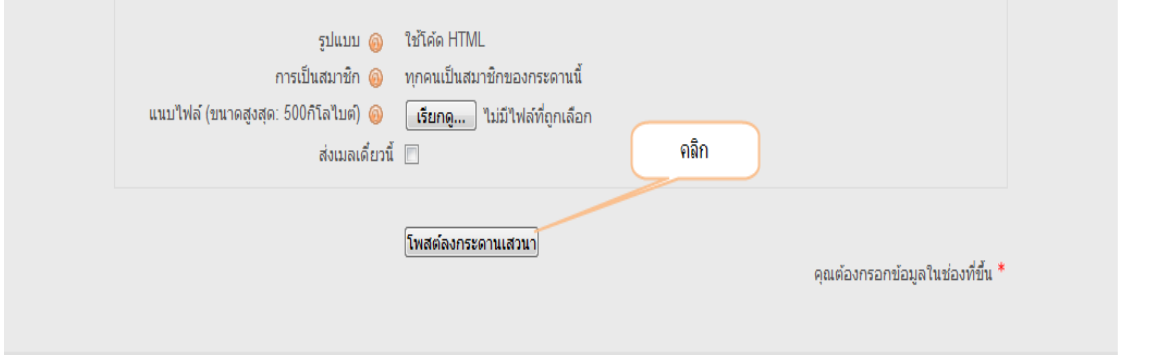

ภาพประกอบที่ 80 แสดงผลหน้าเว็บการโพสต์ลงกระดานเสวนา

- ๔๖ -

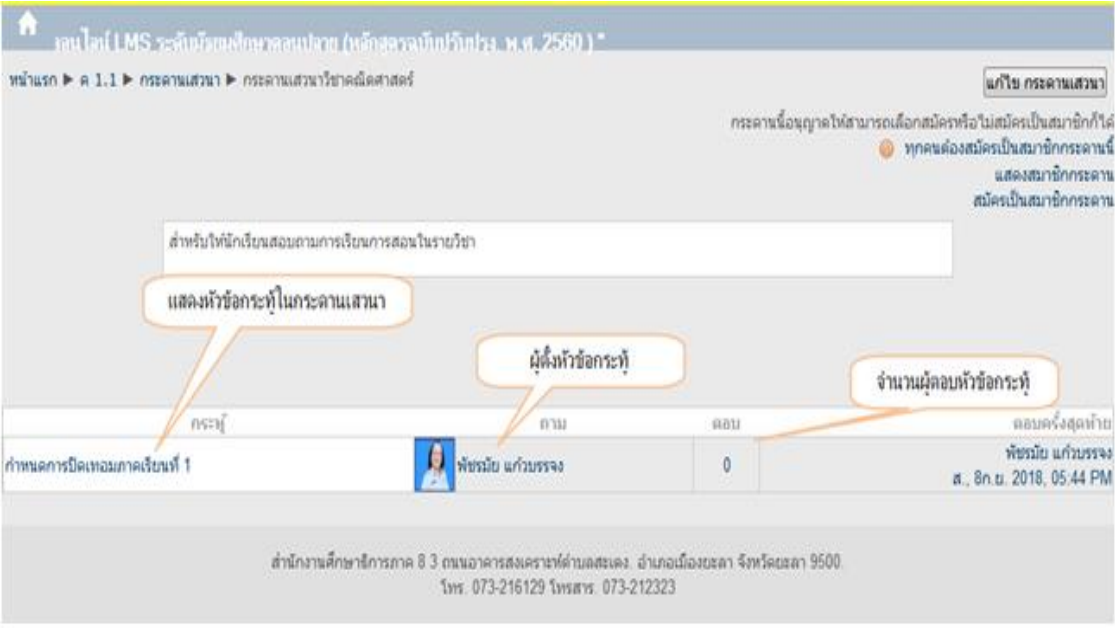

ด๓.๔ แสดงกระทู้ที่โพสต์เสร็จแล้ว ดังภาพประกอบที่ ๘๑

# ภาพประกอบที่ ๘๑ แสดงผลหน้าเว็บแสดงกระทู้ที่โพสต์เสร็จแล้ว

### **14. การตอบกระทู้**

กรณีมีนักเรียนสอบถามข้อมูลมายังครูผู้สอน สามารถทําการตอบคําถามได้เช่นกัน โดยทําตาม

# ขั้นตอนดังนี้

ด๔.ด คลิกเลือกกระทู้ที่ต้องการตอบ ดังภาพประกอบที่ ๘๒

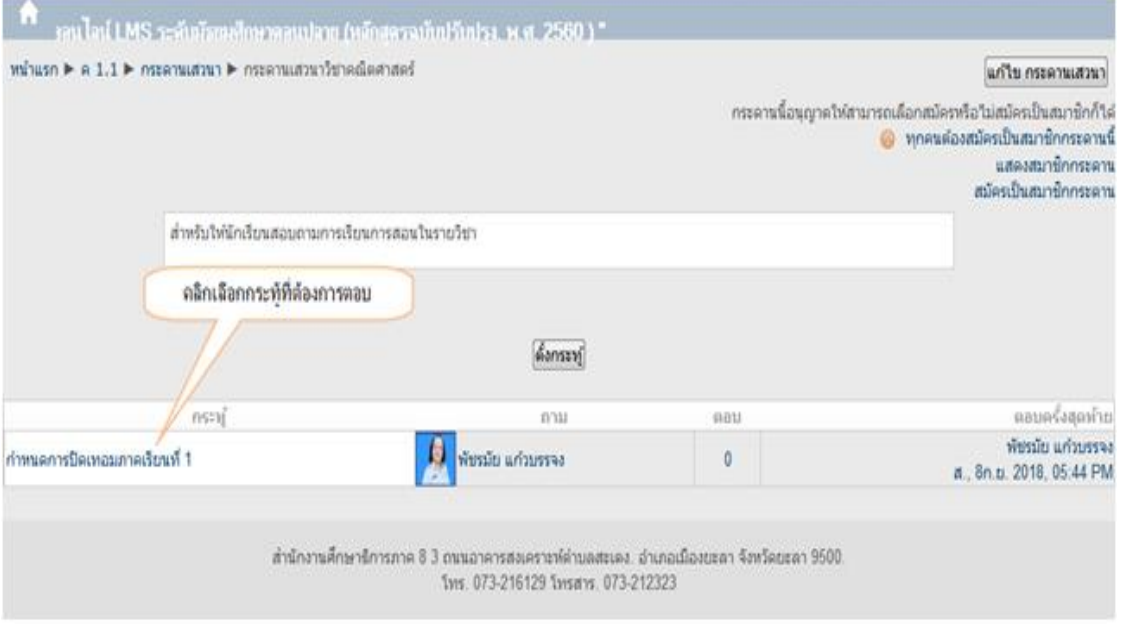

ภาพประกอบที่ 82 แสดงผลหน้าเว็บคลิกเลือกกระทู้ที่ต้องการตอบ

- ๔๗ –

# ด๔.๒ คลิกที่เมนู "ตอบ" ดังภาพประกอบที่ ๘๓

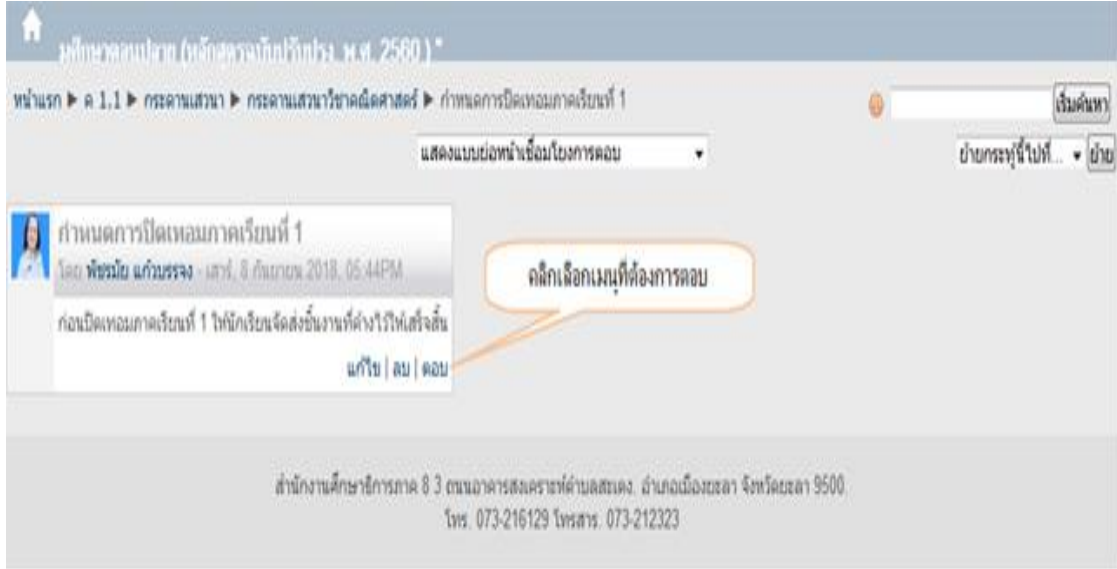

ภาพประกอบที่ ๘๓ แสดงผลหน้าเว็บคลิกที่เมนู "ตอบ"

ึ ๑๔.๓ พิมพ์คำตอบที่ต้องการ เสร็จแล้วคลิกที่ปุ่ม "โพสต์ลงกระดานเสวนา" ดังภาพประกอบที่ ๘๔

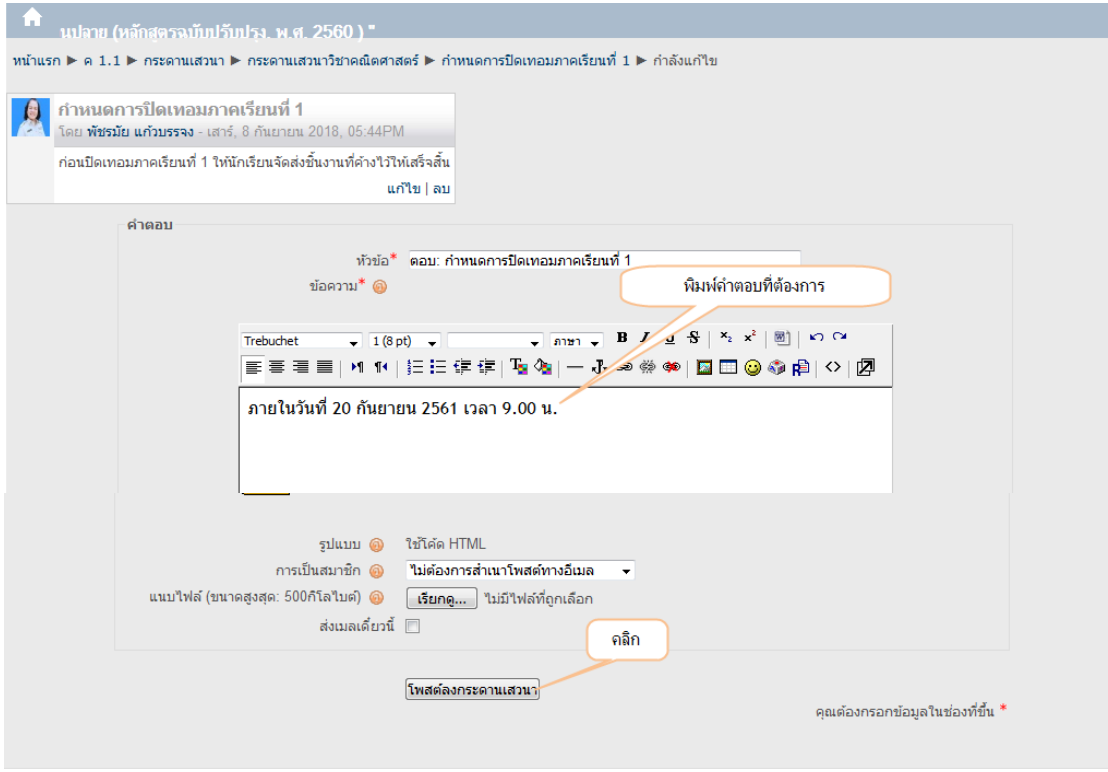

ภาพประกอบที่ 84 แสดงผลหน้าเว็บการโพสต์ลงกระดานเสวนา

- **66** -

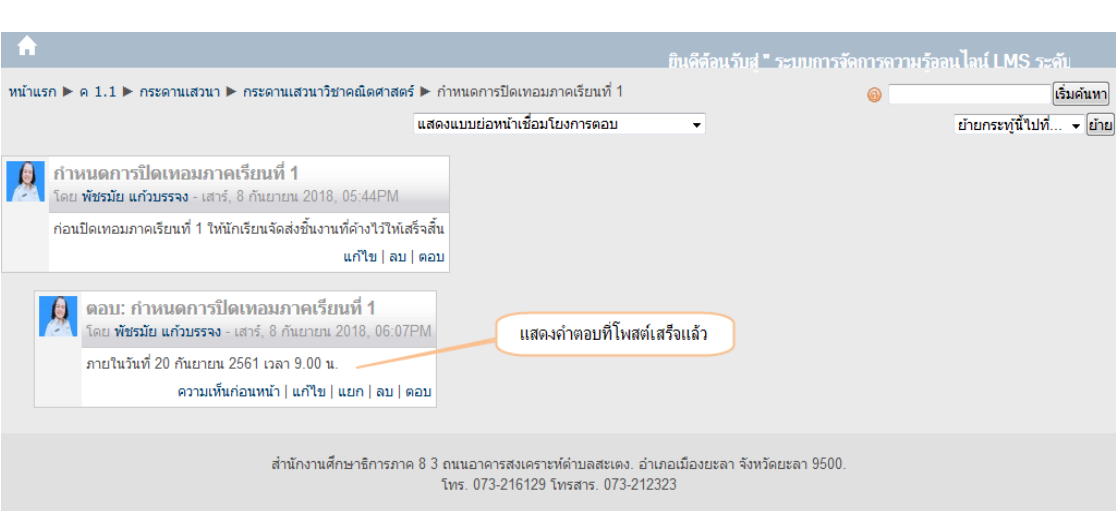

ี<br>๑๔ ๔ แสดงคำตอบที่โพสต์เสร็จแล้ว ดังภาพประกอบที่ ๘๕

ภาพประกอบที่ ๘๕ แสดงผลหน้าเว็บแสดงคำตอบที่โพสต์เสร็จแล้ว

### **15. การเพิ่มกิจกรรมการบ้าน**

ครูผู้สอนสามารถทําการสร้างการบ้านรายวิชา และตรวจการบ้านพร้อมให้คะแนนผ่านระบบ ้ออนไลน์ได้ การส่งการบ้านสามารถทำได้ดังนี้

15.1 คลิกที่ "เพิ่มกิจกรรม"

 $\sim$ ะ ๒ ที่การบ้านให้คลิกเลือกที่รายการ "ส่งโดยให้อัพโหลดไฟล์"ดังภาพประกอบ ที่ ๘๖

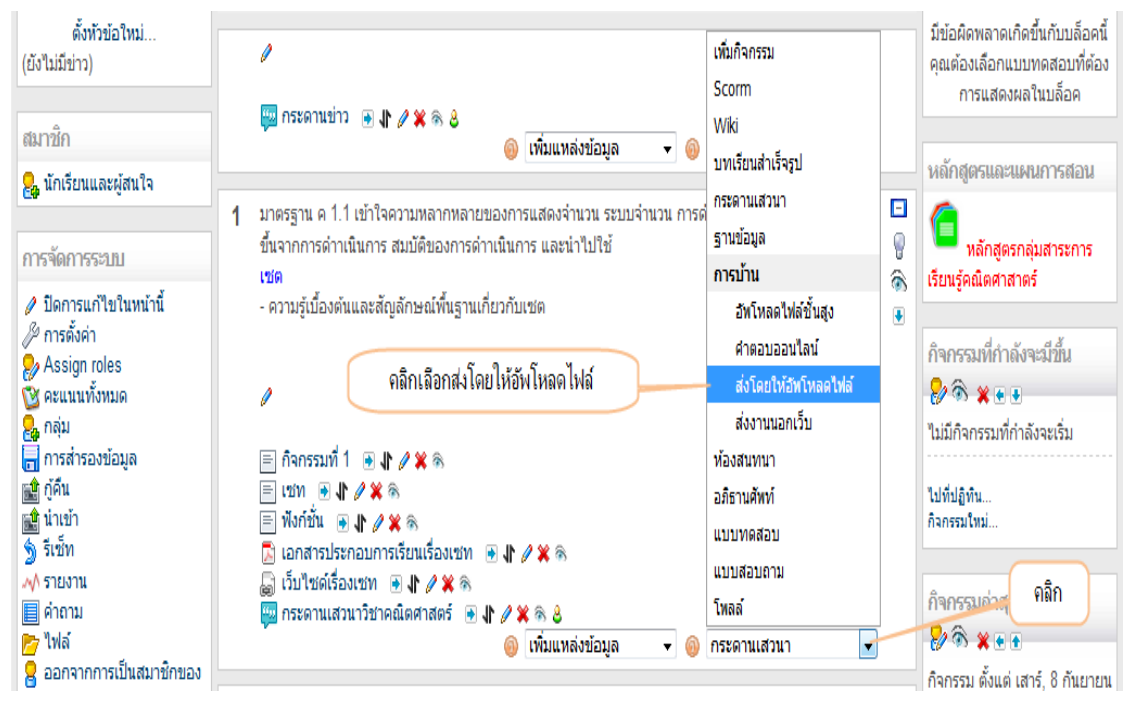

ภาพประกอบที่ 86 แสดงผลหน้าเว็บการเพิ่มกิจกรรมการบ้าน

 $\mathbb{C}$  $\mathbb{C}$  -

ึ ๑๕.๓ ทำการตั้งชื่อการบ้าน ในที่นี้ตั้งชื่อว่า "การบ้านที่ ๑" ๑๕.๔ กำหนดคำชี้แจงรายละเอียดการบ้าน ดังภาพประกอบที่ ๘๗

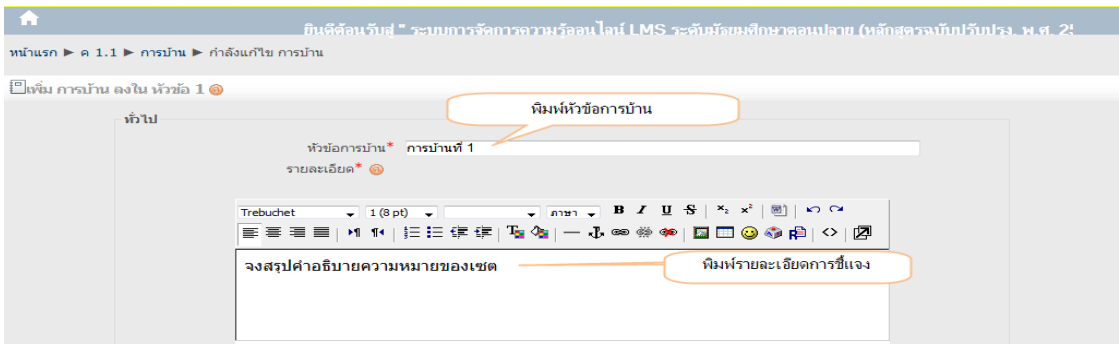

ภาพประกอบที่ 87 แสดงผลหน้าเว็บการตั้งชื่อการบ้านและคำชี้แจง

ี<br>๑๕.๕ ตั้งค่าให้คะแนนสูงสุด กำหนดวันที่ส่งการบ้านและกำหนดวันสิ้นสุด การส่งการบ้าน ดังภาพประกอบที่ ๘๘

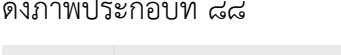

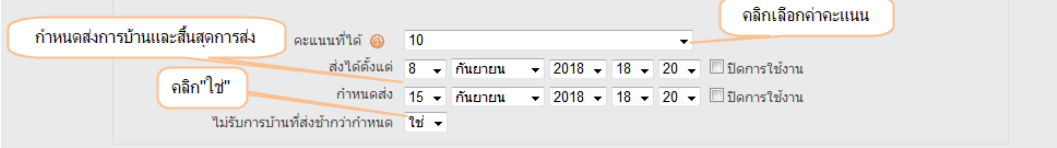

ภาพประกอบที่ ๘๘ แสดงผลหน้าเว็บตั้งค่าให้คะแนนสูงสุด กำหนดวันที่ส่งการบ้านและกำหนดวันสิ้นสุด

ขั้นตอนและรายละเอียดการกำหนดค่าคะแนน

1. คะแนนที่ได้ เป็นการตั้งค่ากําหนดคะแนนเต็มการบ้านสูงสุด เช่น กําหนด 10 การบ้านนี้คะแนน

เต็ม ๑๐

- 2. ส่งได้ตั้งแต่ เป็นการกําหนดวันที่เริ่มส่งการบ้านได้
- ๓. กำหนดส่ง เป็นการกำหนดวันที่สุดท้ายที่ส่งการบ้านได้
- 4. ไม่รับการบ้านที่ส่งช้ากว่ากําหนด คลิก "ใช่" เพื่อไม่รับการบ้านที่ส่งเลยวันที่กําหนดส่ง
- ้ ๕. ส่วนเมนูส่งโดยให้อัพโหลดไฟล์ และการตั้งค่าโมดูลปกติ ดังภาพประกอบที่ ๘๙

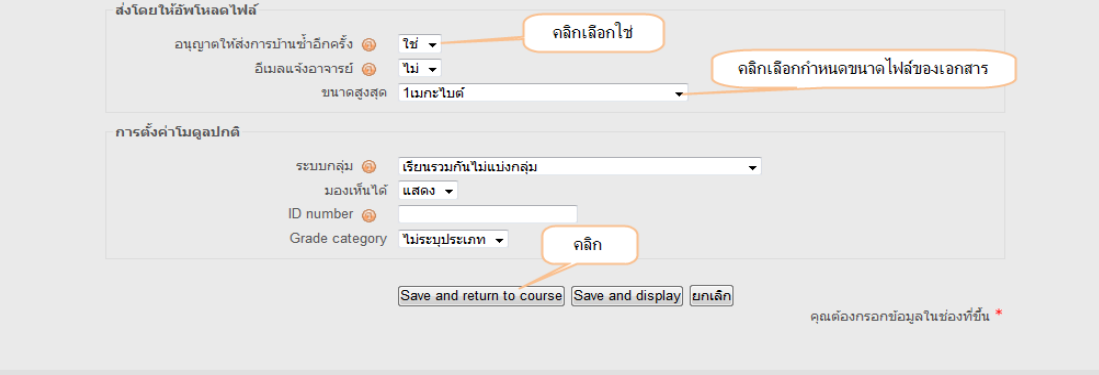

ภาพประกอบที่ ๘๙ แสดงผลหน้าเว็บเมนูส่งโดยให้อัพโหลดไฟล์ และการตั้งค่าโมดูล

ขั้นตอนและรายละเอียดการกำหนดส่งการบ้าน

1. คลิกเลือก "ใช่" เพื่ออนุญาตให้นักเรียนสามารถส่งการบ้านซ้ำหลายครั้งได้ ระบบจะเลือก การบ้านที่ส่งครั้งล่าสุด

2. กําหนดขนาดไฟล์สูงสุดของการบ้านที่สามารถส่งได้

- 3. คลิก "Save and return to course" เพื่อบันทึกกิจกรรมการบ้าน
- ๔. แสดงการบ้านที่กำหนดเสร็จแล้ว ดังภาพประกอบที่ ๙๐

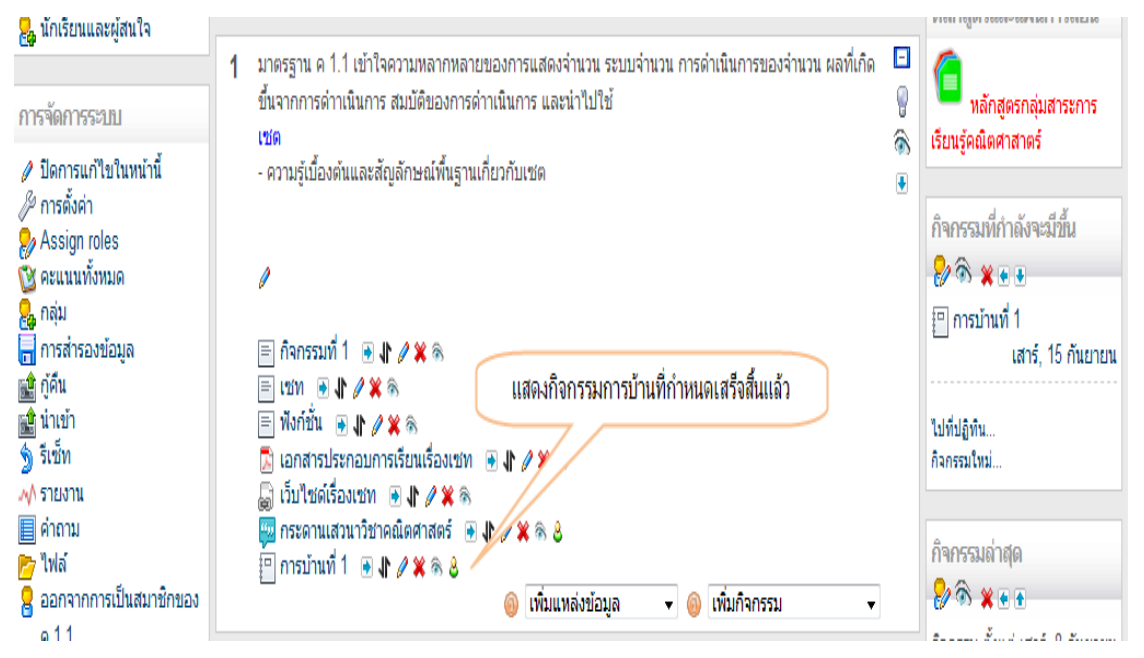

ภาพประกอบที่ 90 แสดงผลหน้าเว็บแสดงการบ้านที่กําหนดเสร็จแล้ว

้ ๕. คลิกทดสอบดูกิจกรรมการบ้านที่ ๑ สังเกตมุมขวาด้านบนแสดงข้อความว่า "การบ้านที่ส่ง

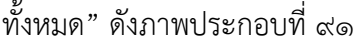

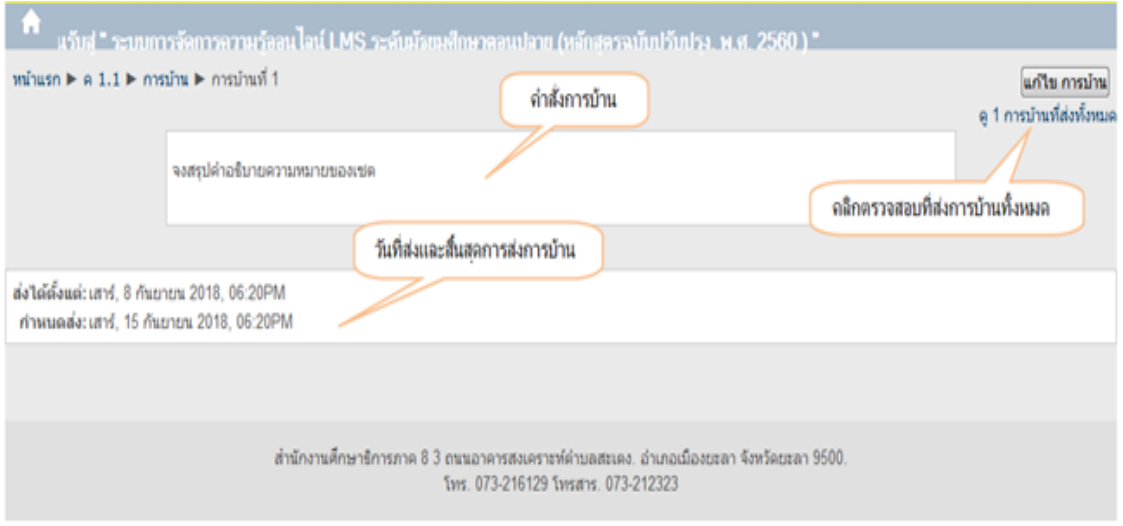

ภาพประกอบที่ ๙๑ แสดงผลหน้าเว็บการทดสอบดูกิจกรรมการบ้านที่ ๑

ี <mark>2</mark>. นักเรียนและผู้สนใจ มาตรฐาน ค 1.1 เข้าใจความหลากหลายของการแสดงจ่านวน ระบบจำนวน การดำเนินการของจำนวน ผลที่เกิด  $\Box$  $\overline{\mathbf{1}}$ ขึ้นจากการดำาเนินการ สมบัติของการดำาเนินการ และนำไปใช้ Ý หลักสูตรกลุ่มสาระการ การจัดการระบบ เรียนรู้คณิตศาสาตร์ inte â. ุ ปิดการแก้ไขในหน้านี้ - ความรู้เบื้องต้นและสัญลักษณ์พื้นฐานเกี่ยวกับเซต  $\overline{a}$ ∕ี การตั้งค่า กิจกรรมที่กำลังจะมีขึ้น Assign roles & ®े ४ <del>+</del>  $\alpha$ คะแนนทั้งหมด ี<br>⊶<br>— การสำรองข้อมูล [□] การบ้านที่ 1 ⊟ กิจกรรมที่ 1 **⊕ ↓↑ 2 ※** ® เสาร์, 15 กันยายน <del>อื่</del> กู้คืน  $i$   $\mathbf{m}$   $\mathbf{r}$   $\mathbf{r}$   $\mathbf{r}$   $\mathbf{x}$ <mark>∎ชิ</mark>น่าเข้า  $\equiv$ ทั้งก์ชั้น  $\equiv$   $\parallel$   $\neq$   $\Join$   $\approx$ ไปที่ปฏิทิน..  $\overline{\S}$  รีเซ็ท กิจกรรมใหม่ ้คลิกการบ้านที่ 1 √ฟ รายงาน  $\mathbf{B}$ คำถาม <sup>นม</sup> กระดานเสวนาวิชาคณิตศาสตร → **JI 2 ※** ® & ██ พาสาม<br>██ ไฟล์<br><mark>ਉ</mark> ออกจากการเป็นสมาชิกของ กิจกรรมล่าสด  $\boxed{9}$ msunun 1 + 1 /  $\cancel{\times}$   $\frac{3}{8}$  8  $88$  x + + ● เพิ่มแหล่งข้อมูล <del>-</del> © เพิ่มกิจกรรม

๖. การตรวจดูการบ้านที่นักเรียนส่งเข้ามา ดังภาพประกอบที่ ๙๒

ภาพประกอบที่ ๙๒ แสดงผลหน้าเว็บการตรวจดูการบ้านที่นักเรียนส่งเข้ามา

7. เมื่อมีนักเรียนเข้ามาส่งการบ้าน จะแสดงจํานวนผู้ส่งตรงมุมบนขวามือ ดังภาพประกอบ

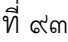

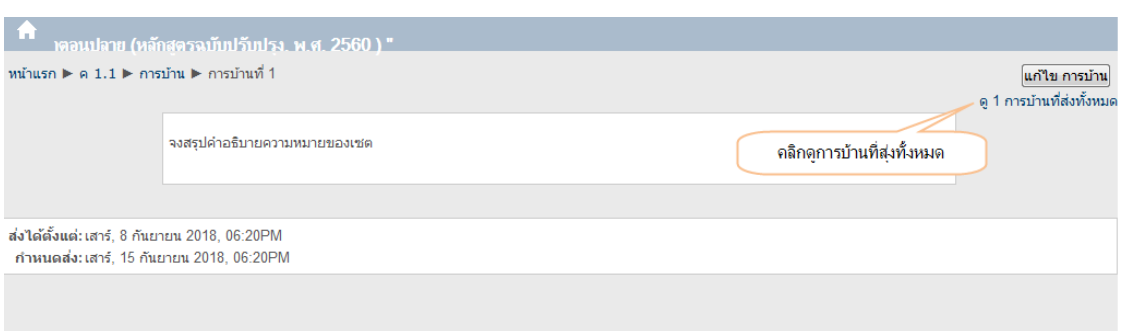

ภาพประกอบที่ ๙๓ แสดงผลหน้าเว็บดูนักเรียนเข้ามาส่งการบ้าน จะแสดงจำนวนผู้ส่งตรงมุมบนขวามือ

8. หลังจากนั้นก็จะแสดงรายชื่อนักเรียนทั้งหมด และรายชื่อของนักเรียนที่ส่งการบ้านแล้ว แล้วก็ ้ คลิกตรงไฟล์การบ้านของนักเรียน เพื่อดาวน์โหลดไฟล์การบ้านมาตรวจเพื่อให้คะแนนนักเรียน ดังภาพประกอบที่ ๙๔

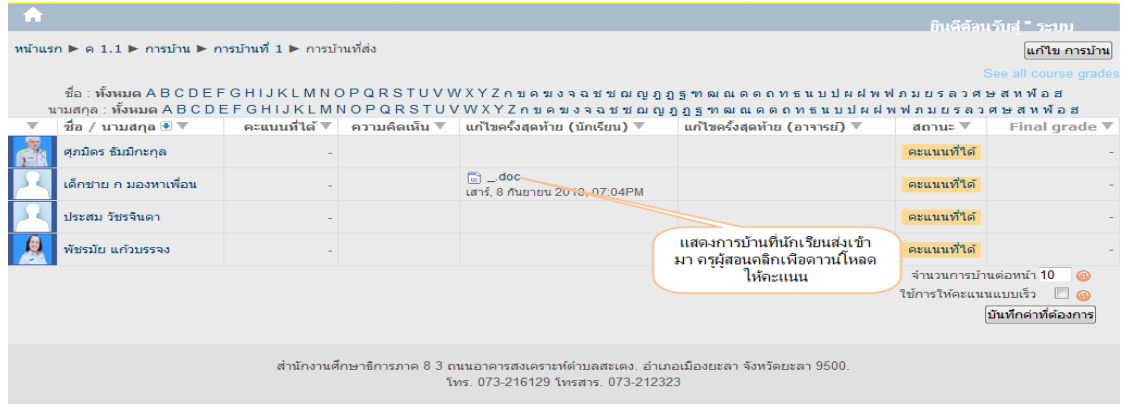

ภาพประกอบที่ 94 แสดงผลหน้าเว็บรายชื่อของนักเรียนที่ส่งการบ้านแล้ว

ี่ ๙. ครูผู้สอนทำการให้คะแนนนักเรียน โดยคลิกตรงที่ "คะแนนที่ได้" ดังภาพประกอบที่ ๙๕

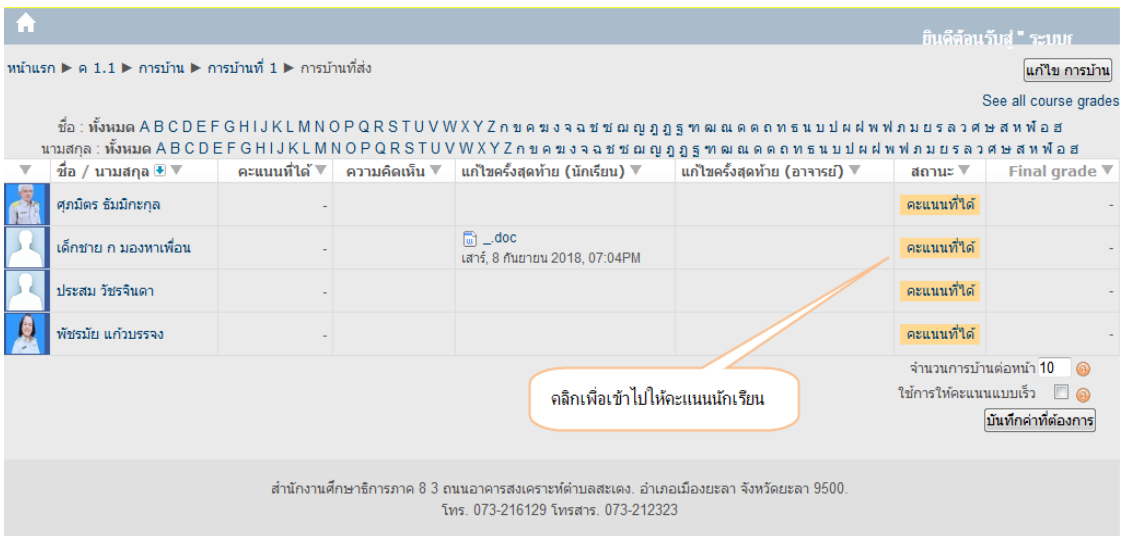

ภาพประกอบที่ ๙๕ แสดงผลหน้าเว็บครูผู้สอนทำการให้คะแนนนักเรียน

10. ระบบจะแสดงผลหน้าต่างให้คะแนนขึ้นมา ให้คลิกให้คะแนนที่ต้องการ พร้อมระบุข้อความว่า

"ตรวจแล้ว"

 $\,$ ๑๑. คลิกที่ปุ่ม "บันทึกการเปลี่ยนแปลง" ดังภาพประกอบที่ ๙๖

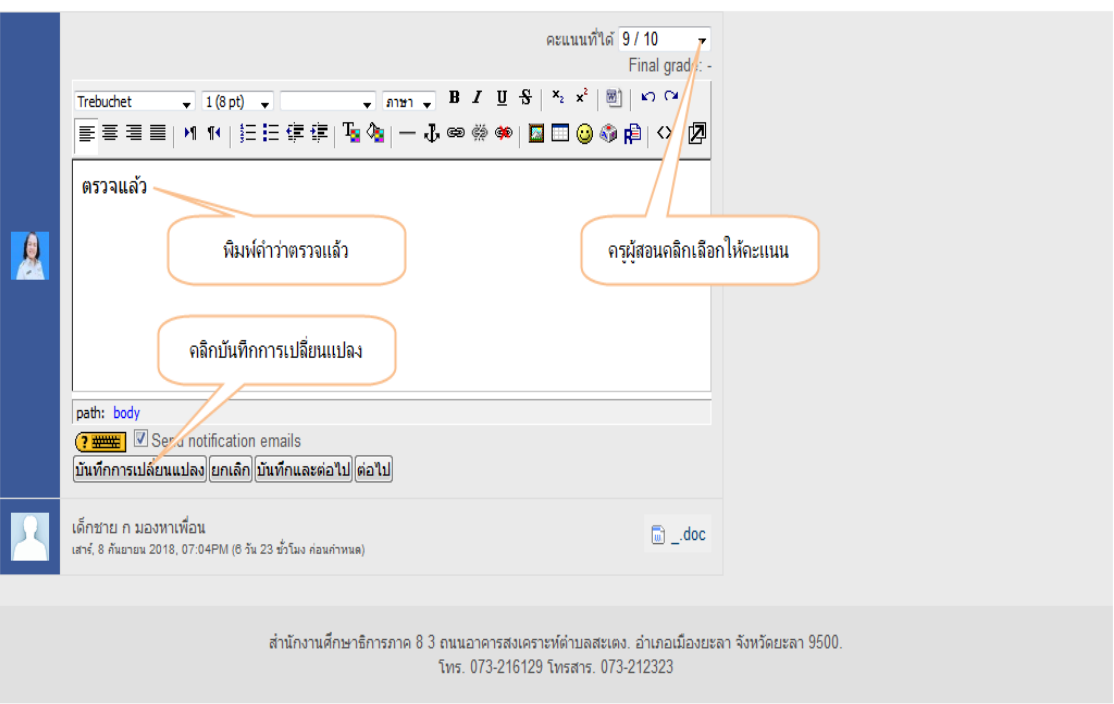

ภาพประกอบที่ ๙๖ แสดงผลหน้าเว็บการบันทึกการเปลี่ยนแปลง

- ഭ്ണ -

#### ุ ๑๒ แสดงผลคะแนนที่ได้ ดังภาพประกอบที่ ๙๗

| หน้าแรก ► ค $1.1$ ► การบ้าน ► การบ้านที่ 1 ► การบ้านที่ส่ง<br>่แก้ไข การบ้าน                                                                                                    |                                                             |            |                      |                                                                  |  |                                 |              |                           |  |
|----------------------------------------------------------------------------------------------------|-------------------------------------------------------------|------------|----------------------|------------------------------------------------------------------|--|---------------------------------|--------------|---------------------------|--|
|                                                                                                    |                                                             |            |                      |                                                                  |  |                                 |              | See all course grades     |  |
| ขื่อ : ทั้งหมด A B C D E F G H I J K L M N O P Q R S T U V W X Y Z กขคฆงจฉชชฌญ ภูฏฐ ฑ ฒ ณ ดดถทธนบปผฝพฟ ภมยรลวศษสหพือฮ<br>นามสกุล : ทั้งหมด A B C D E F G H I J K L M N O P Q R S T U V W X Y Z ก ข ค ฆ ง จ ฉ ช ซ ฌ ญ ฎ ฎ ฐ ฑ ฒ ณ ด ต ถ ท ธ น บ ป ผ ฝ พ ฟ ภ ม ย ร ล ว ศ ษ ส ห ฟ อ ฮ |                                                             |            |                      |                                                                  |  |                                 |              |                           |  |
|                                                                                                    | ชื่อ / นามสกุล $\overline{\bullet}$ $\overline{\mathbb{v}}$ |            |                      | ิ คะแนนที่ได้ ∇ │ ความคิดเห็น ∇ │ แก้ไขครั้งสุดท้าย (นักเรียน) ∇ |  | ี แก้ไขครั้งสุดท้าย (อาจารย์) ▼ | สถานะ ⊽      | Final grade $\nabla$      |  |
|                                                                                                    | ศภมิตร ธัมมิกะกล                                            |            |                      |                                                                  |  |                                 | ็คะแนนที่ได้ |                           |  |
|                                                                                                    | ้เด็กชาย ก มองหาเพื่อน                                      | $9/10$ 652 |                      | $\overline{\mathbb{R}}$ _.doc<br>เสาร์, 8 กันยายน 2018, 07:04PM  |  | เสาร์, 8 กันยายน 2018, 07:37PM  | อัพเดท       | 9.00                      |  |
|                                                                                                    | ประสม วัชรจินดา                                             |            |                      |                                                                  |  |                                 | ็ดะแบบที่ได้ |                           |  |
|                                                                                                    | พัชรมัย แก้วบรรจง                                           |            | ู แสดงคะแนนที่ได้รับ |                                                                  |  |                                 | คะแนนที่ได้  |                           |  |
|                                                                                                    |                                                             |            |                      |                                                                  |  |                                 |              | จำนวนการบ้านต่อหน้า 10    |  |
|                                                                                                    |                                                             |            |                      |                                                                  |  |                                 |              | ใช้การให้คะแนนแบบเร็ว █ ⋒ |  |
|                                                                                                    |                                                             |            |                      |                                                                  |  |                                 |              | บันทึกค่าที่ต้องการ       |  |
|                                                                                                    |                                                             |            |                      |                                                                  |  |                                 |              |                           |  |

ภาพประกอบที่ 97 แสดงผลหน้าเว็บแสดงผลคะแนนที่ได้

#### **16. การสร้างแบบทดสอบ**

ในการสร้างแบบทดสอบครูผู้สอนต้องทําการสร้างชื่อของแบบทดสอบก่อน ตัวอย่างเช่น Pre-Test หลังจากนั้นจึงทําการสร้างหมวดคําถาม และเลือกคําถามที่ต้องการเข้ามาอยู่ในหมวดแบบทดสอบ โดยที่ระบบ ี สามารถสร้างแบบทดสอบได้อย่างหลากหลาย ทั้งแบบทดสอบแบบปรนัย แบบอัตนัย แบบเติมคำ แบบถูก/ผิด แบบ เติมคําในช่องว่าง เป็นต้น แต่ในคู่มือเล่มนี้ ขอยกตัวอย่างแบบทดสอบแบบปรนัยเท่านั้น ในการสร้างกิจกรรม แบบทดสอบนั้นมีขั้นตอนการสร้างดังนี้

การเพิ่มกิจกรรมแบบทดสอบ แบบปรนัย

 $\circ$ ๑๖.๑ คลิกเลือกแบบทดสอบที่รายการกิจกรรม ดังภาพประกอบที่ ๙๘

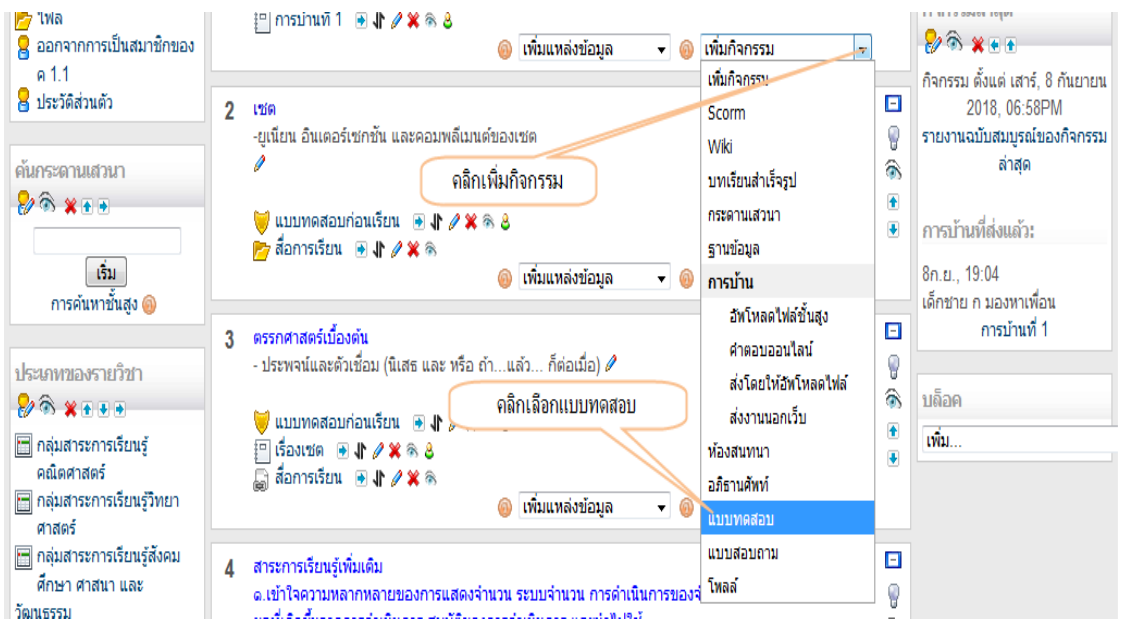

ภาพประกอบที่ 98 แสดงผลหน้าเว็บการเลือกแบบทดสอบที่รายการกิจกรรม

- ๕๔ -

# ด๖.๒ ตั้งชื่อแบบทดสอบ และคำอธิบาย ดังภาพประกอบที่ ๙๙

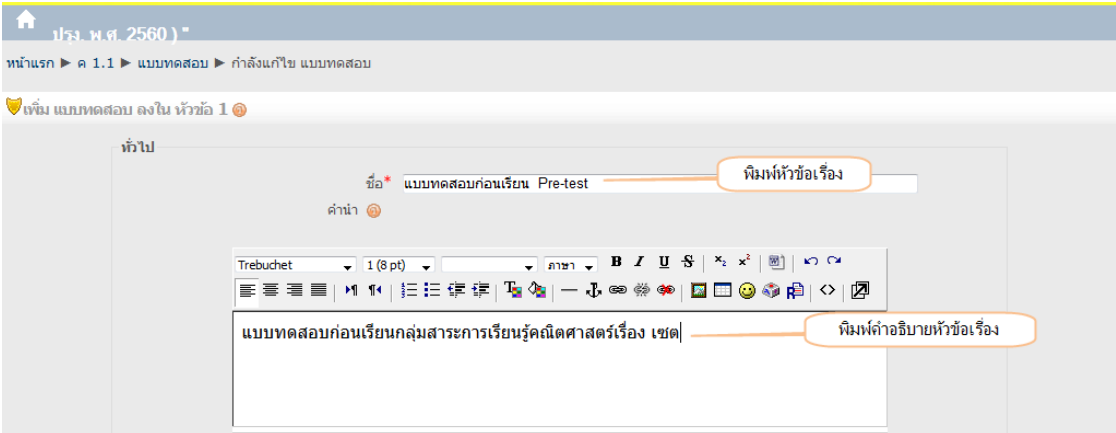

ภาพประกอบที่ ๙๙ แสดงผลหน้าเว็บการตั้งชื่อแบบทดสอบ และคำอธิบาย ๑๖.๓ การตั้งค่ากำหนดรายละเอียดเกี่ยวกับการทำข้อสอบ ดังภาพประกอบที่ ๑๐๐

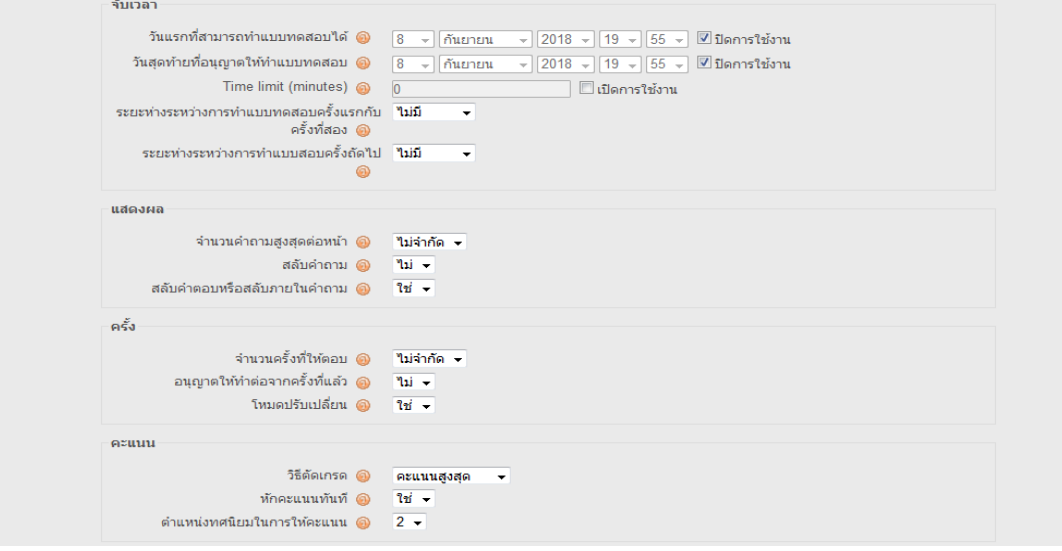

ภาพประกอบที่ ๑๐๐ แสดงผลหน้าเว็บการตั้งค่ากำหนดรายละเอียดเกี่ยวกับการทำข้อสอบ

ตารางอธิบายการตั้งค่าการกำหนดรายละเอียด

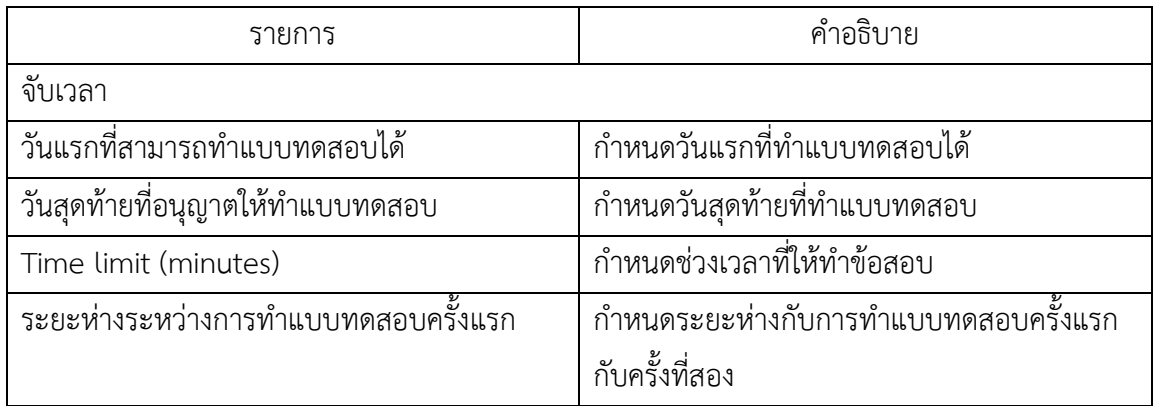

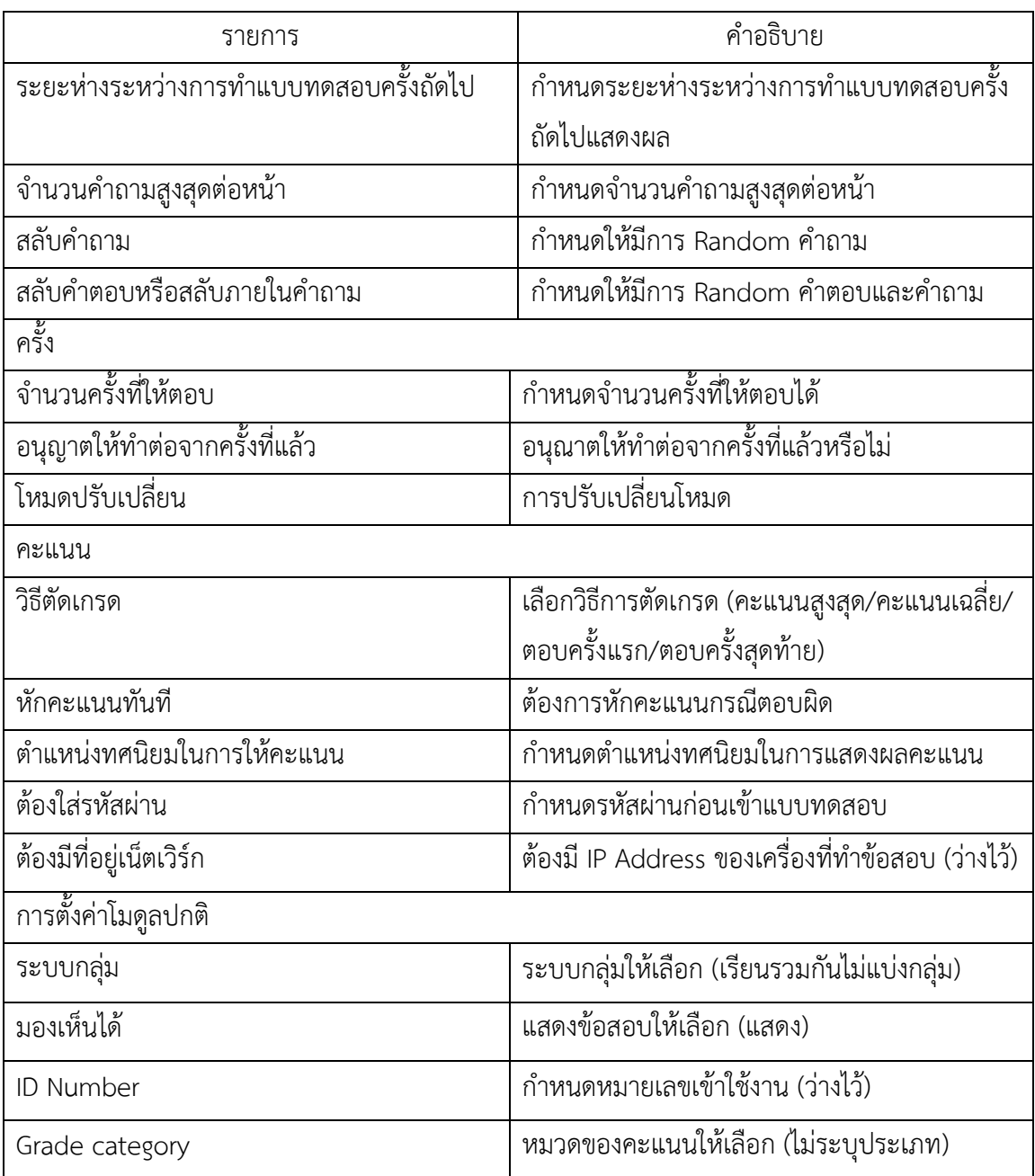

16.4 หลังจากกําหนดความละเอียดเสร็จแล้วให้คลิกที่ปุ่ม "Save and return to course" เพื่อ กลับสู่หน้าหลักรายวิชา

- ๕๖ –

ด๖.๕ แสดงชื่อแบบทดสอบที่สร้างเสร็จแล้ว ดังภาพประกอบที่ ๑๐๑

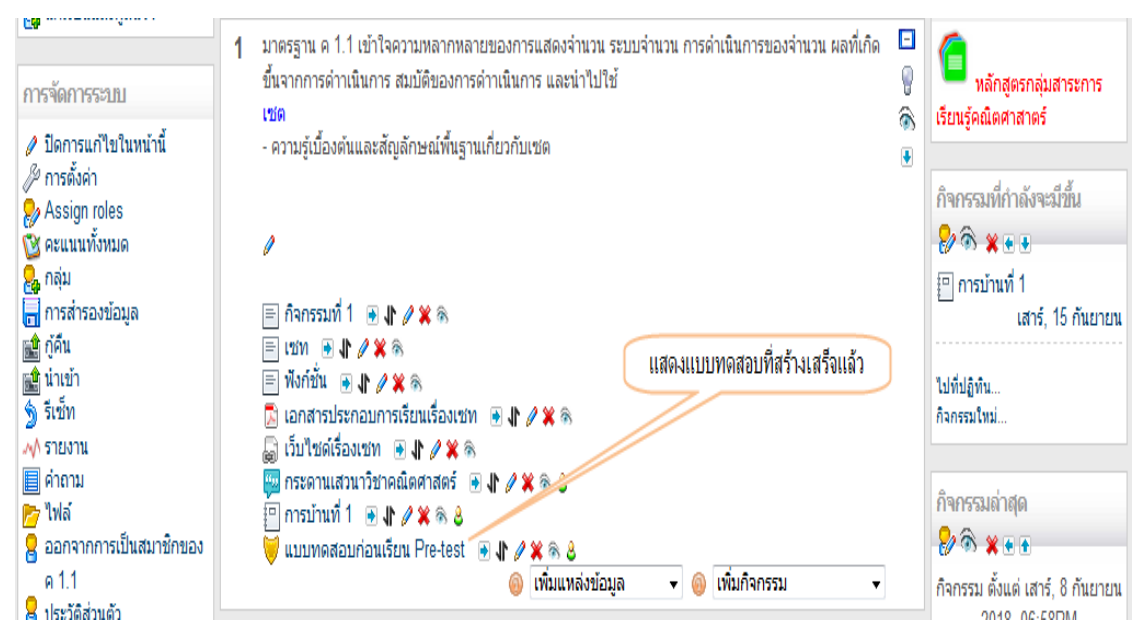

ภาพประกอบที่ ๑๐๑ แสดงผลหน้าเว็บแสดงชื่อแบบทดสอบที่สร้างเสร็จแล้ว

กรณีต้องการแก้ไขข้อมูลสามารถคลิกที่ไอคอลอัพเดท �� ดังภาพประกอบที่ ๑๐๒

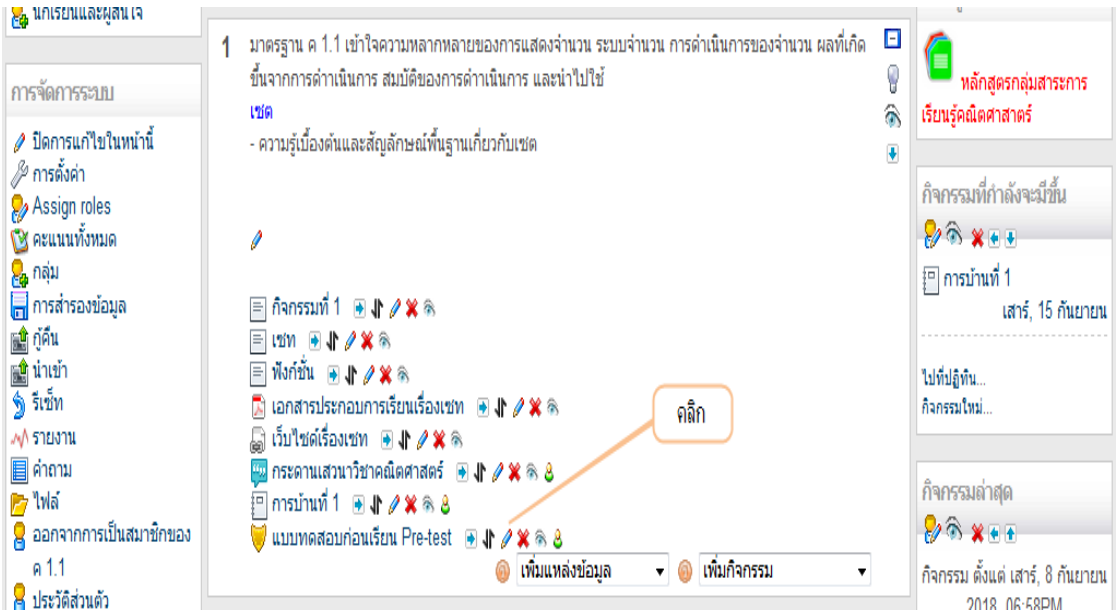

ภาพประกอบที่ 102 แสดงผลหน้าเว็บกรณีต้องการแก้ไขข้อมูล

- ഭ്രി –

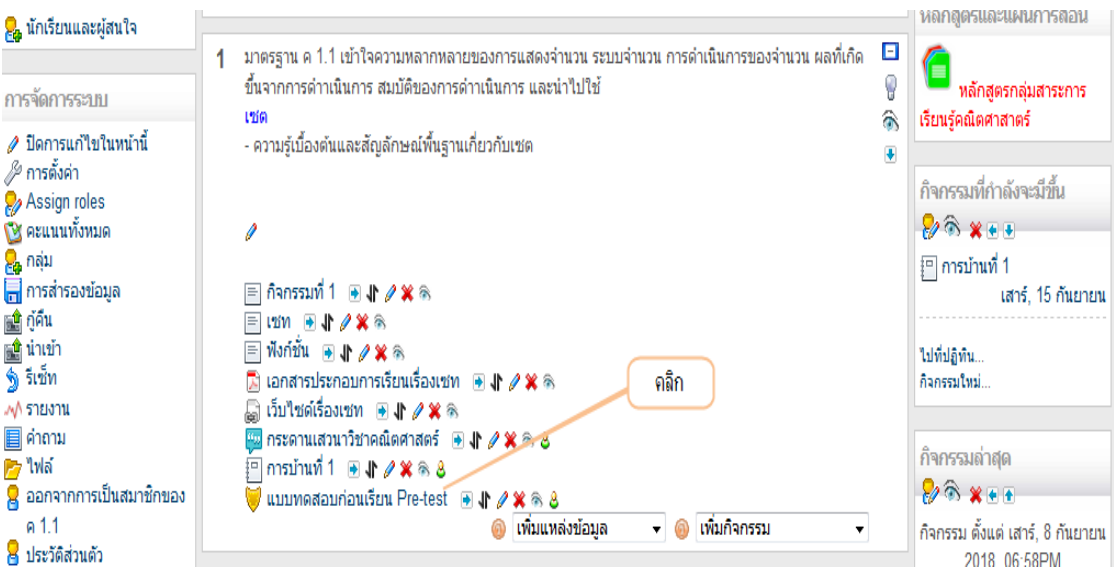

ี ๑๖.๖ คลิกที่ชื่อแบบทดสอบเพื่อเข้าไปสร้างข้อสอบ ดังภาพประกอบที่ ๑๐๓

ภาพประกอบที่ 103 แสดงผลหน้าเว็บการคลิกที่ชื่อแบบทดสอบเพื่อเข้าไปสร้างข้อสอบ

16.7 แสดงผลหน้าต่างสําหรับจัดการแบบทดสอบ โดยแบ่ง 2 ส่วน คือ

- Questions in this quiz (ด้านซ้าย) คําถามที่เลือกใช้สําหรับทดสอบ

- Question bank คลังคําถาม (ด้านขวา) ใช้ในการสร้างและจัดการคําถามแบบต่าง ๆ ดัง

## ภาพประกอบที่ ๑๐๔

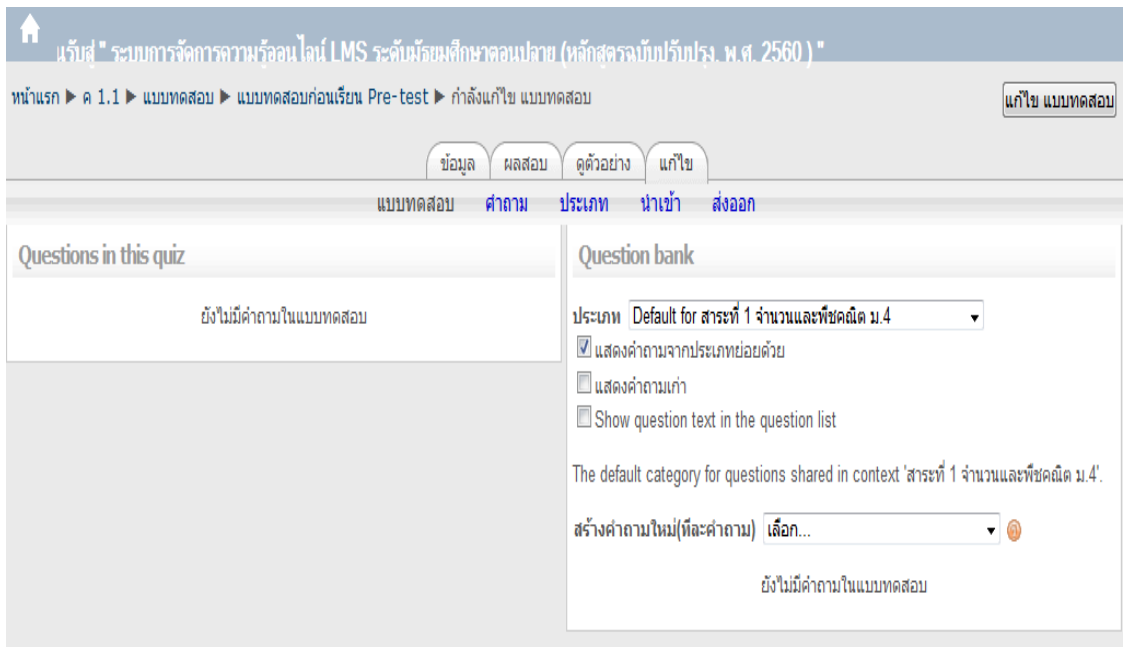

ภาพประกอบที่ ๑๐๔ แสดงผลหน้าเว็บหน้าต่างสำหรับจัดการแบบทดสอบ

16.8 คลิกที่เมนู "ประเภท" เพื่อทําการสร้างประเภทของแบบทดสอบก่อน ดังภาพประกอบที่ ෧෮ඦ

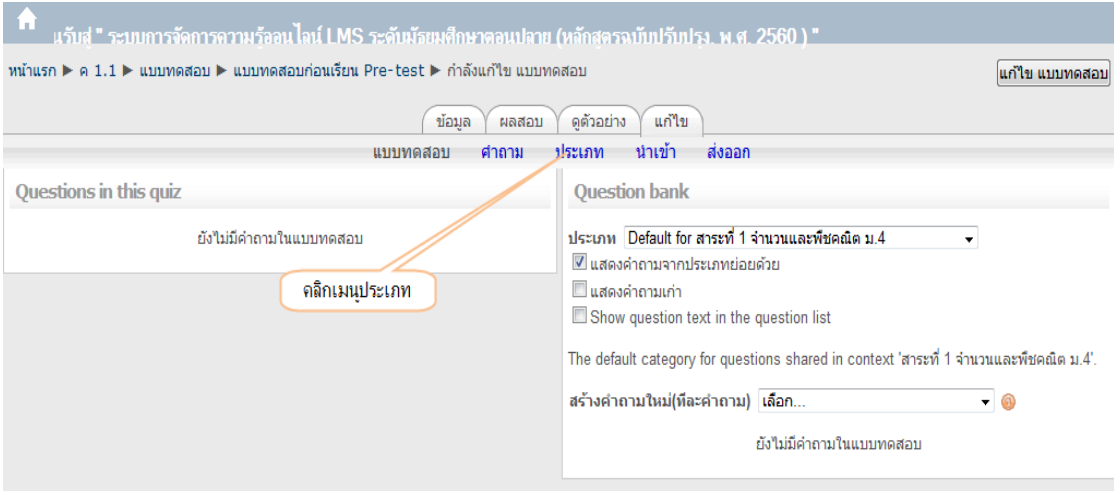

ภาพประกอบที่ 105 แสดงผลหน้าเว็บการสร้างประเภทของแบบทดสอบ

16.9 เมื่อเข้ามาหน้าของประเภทให้เลื่อนลงมาด้านล่างสุด คลิกเลือกที่ "ประเภทที่สูงขึ้น" เพื่อ เลือกหมวดแบบทดสอบ ในที่นี้เลือกรายวิชา "สาระที่ ๑ จำนวนและพืชคณิต ม. ๔" แล้วคลิกที่ "บนสุด"เพื่อสร้าง ประเภทแบบทดสอบใหม่ก่อน ดังภาพประกอบที่ ๑๐๖

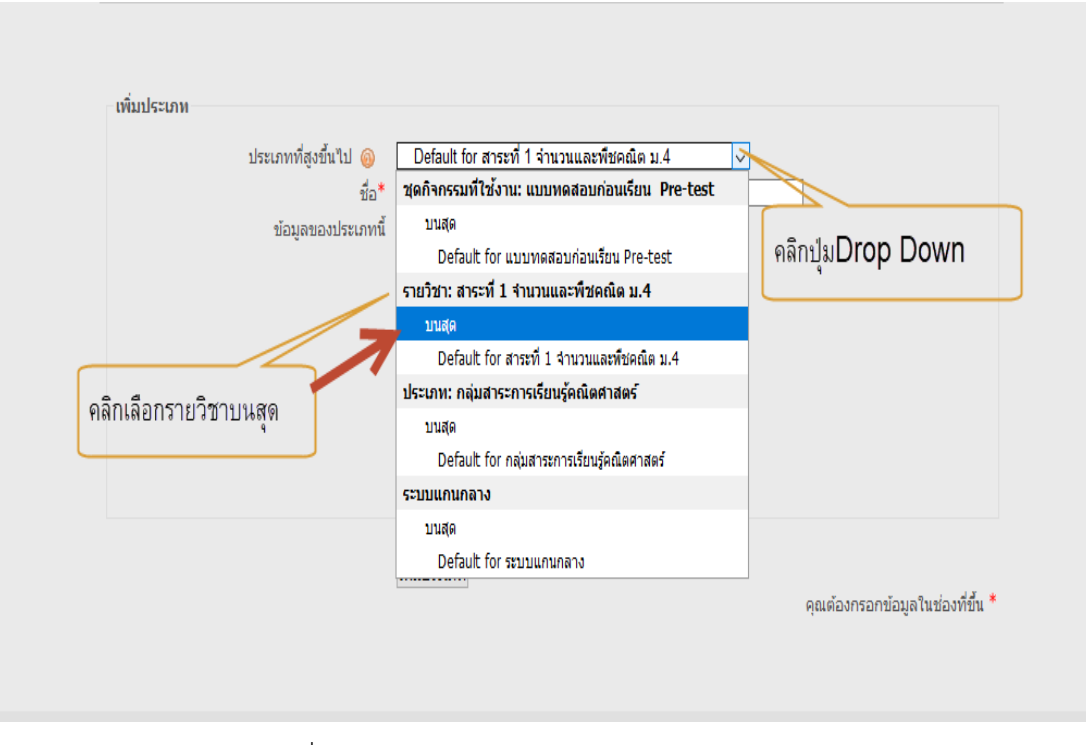

ภาพประกอบที่ ๑๐๖ แสดงผลหน้าเว็บการสร้างประเภทของแบบทดสอบ

16.10 ทําการสร้างประเภทย่อย กําหนดข้อมูลดังภาพตัวอย่าง เสร็จแล้วคลิกปุ่ม "เพิ่มประเภท" ดังภาพประกอบที่ ๑๐๗

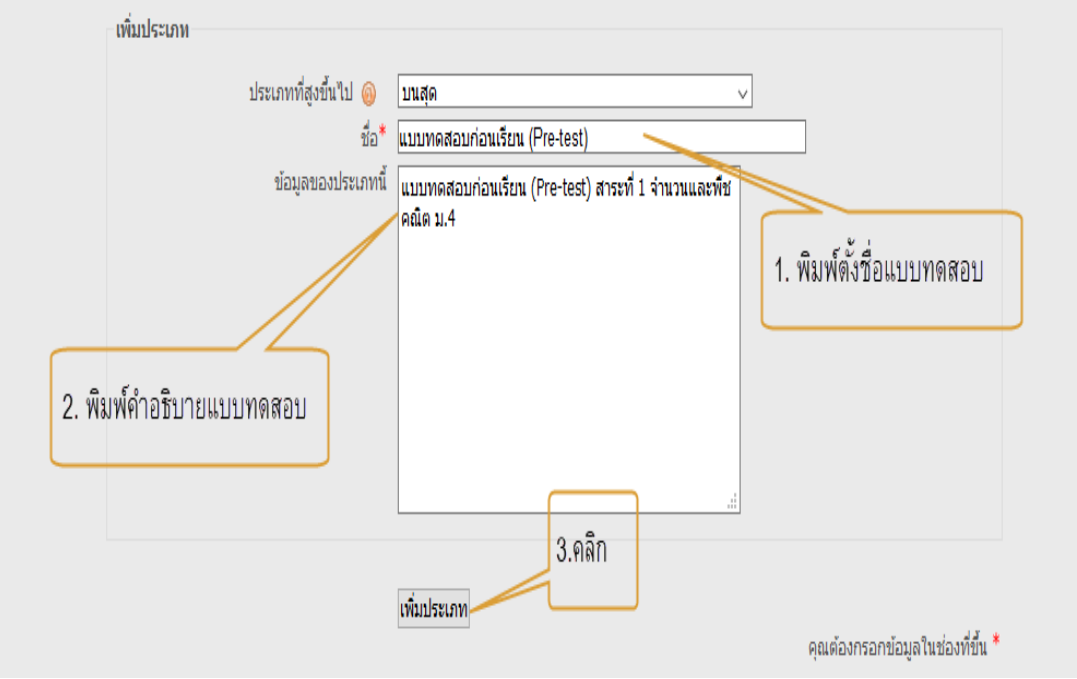

ภาพประกอบที่ ๑๐๗ แสดงผลหน้าเว็บการสร้างประเภทย่อยของแบบทดสอบ

ด๖.๑๑ แสดงประเภทแบบทดสอบย่อยที่เสร็จแล้ว ดังภาพประกอบที่ ๑๐๘

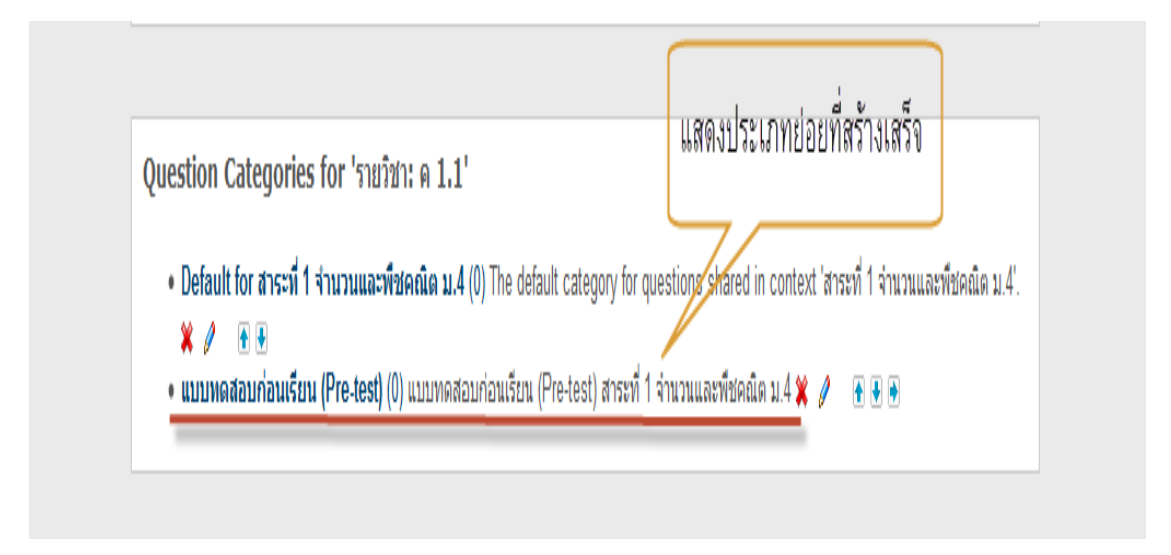

ภาพประกอบที่ 108 แสดงผลหน้าเว็บการสร้างประเภทแบบทดสอบย่อยที่เสร็จแล้ว

้ ๑๖.๑๒ ขั้นตอนต่อไปจะทำการสร้างข้อสอบโดยให้คลิกเข้าไปหน้าคำถาม โดยเลื่อนขึ้นด้านบนแล้ว คลิกเมนู "คำถาม" ดังภาพประกอบที่ ๑๐๙

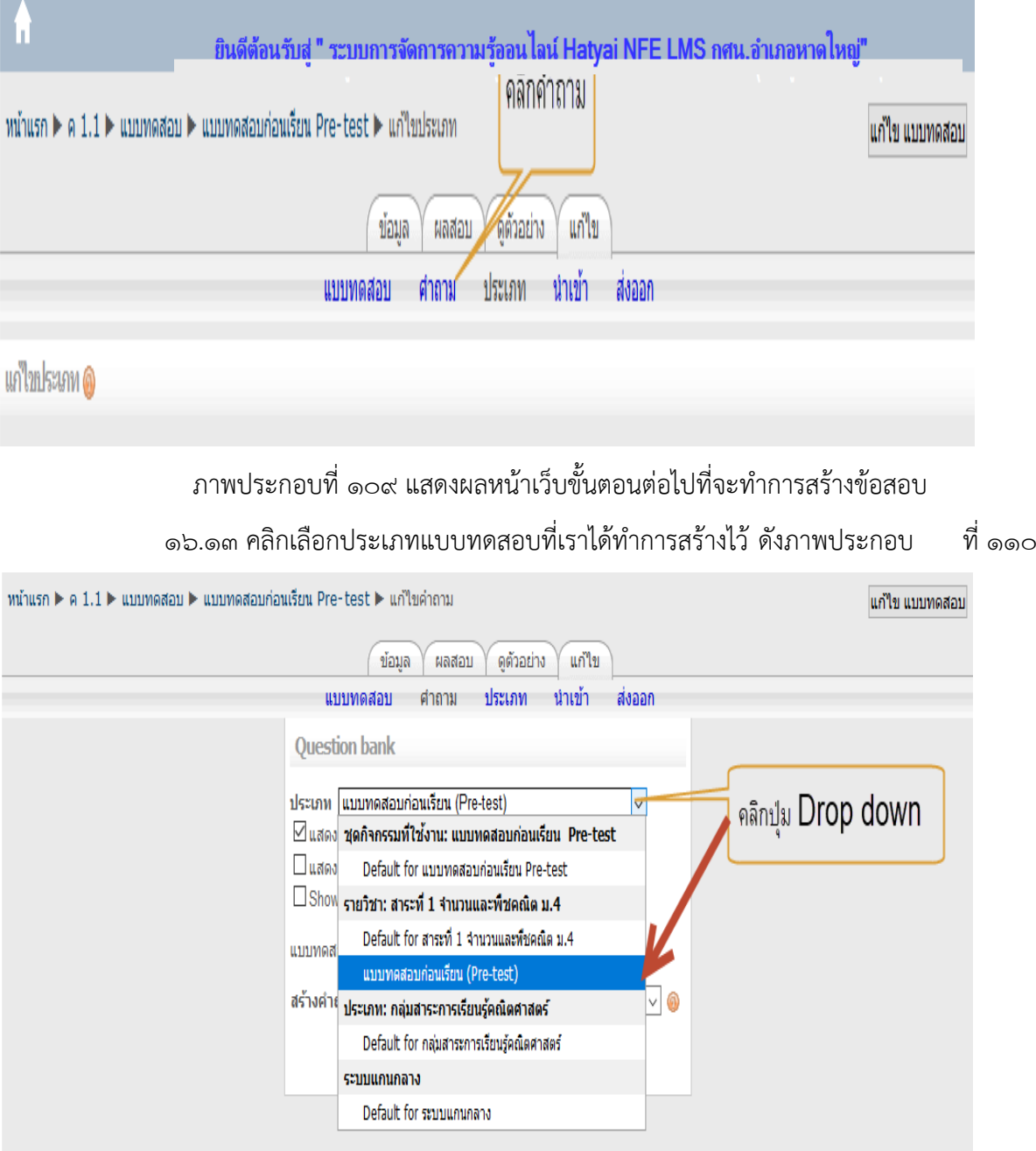

ภาพประกอบที่ ๑๑๐ แสดงผลหน้าเว็บการเลือกประเภทแบบทดสอบ

16.14 คลิกเลือกประเภทคําถามที่จะสร้างตัวอย่างในที่นี้เลือก "คําถามปรนัย"

ดังภาพประกอบที่ ๑๑๑

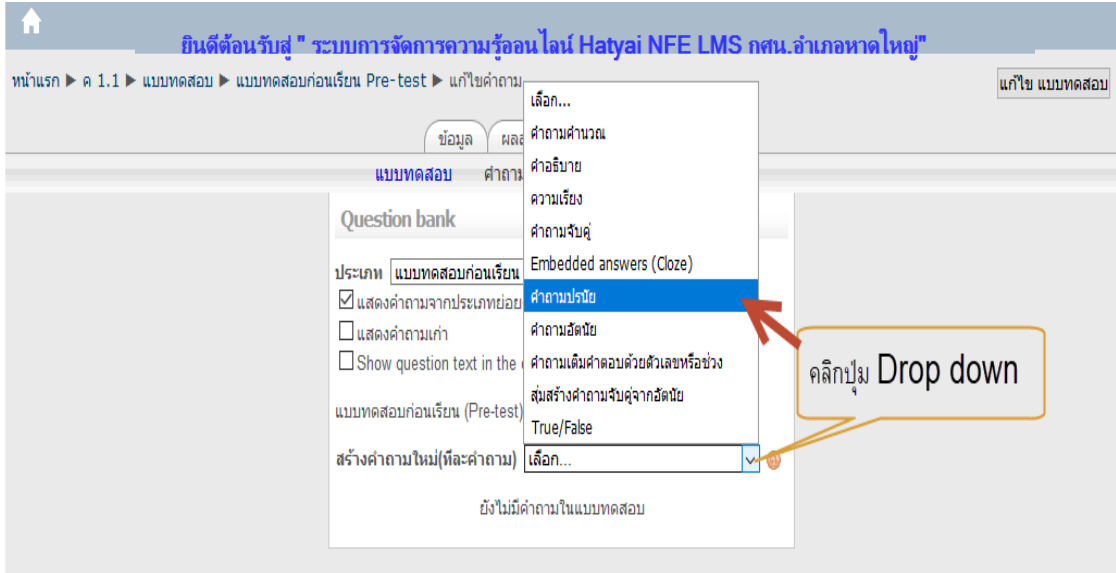

ภาพประกอบที่ ๑๑๑ แสดงผลหน้าเว็บการเลือกประเภทของคำถาม

16.15 ใส่คําถามตรงหัวข้อการบ้าน และส่วนรายละเอียดให้ครบถ้วน ดังภาพประกอบ

### ที่ ๑๑๒

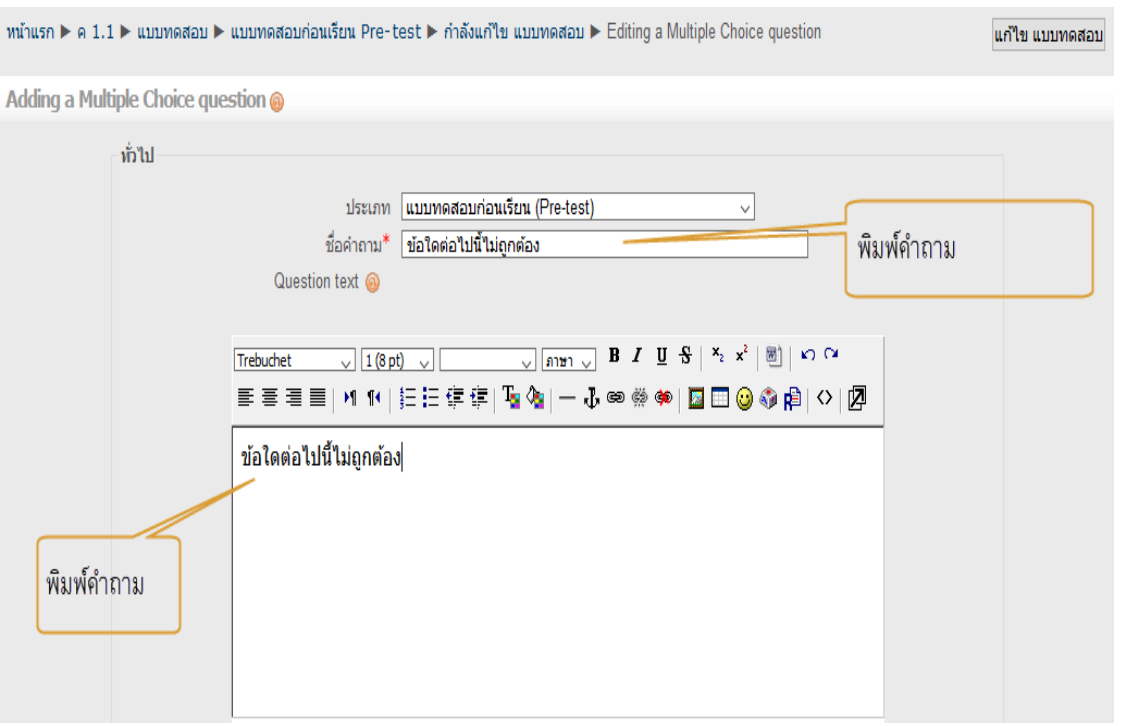

ภาพประกอบที่ ๑๑๒ แสดงผลหน้าเว็บใส่คำถามตรงหัวข้อแบบทดสอบ และส่วนรายละเอียด

ด๖.๑๖ กำหนดค่าคะแนน และองค์ประกอบสำหรับการหักคะแนน ดังภาพประกอบที่ ๑๑๓

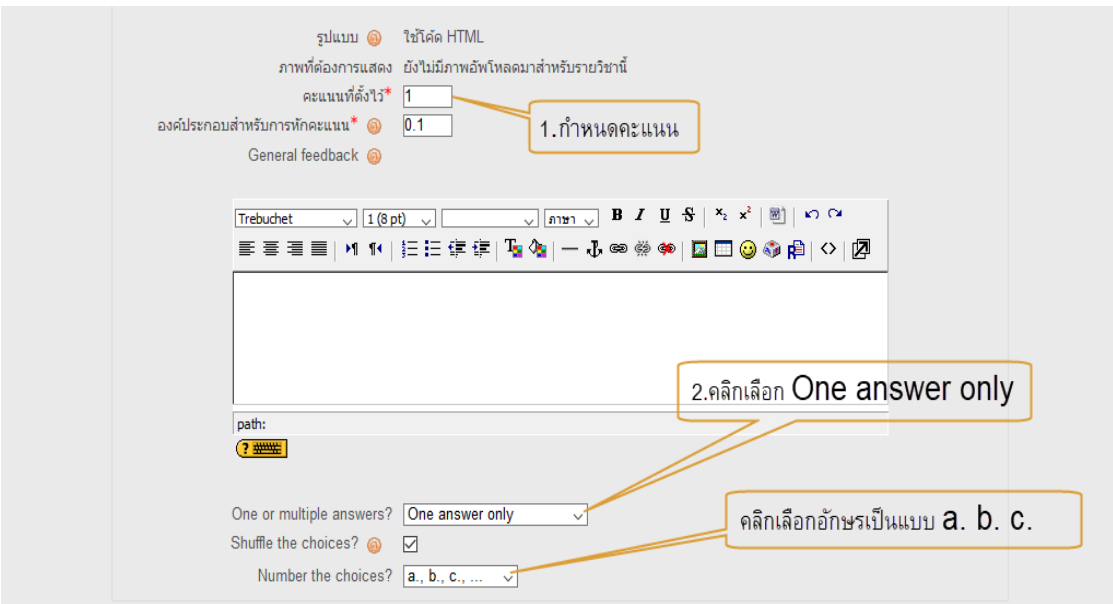

ภาพประกอบที่ ๑๑๓ แสดงผลหน้าเว็บการกำหนดค่าคะแนน และองค์ประกอบสำหรับการหักคะแนน

16.17 ระบุคําตอบที่ต้องการในช่องคําตอบ ทําจนครบทั้ง 4 ตัวเลือก

- ข้อที่ผิดในช่องคะแนนที่ได้ให้เลือกเป็น "ไม่มี"
- ข้อที่ถูกในช่องคะแนนที่ได้ให้เลือกเปอร์เซ็นต์การให้คะแนนเป็น ๑๐๐%
- ที่ Feedback ให้พิมพ์คําตอบที่ต้องการแสดงให้ผู้เรียนทราบหลังทําข้อสอบข้อนี้เสร็จ

(กรณีไม่ต้องการให้นักเรียนทราบข้อที่ถูก ก็ไม่ต้องพิมพ์ค่าใด ๆ เข้าไป) ดังภาพประกอบที่ ๑๑๔ -๑๑๗

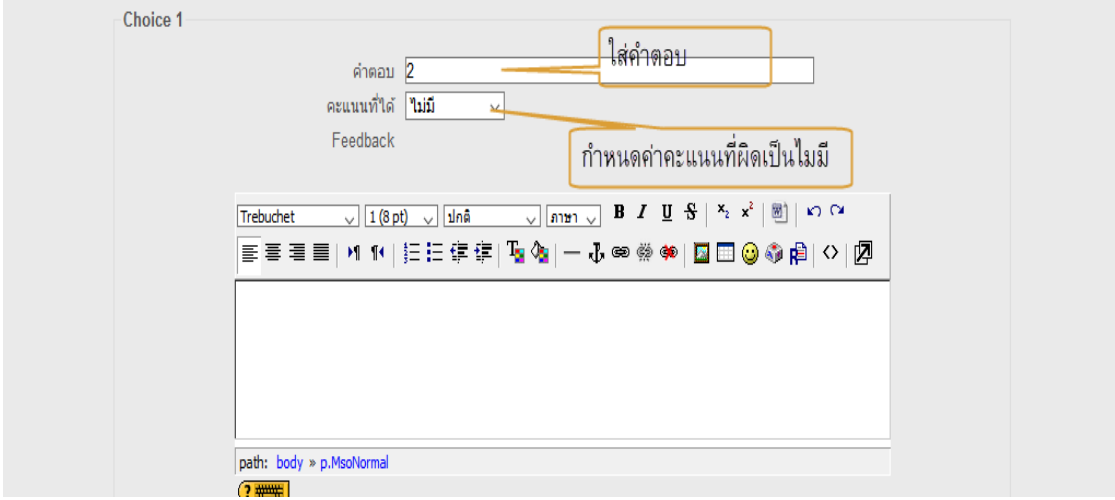

ภาพประกอบที่ ๑๑๔ แสดงผลหน้าเว็บการระบุคำตอบที่ต้องการในช่องคำตอบในคำตอบที่ ๑

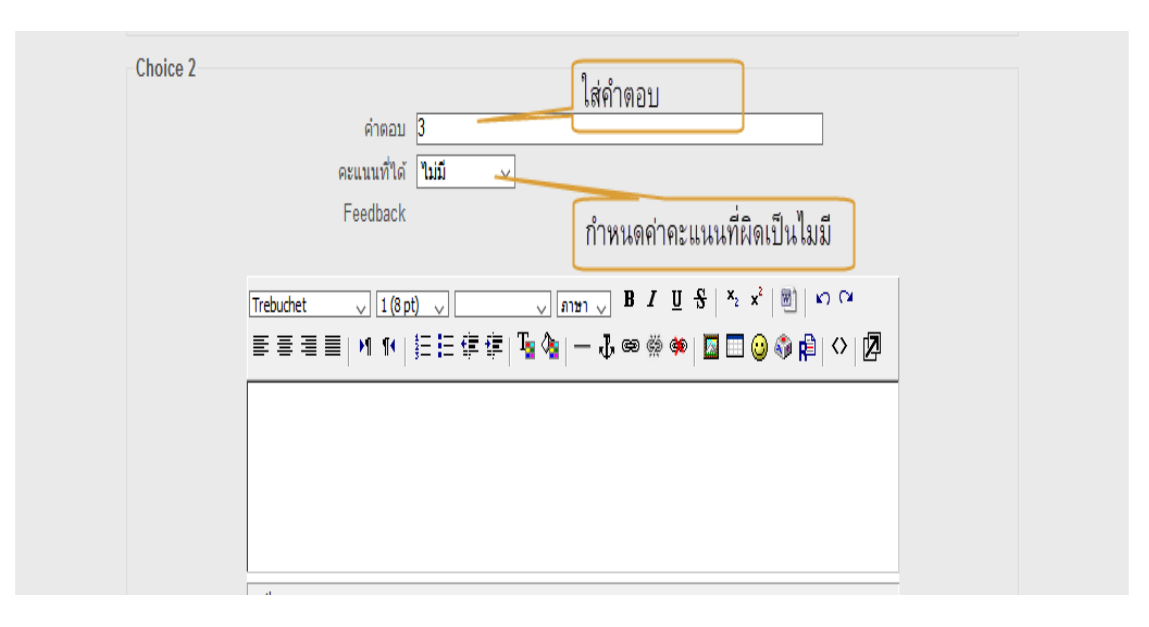

- ๖๓ -

ภาพประกอบที่ ๑๑๕ แสดงผลหน้าเว็บการระบุคำตอบที่ต้องการในช่องคำตอบในคำตอบที่ ๒

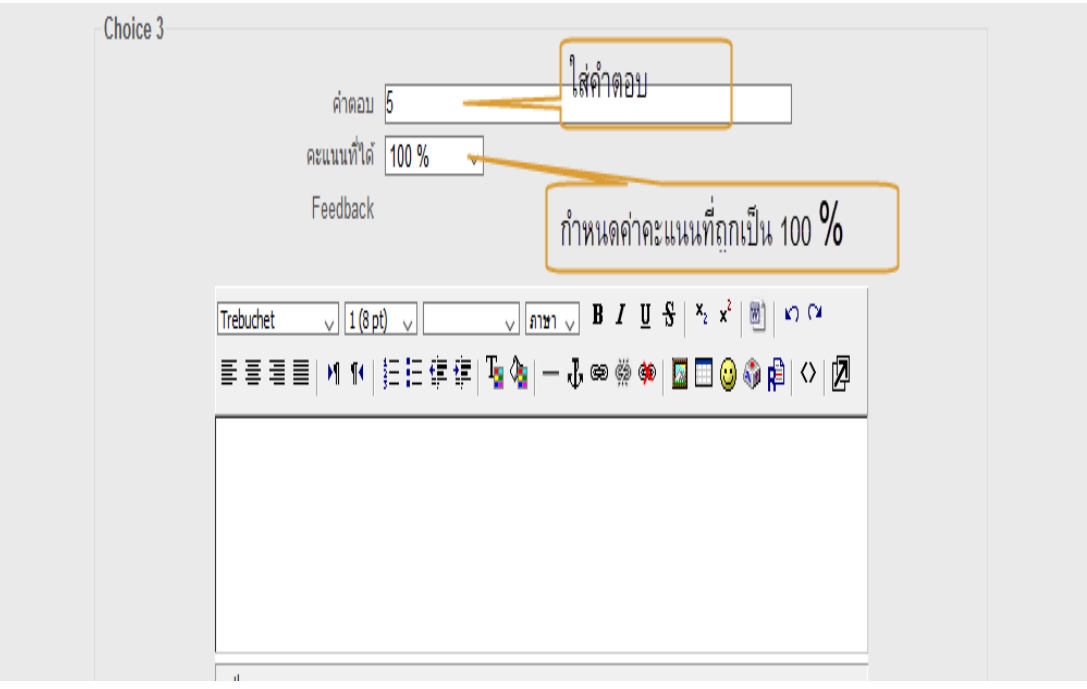

ภาพประกอบที่ ๑๑๖ แสดงผลหน้าเว็บการระบุคำตอบที่ต้องการในช่องคำตอบในคำตอบที่ ๓
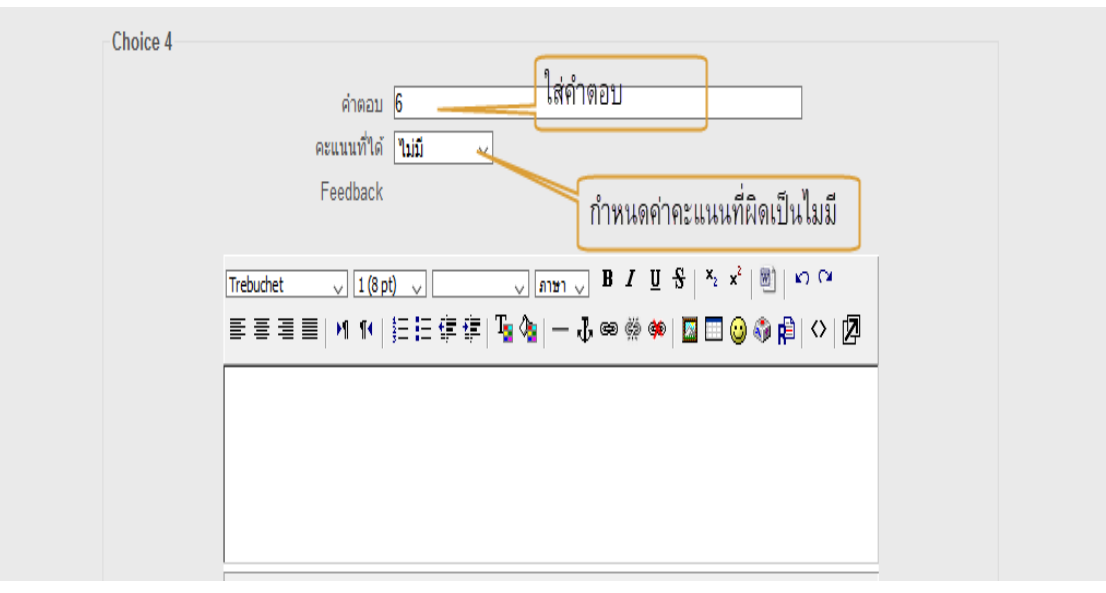

 $64 -$ 

ภาพประกอบที่ ๑๑๗ แสดงผลหน้าเว็บการระบุคำตอบที่ต้องการในช่องคำตอบในคำตอบที่ ๔ 16.18 เมื่อเสร็จแล้วให้คลิกปุ่ม "บันทึกการเปลี่ยน" เพื่อบันทึกและกลับไปยังหน้าคําถาม ่ ๑๖.๑๙ แสดงคำถามที่ทำเสร็่งแล้ว ๑ ข้อ ดังภาพประกอบที่ ๑๑๘

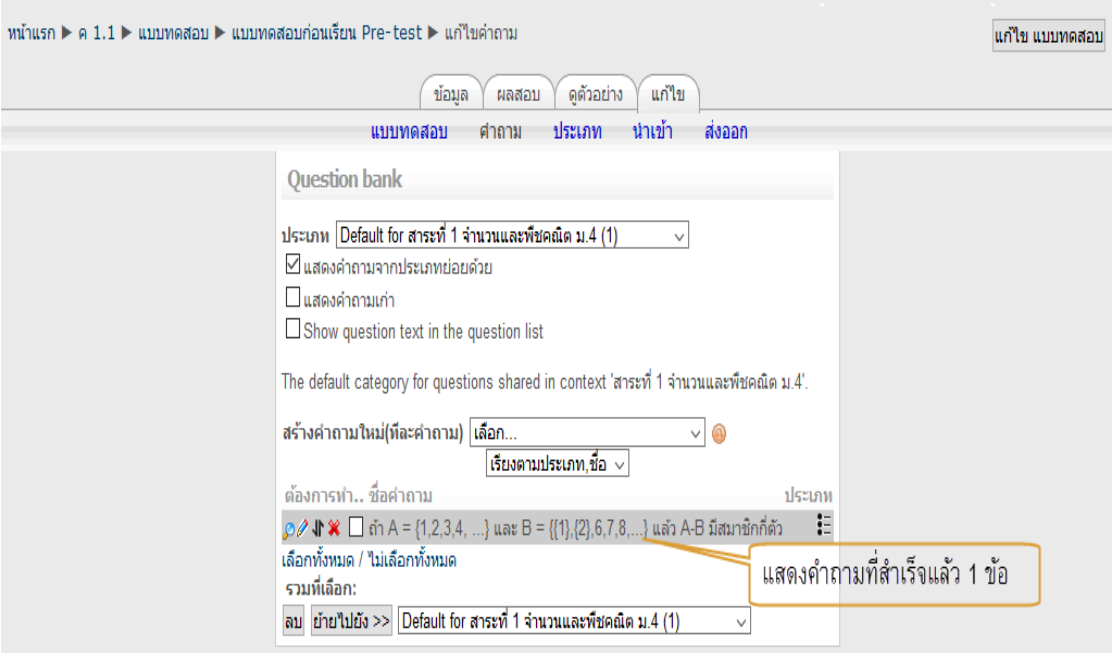

ภาพประกอบที่ ๑๑๘ แสดงผลหน้าเว็บคำถามที่สร้างสำเร็จแล้ว ๑ ข้อ

16.20 ทําการสร้างคําถามข้อต่อไป "สร้างคําถามใหม่ (ทีละคําถาม)" ให้คลิกเลือก "ปรนัย" ดัง

ภาพประกอบที่ ๑๑๙

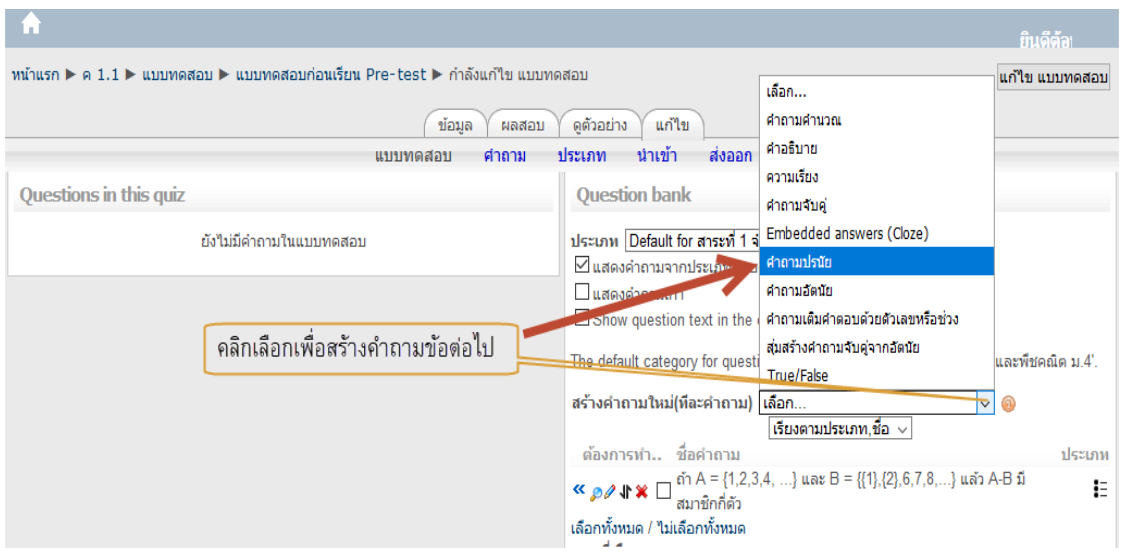

ภาพประกอบที่ 119 แสดงผลหน้าเว็บการสร้างคำถามข้อต่อไป

16.21 ทําการสร้างคําถาม พร้อมกําหนดรายละเอียด และพิมพ์คําตอบที่ต้องการตามขั้นตอนที่ 15-19 จนครบ 10 ข้อ 16.22 เมื่อครบแล้วให้ทําการคลิกเลือกทั้งหมด แล้วคลิกปุ่ม "เพิ่มเข้าไป ในแบบทดสอบ"

ดังภาพประกอบที่ ๑๒๐

|                                   | กำหนด A และ B เป็นเซตจำกัดโดยที่ AUB มีสมาชก 50จำนวน<br>≪ <i>อ ∂</i> Jl ✖ ☑ เชต A มีสมาชิก 30 จำนวน และเชตB มีสมาชิก 25 จำนวน ถ้าเชต<br>A และเชต B มีสมาชิกร่วมกัน จงหาจำนวนสมาชิกของ A∩B                                                                                                    | ∺            |
|-----------------------------------|----------------------------------------------------------------------------------------------------|--------------|
|                                   | $\alpha$ ค $\emptyset$ ง $\mathbb{R}$ กำหนดให้ U, A, B และ ANB มีจำนวนสมาชิก 100, 40, 25 และ 6<br>ตามลำดับ จำนวนสมาชิกของ AUB ตรงกับข้อใด                                                                                                    | ₩            |
|                                   | $\mathcal{L}$ $\mathcal{D}$ $\mathcal{N}$ $\mathcal{R}$ $\mathcal{V}$ ข้อใดถกต้อง                                                                                                    | $\mathbf{E}$ |
|                                   | จากการสอบถามนักเรียนชั้น ม.6 จำนวน 150 คน เกี่ยวกับการเรียน<br>พิเศษในวันเสาร์-อาทิตย์ ปรากฎว่า 51 คน เรียนวิชาคณิตศาสตร์ 39<br>ิคณิตศาสตร์และภาษาไทย 25 คน เรียนทั้งวิชาคณิตศาสตร์และ<br>ฟิสิกส์ 18 คน เรียนทั้ง                                                                              | ₩            |
|                                   | จากการสอบถามพนักงานหญิงของบริษัทแห่งหนึ่ง พบว่า มีผัดื่มนม<br><b>≪ ഉ⊘ งา ≫</b> ⊠ หรือกาแฟเป็นประจำจำนวน 130 คน มีผู้ที่ดื่มนม 70 คน ดื่มกาแฟ<br>80 คน จงหาจำนวน พนักงานหญิงที่ดื่มทั้งนมและกาแฟ                                                                                                | ∺            |
| คลิกเลือกข้อที่ต้องการหรือ        | ถ้า A = {1,2,3,4, } และ B = {{1},{2},6,7,8,} แล้ว A-B มี<br>$\leq x + \infty$<br>สมาชิกกี่ตัว                                                                                                    | ŧΞ           |
| คลิกเลือกทั้งหมด                  | นักเรียนชั้นม.4 โรงเรียนแห่งหนึ่งมี 300 คน ชอบเรียนฟิสิกส์ 150<br>≪ <i>อ ∂</i> ง่า ✖ ☑ คน ชอบเรียนเคมี 200 คน และชอบเรียนทั้งฟิสิกส์และเคมี 110 คน<br>นักเรียนที่เรียนฟิสิกส์เพียงวิชาเดียวมีกี่คน                                                                                             | łΞ.          |
|                                   | นักเรียนชั้นม.4 ในโรงเรียนแห่งหนึ่งมี 100 คน เล่นฟตบอล 20 คน<br>10 คน จำนวนนักเรียนที่ใม่เล่นกีฬาทั้งสองประเภทตรงกับข้อใด                                                                                                    | $\mathbf{E}$ |
|                                   |                                                                                                    | ₩            |
| คลิกปุ่มเพิ่มเข้าไป<br>ไนแบบทดสอบ | ในการสอบถามครอบครัว 1.000 ครัวเรือนเกี่ยวกับเครื่องใช้ภายใน<br>์ บ้าน พบว่าแต่ละบ้านมีเครื่องใช้ต่อไปนี้อย่างน้อย 1 อย่าง เตาไฟฟ้า<br>ใ <b>้∖ู้ ⊘⊘ ง\ Ж</b> ⊠ เตารีด หรือตู้เย็น ปรากฎว่า มีตู้เย็น 760 ครอบครัว มีเตารีด 320<br>ิดรอบครัว มีเตาไฟฟ้า 530 ครอบครัว มีทั้งเตารีดและเตาไฟฟ้า 150 | $\mathbf{I}$ |
|                                   | ครอบค<br>เลือกทั้งหมด / ใม่เลือกทั้งหมด                                                                                                    |              |
|                                   | รวมที่เลือก:                                                                                                    |              |
|                                   | ัั⊲ เพิ่มเข้าไปในแบบทดสอบ ลบ ย้ายไปยัง >>                                                                                                    |              |
|                                   | Default for สาระที่ 1 จำนวนและพืชคณิต บ 4 (10)                                                                                                    |              |

ภาพประกอบที่ ๑๒๐ แสดงผลหน้าเว็บการสร้างคำถามจำนวน ๑๐ ข้อ

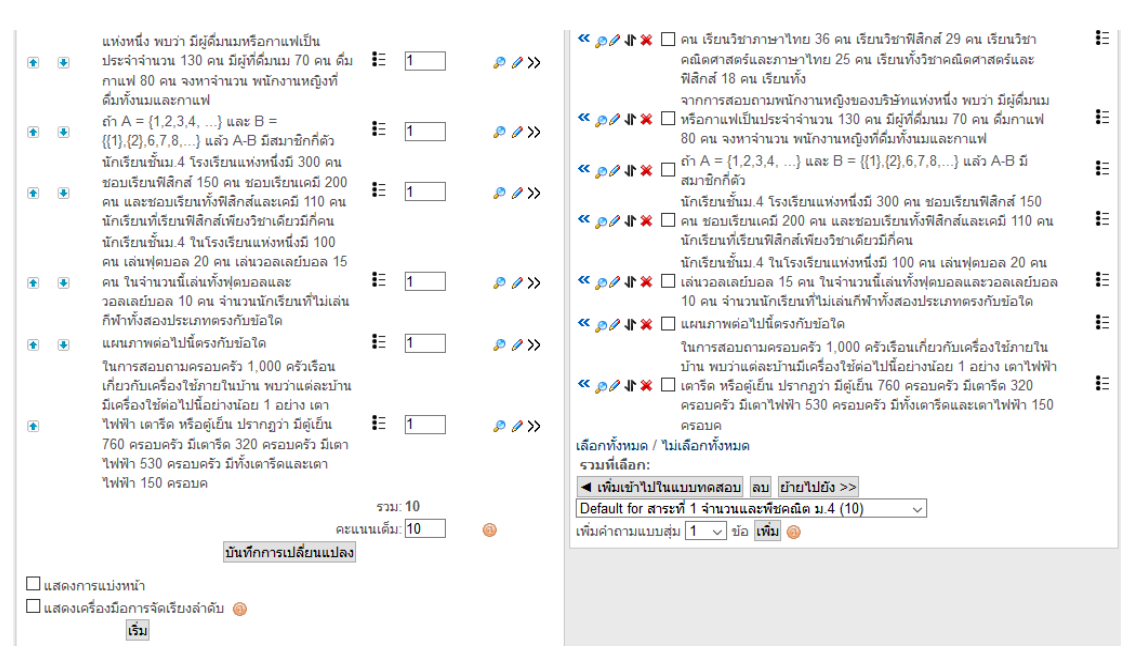

#### ด๖.๒๓ จะได้ผลสำเร็จวางไว้ในแบบทดสอบด้านซ้ายมือของเว็บเพจ ดังภาพประกอบที่ ๑๒๑

ภาพประกอบที่ 121 แสดงผลหน้าเว็บผลสำเร็จในแบบทดสอบด้านซ้ายมือของเว็บเพจ

### ี ๑๖.๒๔ ตัวอย่างข้อสอบที่ทำสำเร็จแล้ว ดังภาพประกอบที่ ๑๒๒

ดตัวอย่าง แบบทดสอบก่อนเรียน Pre-test

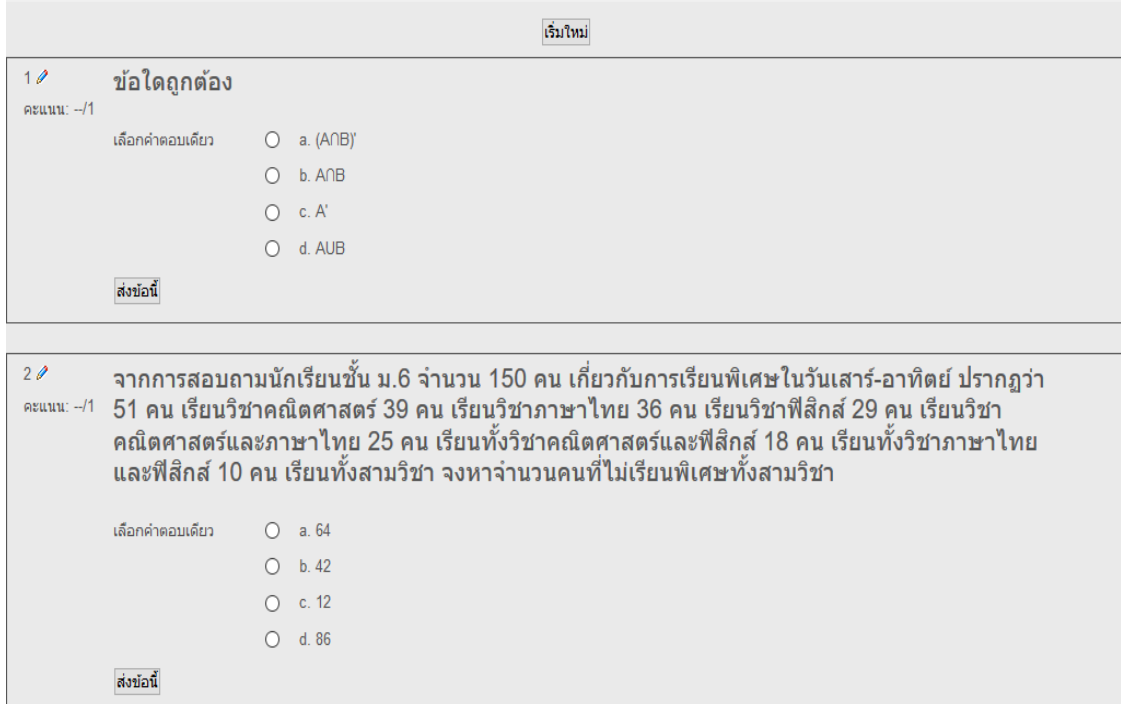

ภาพประกอบที่ ๑๒๒ แสดงผลหน้าเว็บตัวอย่างข้อสอบ

- 66 -

- 67 -

#### **17. การสร้างห้องเรียนใหม่**

้ ๑๗.๑ เลื่อนเม้ามายังเมนู "การจัดการระบบ" ดังภาพประกอบที่ ๑๒๓

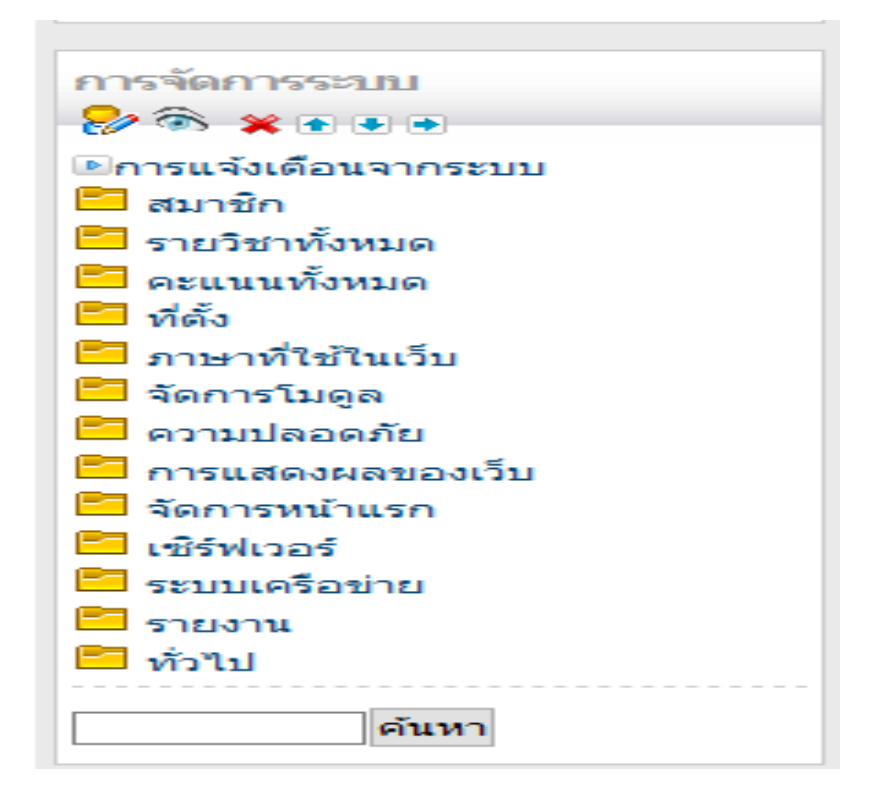

ภาพประกอบที่ ๑๒๓ แสดงผลหน้าเว็บแสดงเมนูการจัดการระบบ

ด๗.๒ คลิกรายวิชาทั้งหมด แล้วคลิกเลือก "เพิ่ม/แก้ไข รายวิชา" ดังภาพประกอบ ที่ ๑๒๔

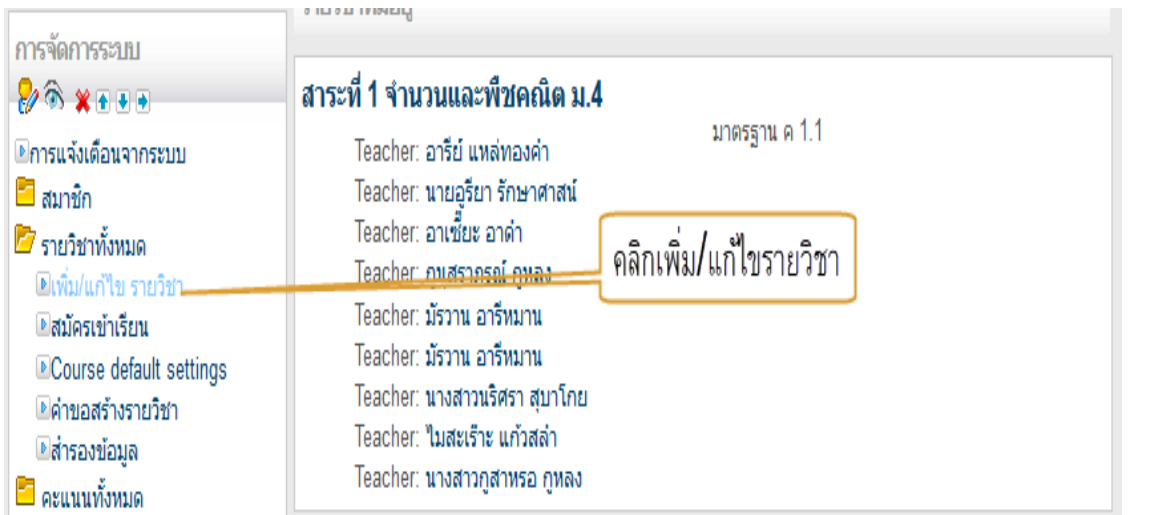

ภาพประกอบที่ 124 แสดงผลหน้าเว็บการเพิ่ม/แก้ไข รายวิชา

17.3 เข้าสู่หน้าประเภทของรายวิชา แล้วคลิกเลือกประเภทของรายวิชาที่จะเพิ่มรายวิชาเข้าไปใน หมวด ดังภาพประกอบที่ ๑๒๕

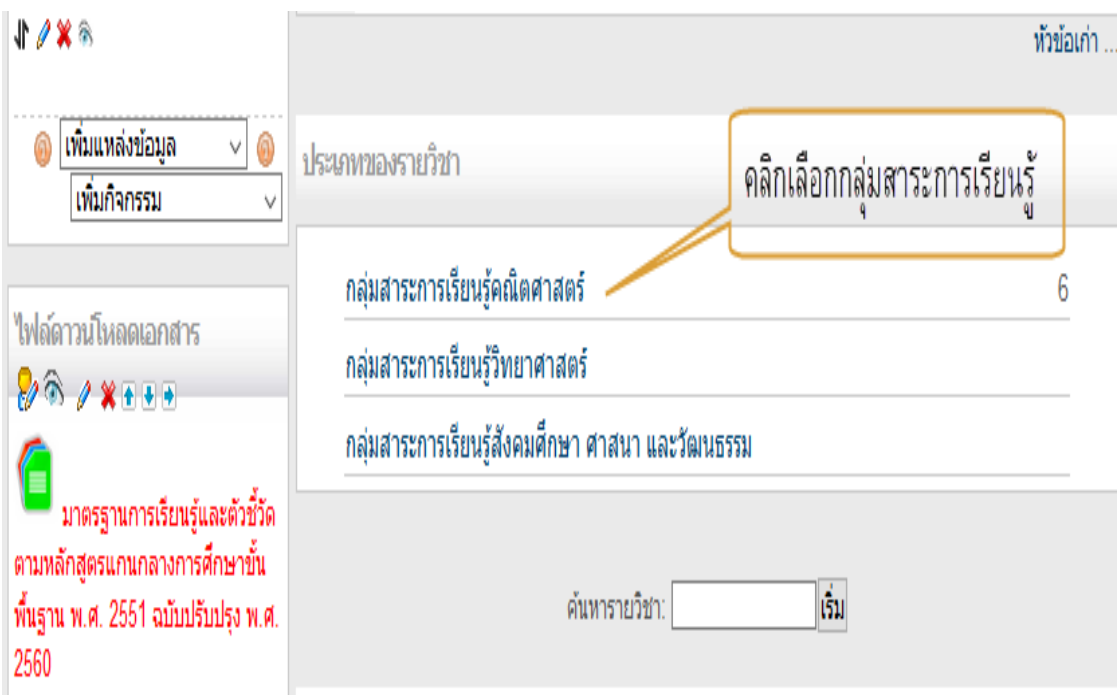

ภาพประกอบที่ ๑๒๕ แสดงผลหน้าเว็บเข้าสู่หน้าประเภทของรายวิชา

ุ<br>๑๗.๔ แสดงผลหน้ารายวิชาต่างๆ ให้คลิกปุ่ม "เพิ่มรายวิชา" ดังภาพประกอบที่ ๑๒๖

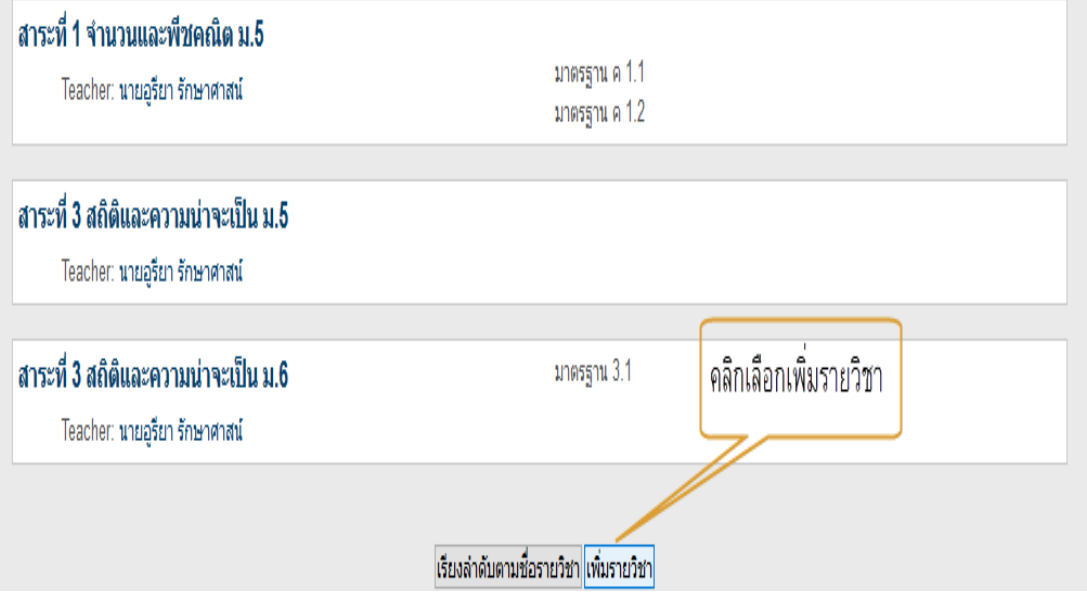

ภาพประกอบที่ ๑๒๖ แสดงผลหน้าเว็บการเพิ่มรายวิชา

ด๗.๕ เข้าสู่หน้ากำหนดค่ารายวิชา โดยกำหนดตัวอย่างดังนี้ ดังภาพประกอบที่ ๑๒๗

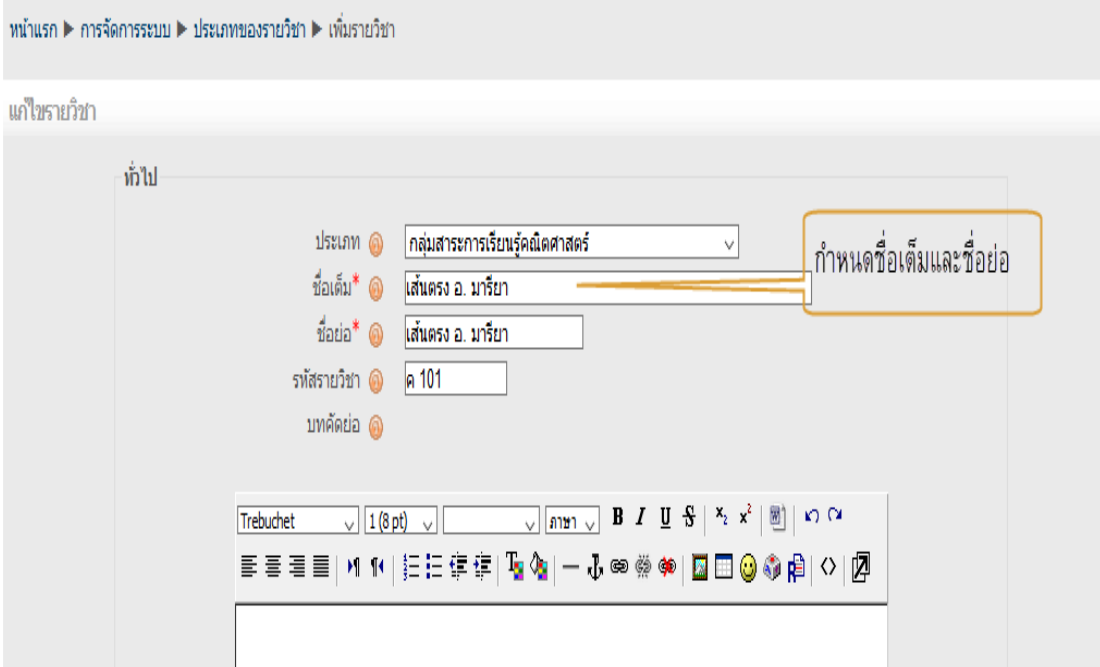

ภาพประกอบที่ ๑๒๗ แสดงผลหน้าเว็บการกำหนดค่ารายวิชา

ด๗.๖ กำหนดค่ารูปแบบห้องเรียน ดังภาพประกอบที่ ๑๒๘

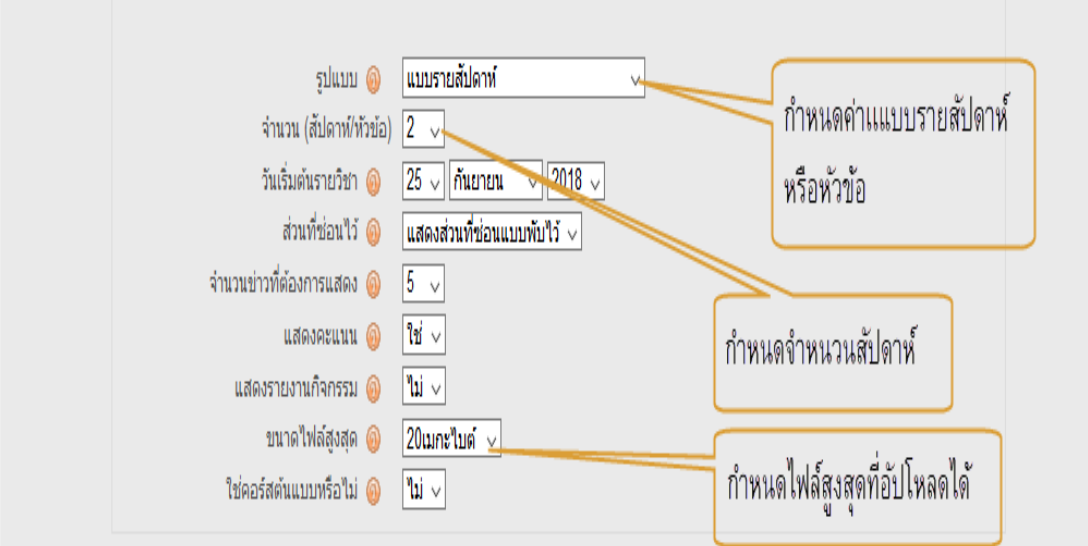

ภาพประกอบที่ ๑๒๘ แสดงผลหน้าเว็บการกำหนดค่ารูปแบบห้องเรียน

- ๗ $\circ$  –

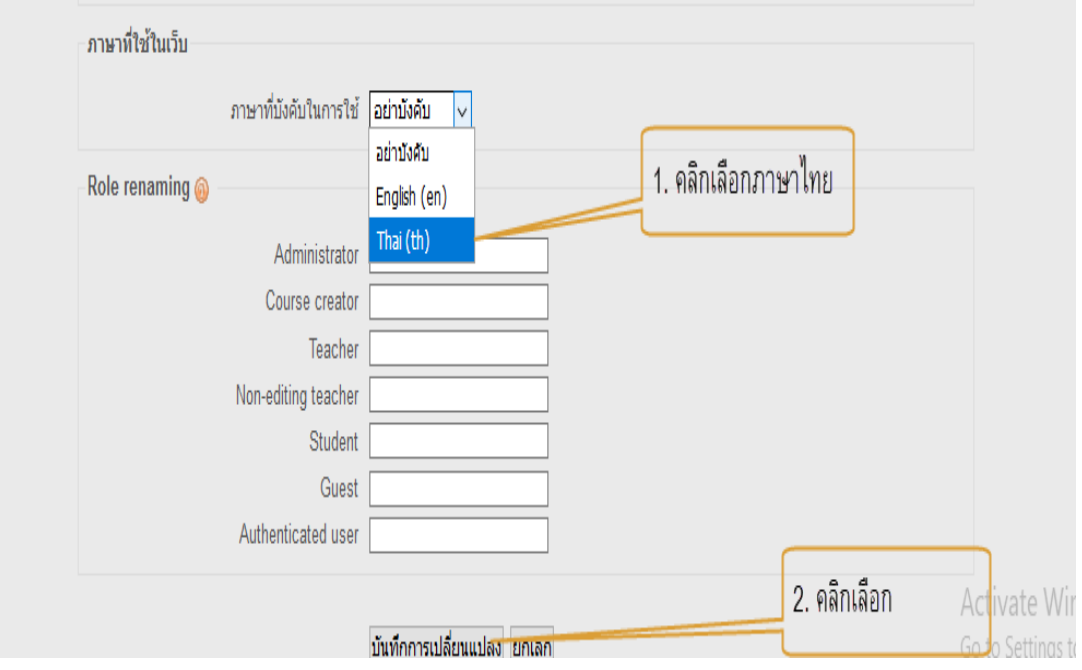

้ ๑๗.๗ หลังจากนั้นก็กำหนดค่าภาษาไทย แล้วคลิกบันทึกการเปลี่ยนแปลง ดังภาพประกอบที่ ๑๒๙

ภาพประกอบที่ ๑๒๙ แสดงผลหน้าเว็บการกำหนดค่าภาษาไทย

17.8 ระบบจะนําเข้าสู่หน้านํานักเรียนเข้าห้องเรียน แล้วให้คลิกกลับมายังหน้าห้องเรียนที่ได้สร้างไว้ ดังภาพประกอบที่ ๑๓๐

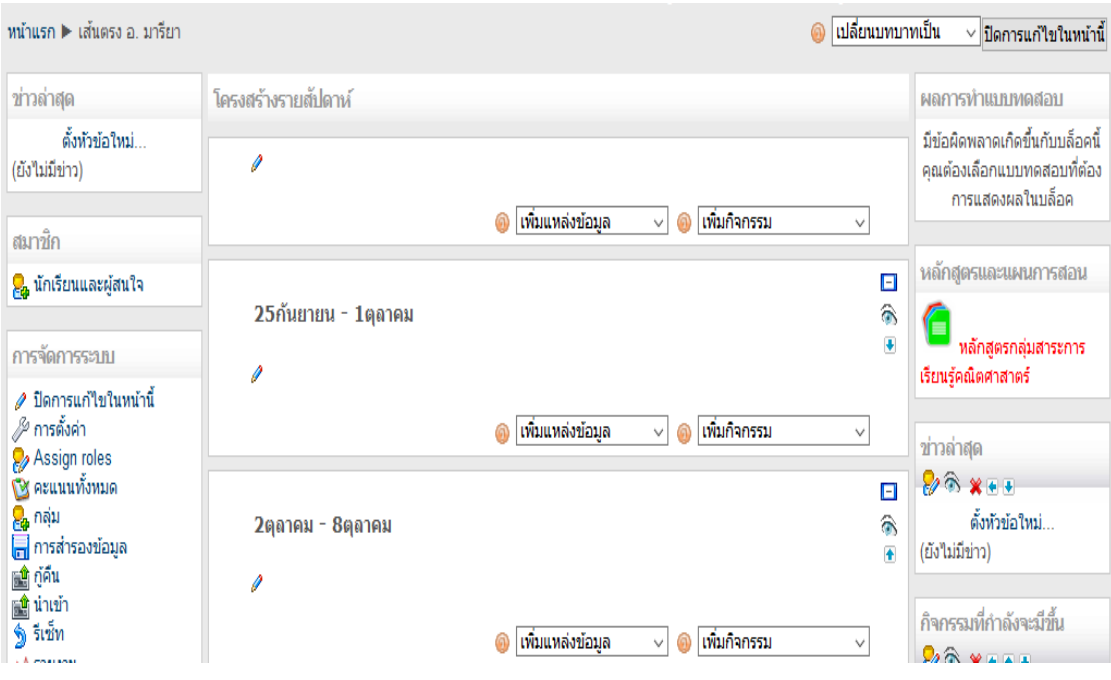

ภาพประกอบที่ ๑๓๐ แสดงผลหน้าเว็บการนำเข้าสู่หน้านำนักเรียนเข้าห้องเรียน

### **18. การซ่อนหรือยกเลิกรายวิชาที่ไม่มีการเรียนการสอน**

่ ๑๘.๑ เลื่อนเม้ามายังเมนู "การจัดการระบบ" ดังภาพประกอบที่ ๑๓๑

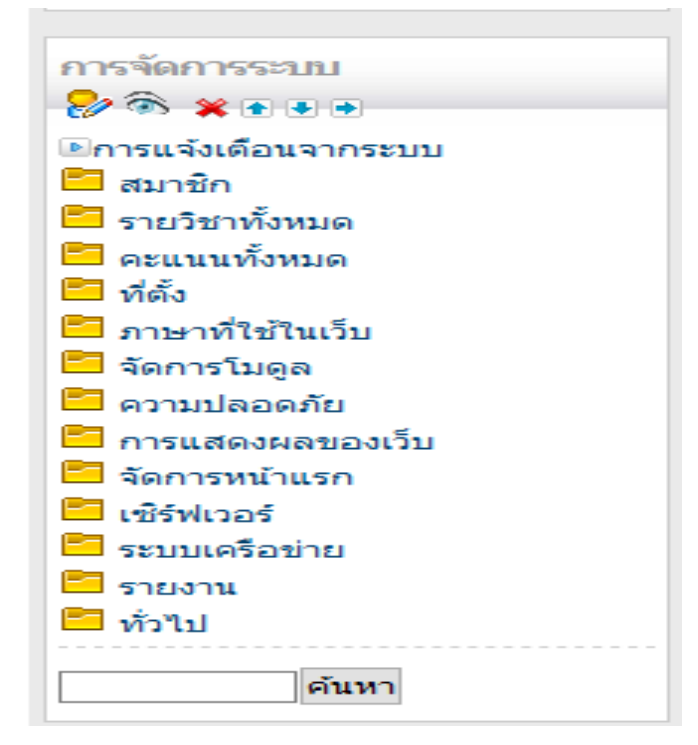

ภาพประกอบที่ ๑๓๑ แสดงผลหน้าเว็บการจัดการระบบ

ด๘.๒ คลิกรายวิชาทั้งหมด แล้วคลิกเลือก "เพิ่ม/แก้ไข รายวิชา" ดังภาพประกอบ ที่ ๑๓๒

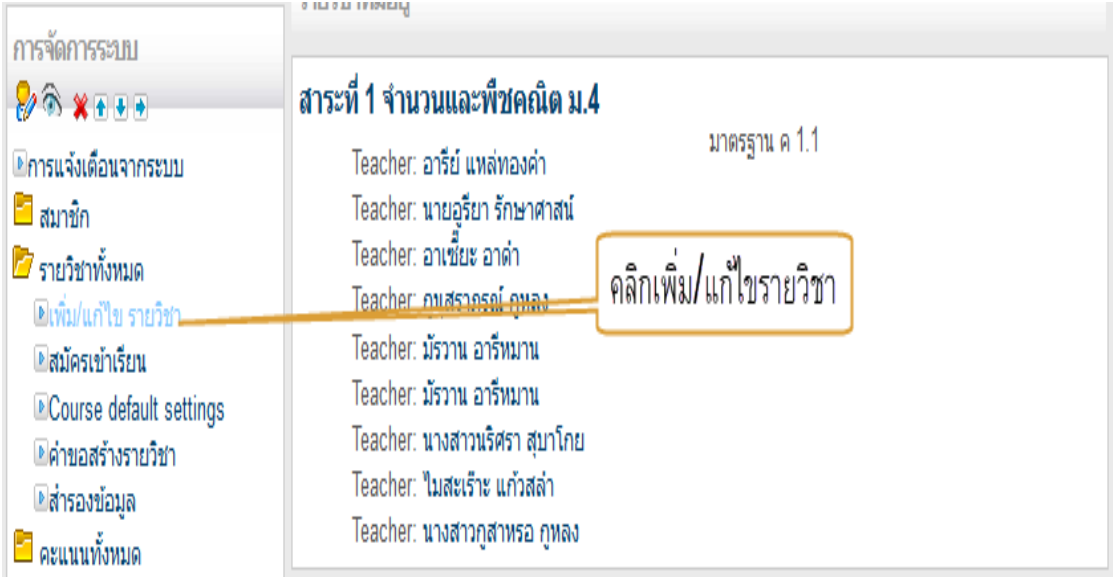

ภาพประกอบที่ 132 แสดงผลหน้าเว็บการเพิ่ม/แก้ไข รายวิชา

18.3 เข้าสู่หน้าประเภทของรายวิชา แล้วคลิกเลือกประเภทของรายวิชาที่จะเข้าไปซ่อนหรือยกเลิก ดังภาพประกอบที่ ๑๓๓

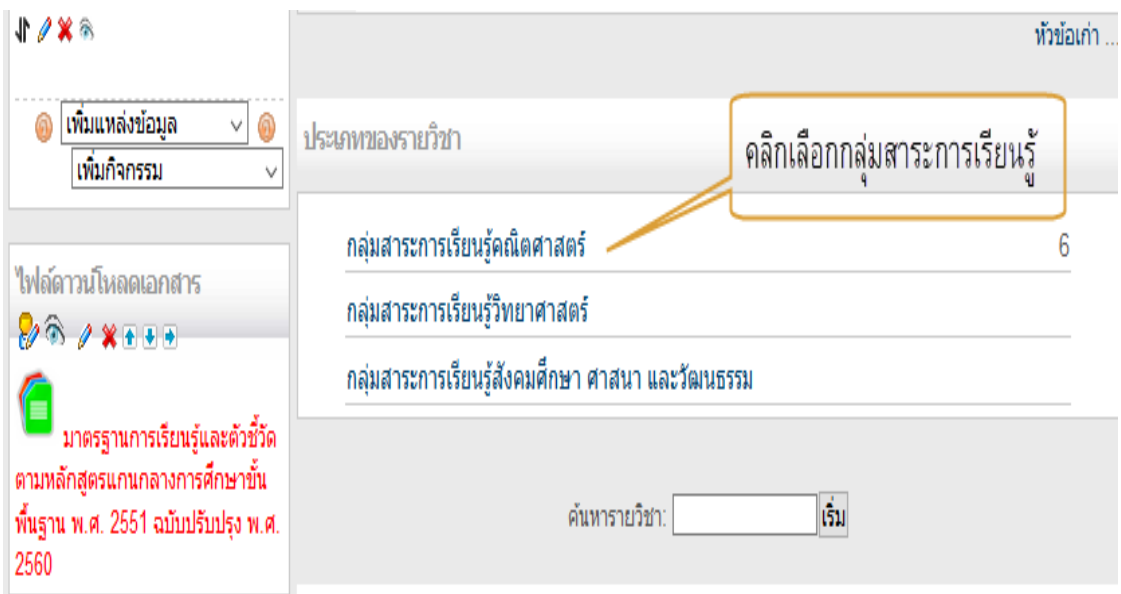

ภาพประกอบที่ ๑๓๓ แสดงผลหน้าเว็บเข้าสู่หน้าประเภทของรายวิชา

18.4 เข้าสู่หน้ารายการวิชา แล้วคลิกรูปดวงตาเพื่อซ่อนวิชาที่ต้องการ หรือยกเลิกรายวิชาโดยคลิก รูปกากบาทตรงรายวิชาที่ต้องการยกเลิก ดังภาพประกอบที่ ๑๓๔

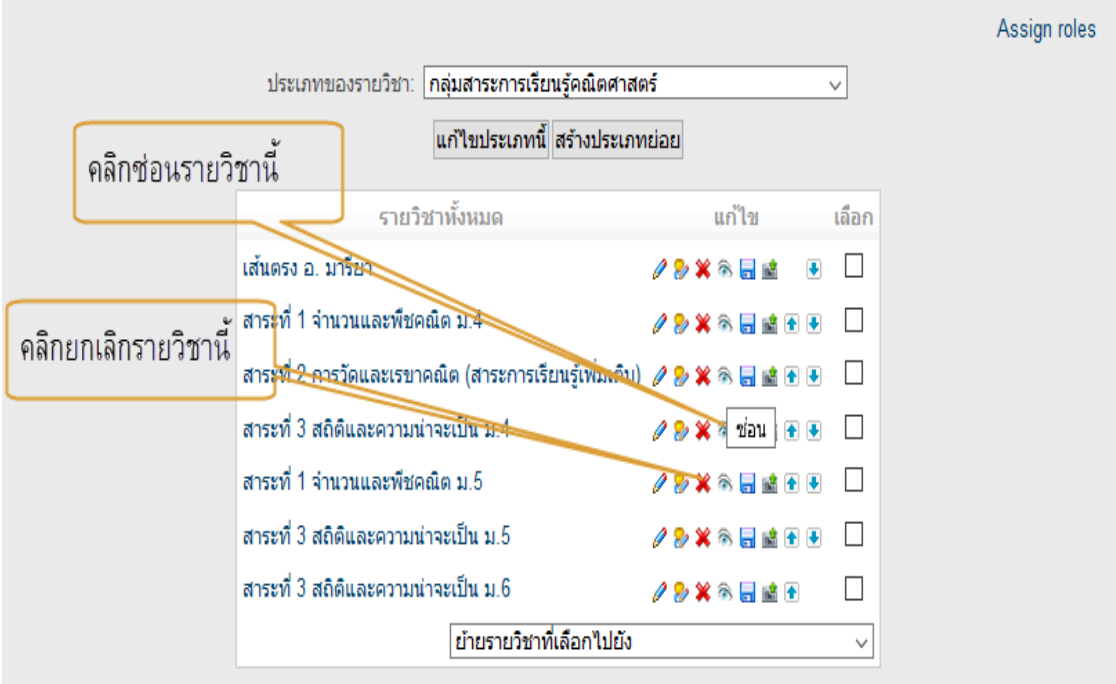

ภาพประกอบที่ 134 แสดงผลหน้าเว็บการซ่อนวิชาที่ต้องการ หรือยกเลิกรายวิชา

- *ബി*ണ -

### **19. การดูคะแนนนักเรียนทั้งหมด**

่ ๑๙.๑ เข้าสู่หน้ารายวิชา ดังภาพประกอบที่ ๑๓๕

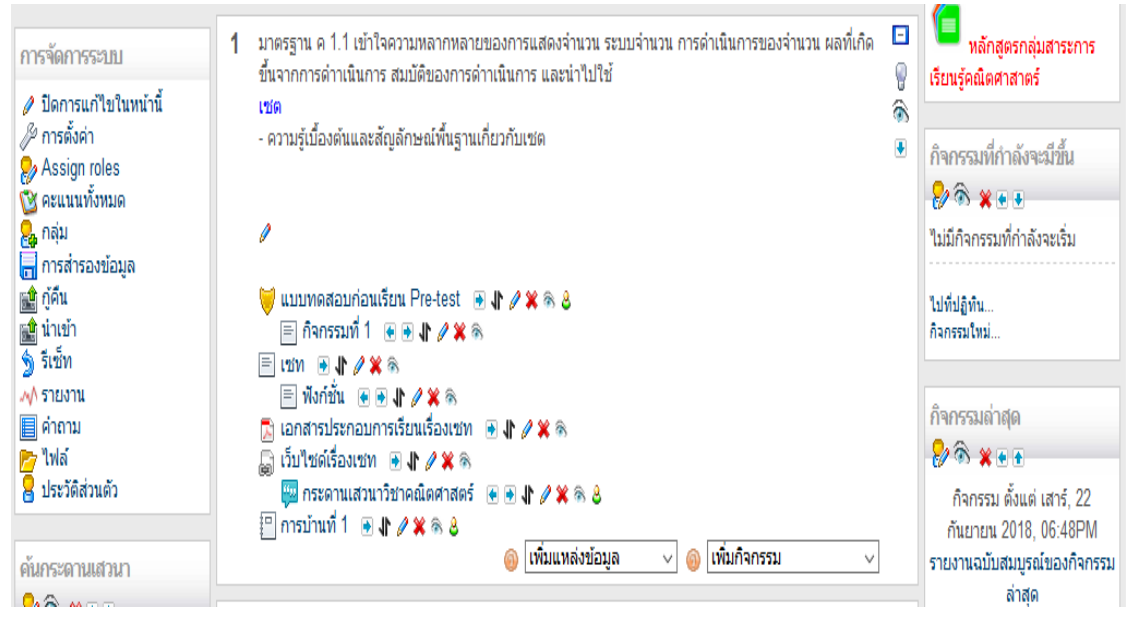

ภาพประกอบที่ 135 แสดงผลหน้าเว็บเข้าสู่หน้ารายวิชา

19.2 คลิกตรงเมนู "การจัดการระบบ" แล้วคลิกเลือกเมนู "คะแนนทั้งหมด" ดังภาพประกอบ

### ที่ ๑๓๖

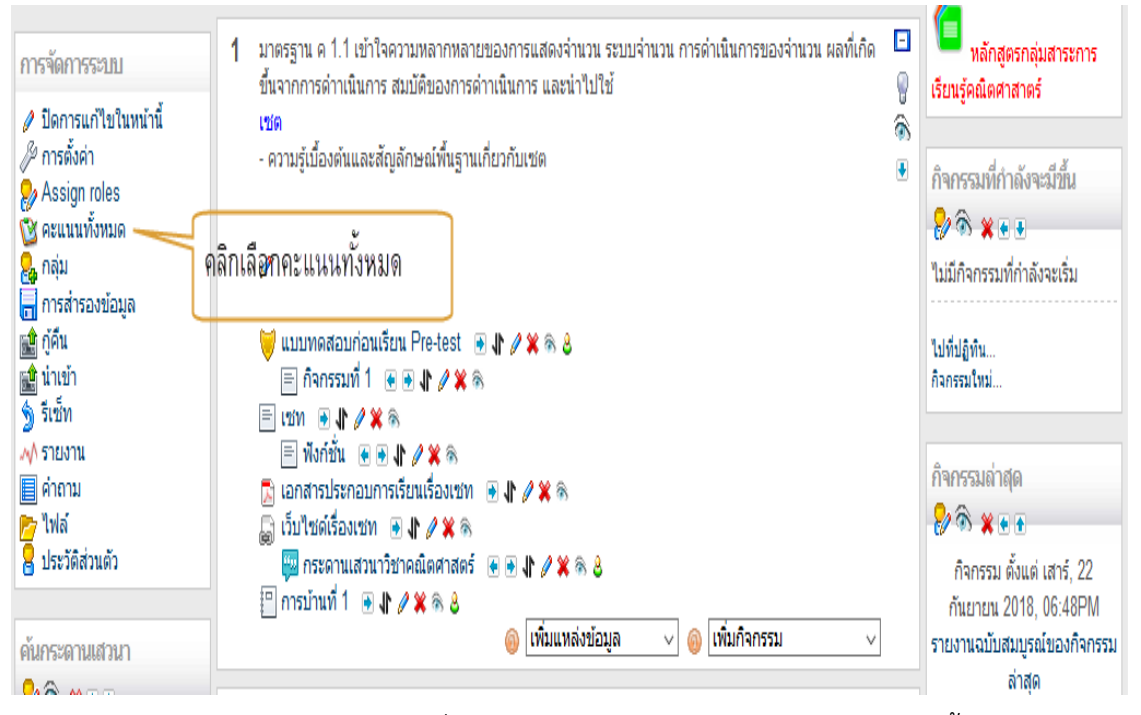

ภาพประกอบที่ 136 แสดงผลหน้าเว็บการเลือกเมนูคะแนนทั้งหมด

ี ๑๙.๓ แสดงผลหน้าเว็บรายชื่อนักเรียนและคะแนนกิจกรรมทั้งหมด ดังภาพประกอบที่ ๑๓๗

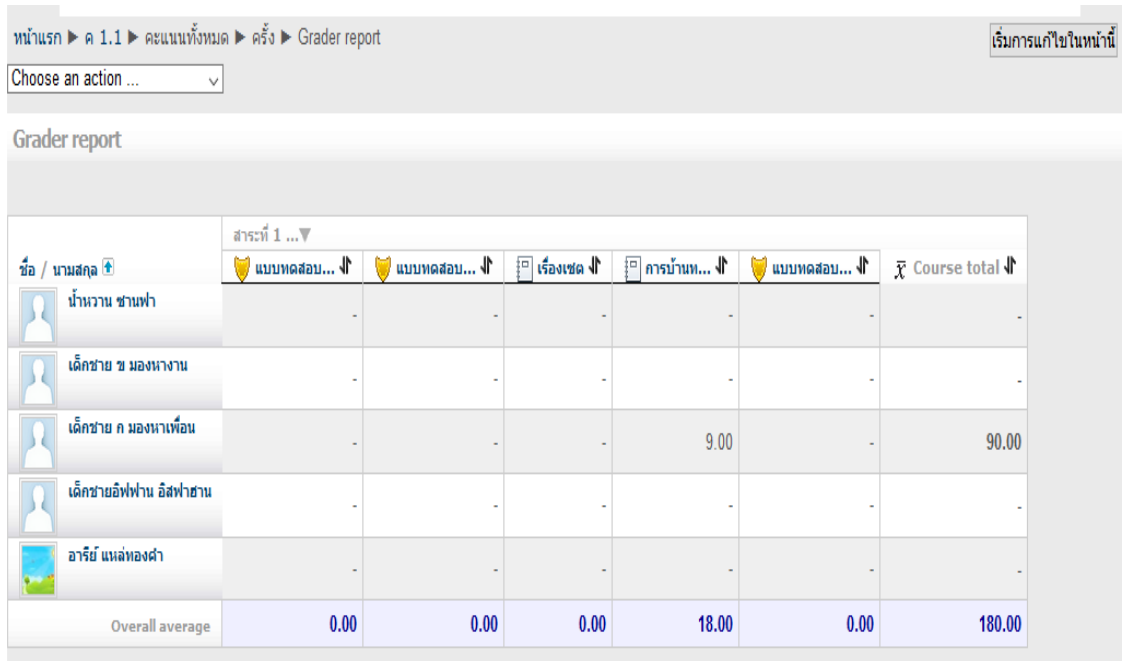

ภาพประกอบที่ ๑๓๗ แสดงผลหน้าเว็บรายชื่อนักเรียนและคะแนนกิจกรรมทั้งหมด

# **20. การส่งออกข้อมูลนักเรียนทังหมดในรูปแบบไฟล์ Excel**

ื้ ซื้อ.๑ คลิกที่เมนู Choose an action ดังภาพประกอบที่ ๑๓๘

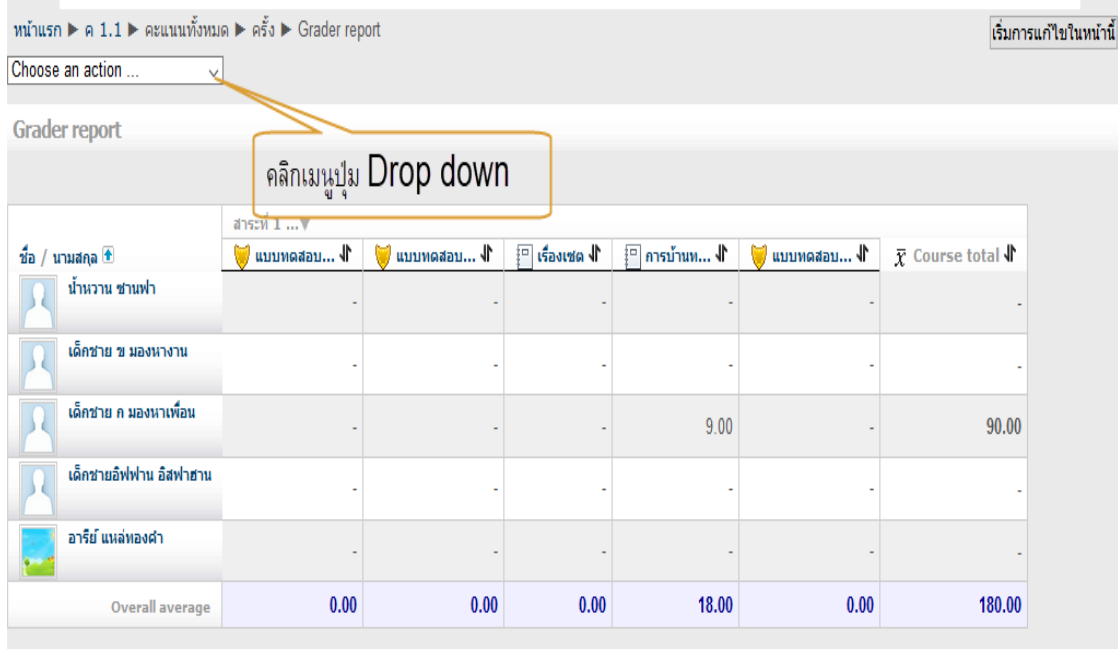

ภาพประกอบที่ ๑๓๘ แสดงผลหน้าเว็บเมนู Choose an action

- ៧๕ -

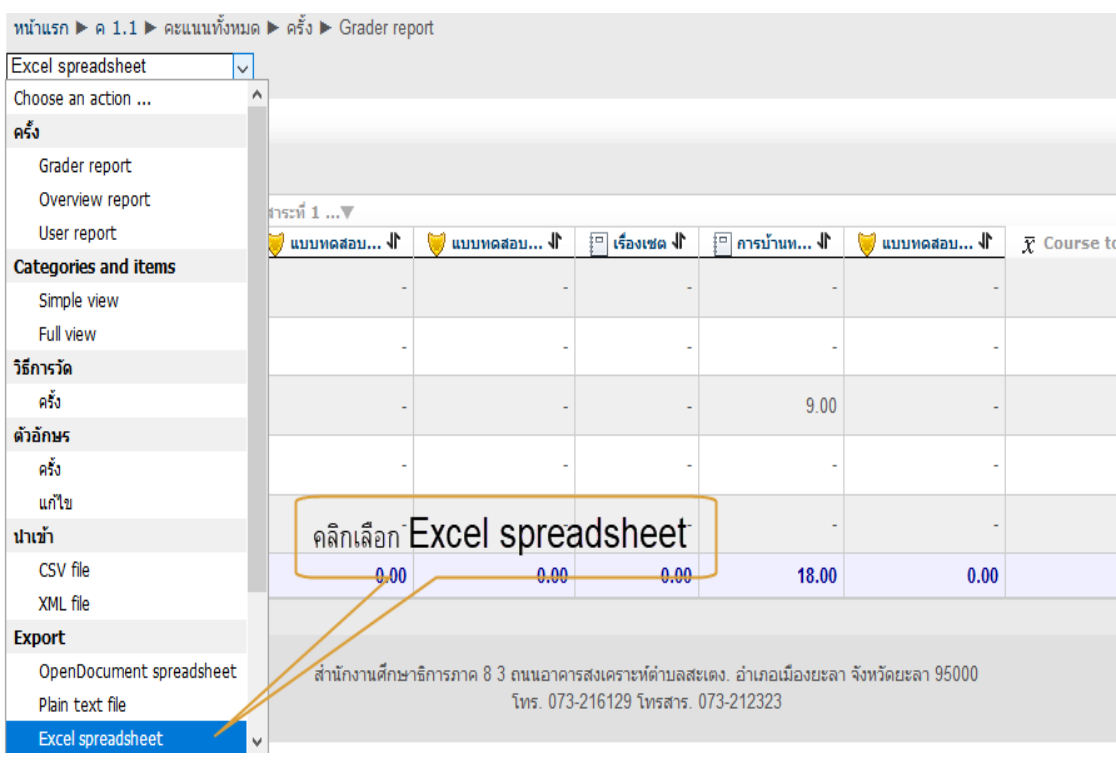

๒๐.๒ แล้วเลือก "Excel spreadsheet" ดังภาพประกอบที่ ๑๓๙

ภาพประกอบที่ ๑๓๙ แสดงผลหน้าเว็บการเลือก "Excel spreadsheet"

๒๐.๓ เลือกข้อมูลที่ต้องการแล้วคลิกปุ่ม "ส่ง" ดังภาพประกอบที่ ๑๔๐

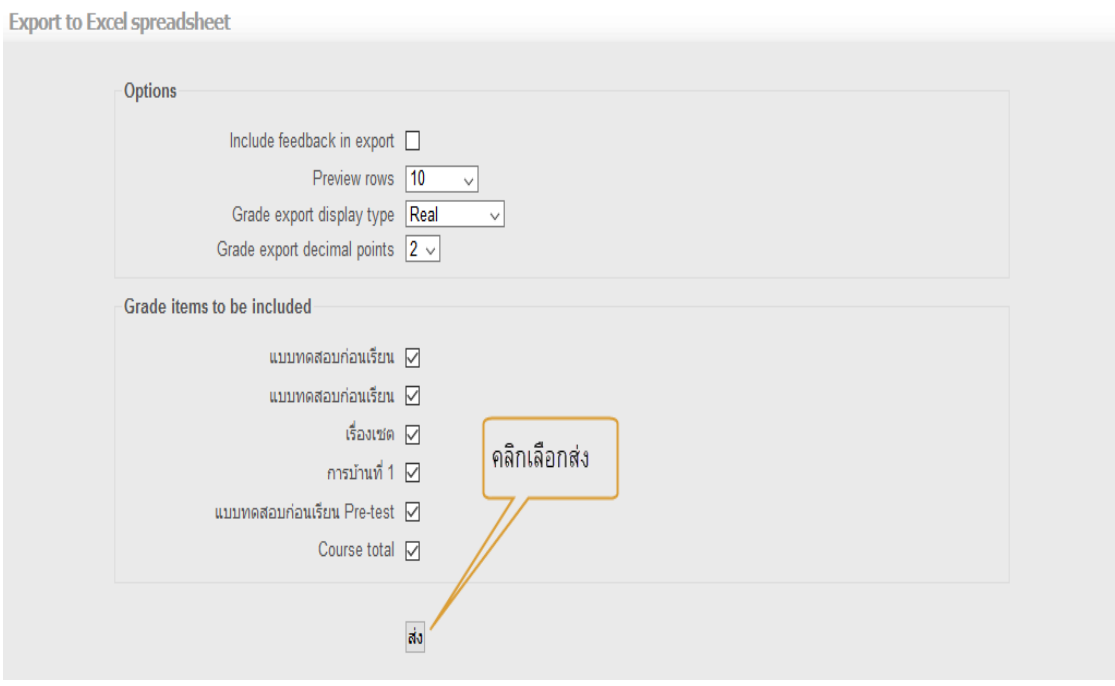

ภาพประกอบที่ ๑๔๐ แสดงผลหน้าเว็บการเลือกคลิกปุ่ม "ส่ง"

- 76 -

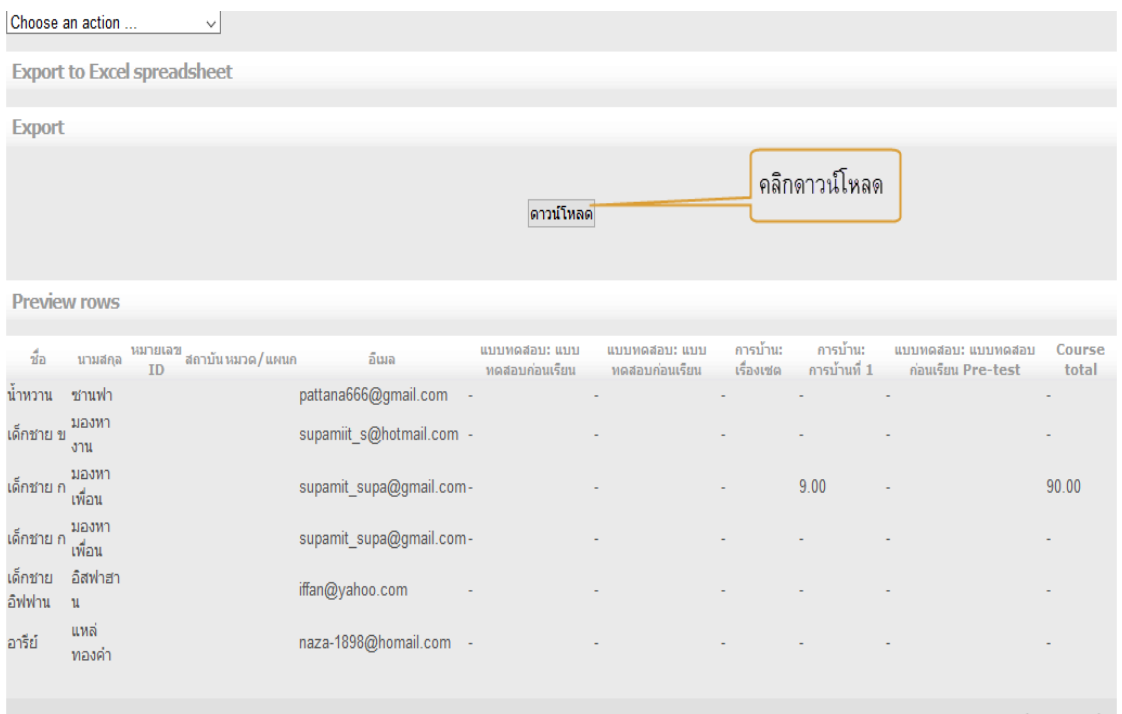

## 20.4 คลิกดาวน์โหลด เพื่อดาวน์โหลดไฟล์ที่ส่งออกมาเป็น Excel ดังภาพประกอบ ที่ 141

ภาพประกอบที่ 141 แสดงผลหน้าเว็บการเลือกคลิกดาวน์โหลด เพื่อดาวน์โหลดไฟล์ที่ส่งออกมาเป็น Excel

### ๒๐.๕ แสดงไฟล์ Excel ดังภาพประกอบที่ ๑๔๒

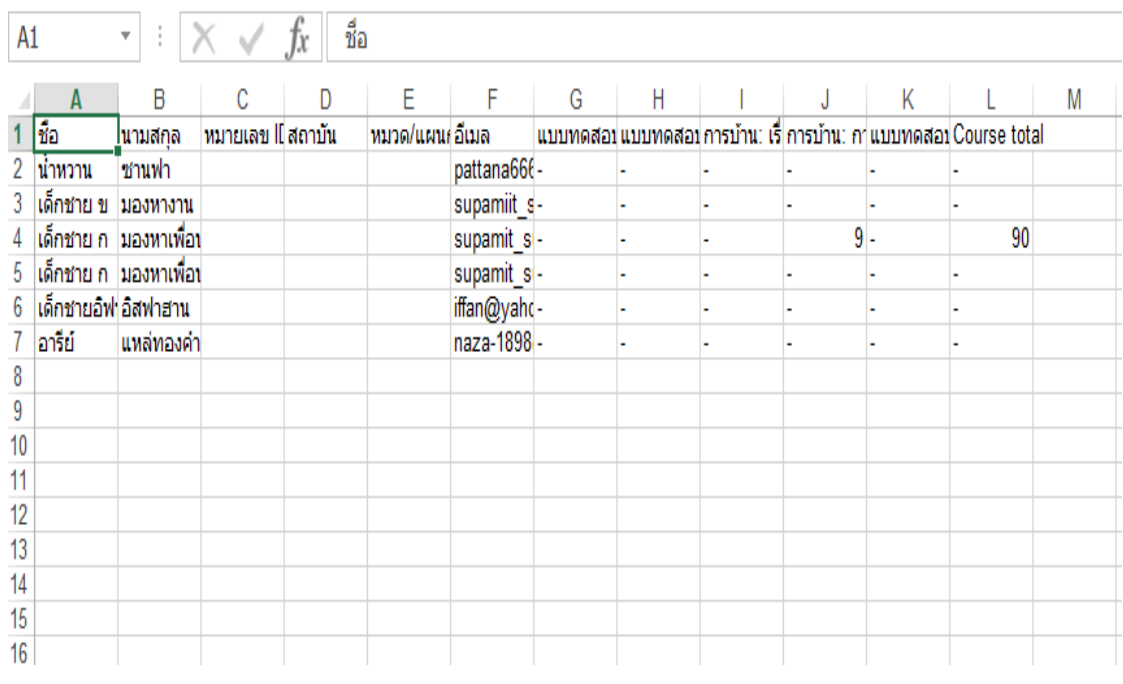

ภาพประกอบที่ ๑๔๒ แสดงผลหน้าเว็บไฟล์ Excel